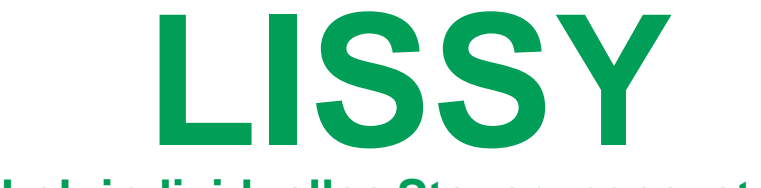

# **Lok-individuelles Steuerungssystem**

# **Handbuch**

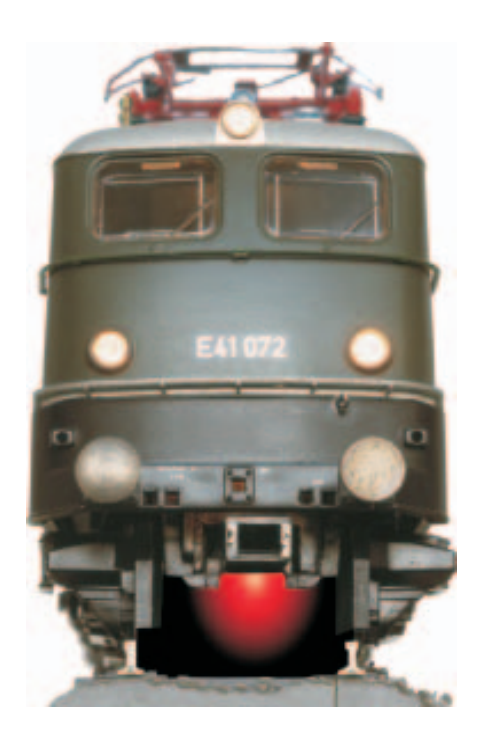

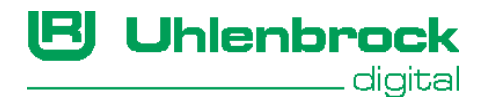

#### **Autoren: Dr.-Ing. T. Vaupel, D. Richter, M. Berger**

© Copyright Uhlenbrock Elektronik GmbH, Bottrop 1. Auflage August 2004 Alle Rechte vorbehalten Nachdruck - auch auszugsweise - nur mit Genehmigung

#### **Bestell-Nummer 60 800**

## **Inhaltsverzeichnis**

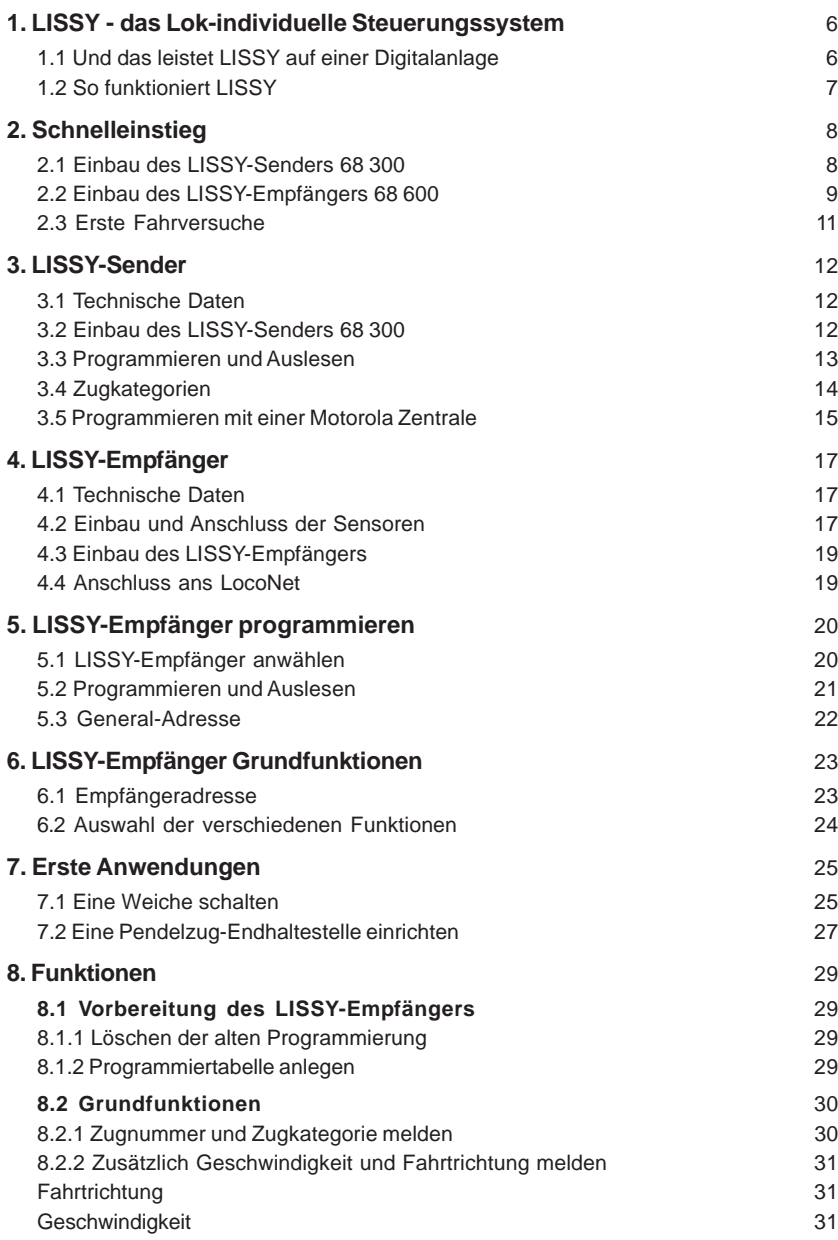

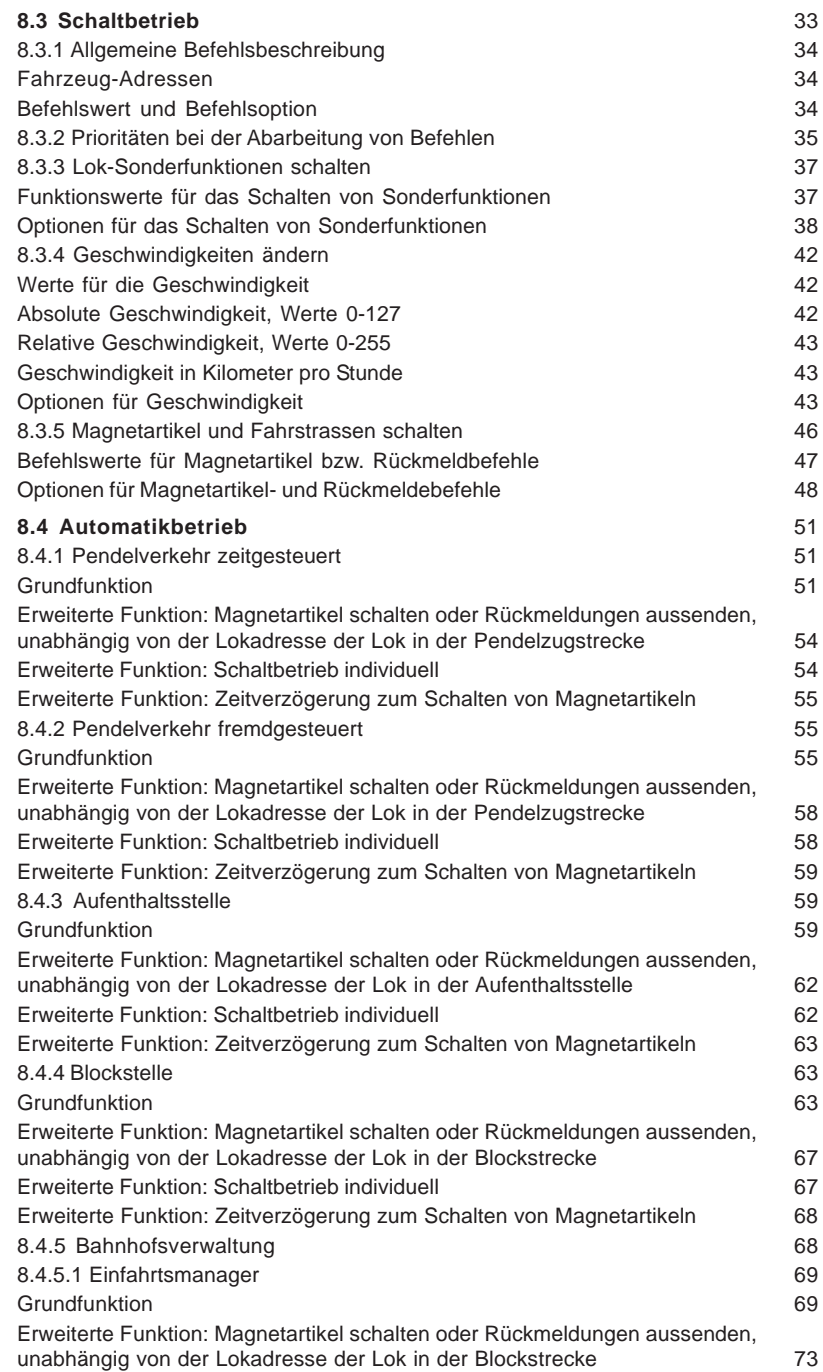

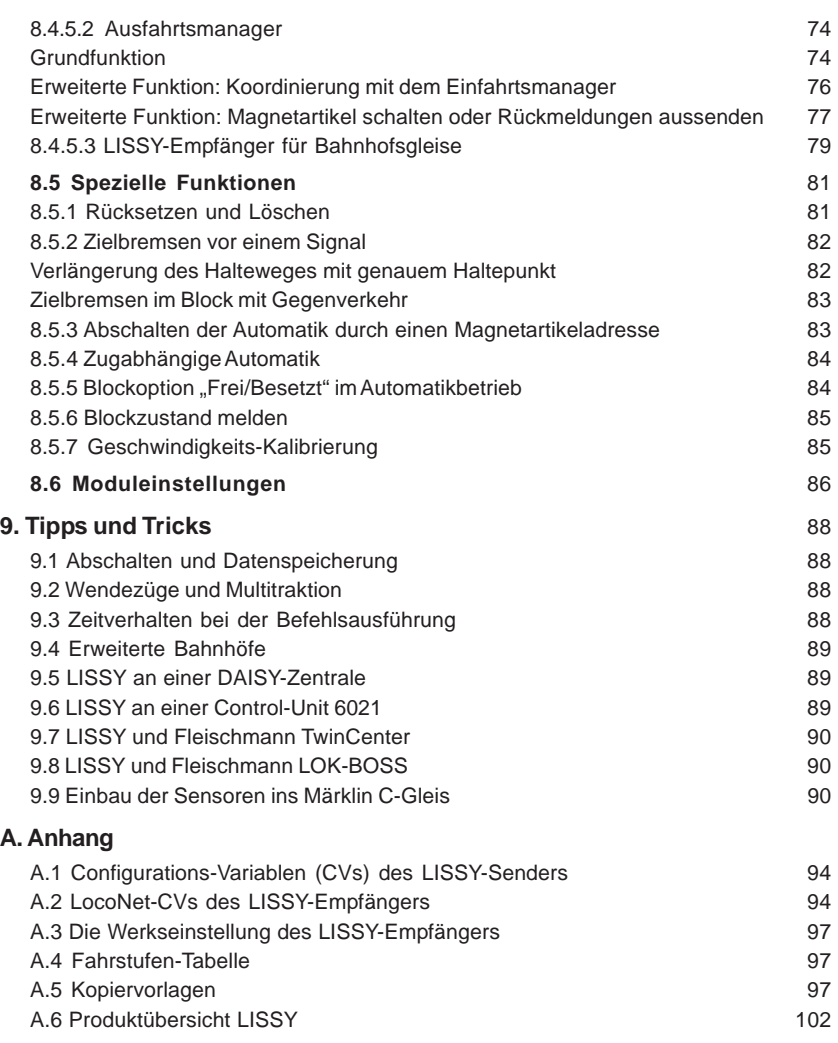

#### **B. Beispiele**

- 1. IntelliSound ein- und ausblenden
- 2. Magnetartikelsteuerung und Rückmeldung
- 3. Pendelzugendhaltestelle in einem Abzweigbahnhof
- 4. Zielbremsen in einer Aufenthaltsstelle, die in zwei Richtungen befahren wird
- 5. Blockstreckensteuerung
- 6. Schattenbahnhof
- 7. Automatische Steuerung einer kleinen Nebenstrecke

Alle verwendeten Markennamen sind eingetragene Warenzeichen der jeweiligen Firmen.

# **1. LISSY - das Lok-individuelle Steuerungssystem**

Endlich können Sie auf Ihrer Digitalanlage all die Dinge einfach realisieren, die auf analogen Anlagen schon lange möglich sind. LISSY erfüllt die Wünsche der Modellbahner, die ihre konventionelle Anlage automatisch steuern wollen und bisher bei einem Digitalsystem einfache automatische Steuerungsfunktionen, wie Blockverkehr und Pendelstrecken ohne Anwendung eines Computers, vergeblich gesucht haben.

### **1.1 Und das leistet LISSY auf einer Digitalanlage**

- **•** Zugerkennung
- **•** Pendelzugsteuerung
- **•** Lokabhängige Schattenbahnhofsteuerung
- **•** Digitale Blocksteuerung
- Geschwindigkeitsmessung
- Anfahr- und Bremsverzögerung an Signalen
- Automatische Steuerung von Loksonderfunktionen
- Lokindividuelles Schalten von Magnetartikeln und Fahrstrassen
- Lokabhängige Geschwindigkeitsbeeinflussung
- Arbeitet ohne jede Gleisunterbrechung

LISSY besteht aus einem Infrarot-Sender, der am Fahrzeug montiert wird und einem Empfängermodul, dessen beide Infrarot-Sensoren ins Gleis eingebaut werden. Die vom Infrarot-Sender gemeldete Lokadresse, Zugkategorie, Geschwindigkeit und Fahrtrichtung wird vom Empfänger erkannt und ans LocoNet übermittelt. Zusätzlich sind, ohne den Einsatz eines Computers, verschiedenste, automatische Steuerfunktionen zu realisieren.

- LISSY erkennt die Lok und zeigt an, welcher Zug auf Gleis 1 des Bahnhofs eingefahren ist.
- LISSY steuert den Pendelzugverkehr im Endbahnhof der eingleisigen Nebenbahn.
- LISSY verwaltet Ihren Schattenbahnhof, findet selbständig für jeden Zug ein individuelles Gleis und lässt bei Bedarf die Züge automatisch wieder aus dem Schattenbahnhof herausfahren.
- LISSY ist ein neuartiges Blocksystem für Digitalanlagen und steuert die Blockstrecken auf der Anlage automatisch, ohne Einsatz eines Computers.
- LISSY bremst jede Digital-Lokomotive vor einem roten Signal mit der decoderinternen Bremsverzögerung langsam ab.
- LISSY misst die Geschwindigkeit vorbeifahrender Lokomotiven maßstabgetreu.
- LISSY schaltet situationsabhängig den Sound von Lokomotiven, z.B. den Pfeifton vor dem Tunnel oder das Signalhorn am Bahnübergang vor der Pfeiftafel.
- LISSY blendet bei Fahrten in unsichtbare Bereiche (Schattenbahnhof, Tunnel) den Sound von mit "IntelliSound" ausgerüsteten Lokomotiven aus.
- LISSY schaltet das Licht einer bestimmten Lok nach einer bestimmten Zeit ein oder aus, z.B. wenn der Lokführer die Lok abgestellt hat.
- LISSY steuert die Geschwindigkeit von Loks, z.B. in Bahnhofseinfahrten oder Langsamfahrstrecken.
- LISSY arbeitet ohne jede Gleisunterbrechung und kann deshalb leicht nachträglich in jede Modellbahnanlage eingebaut werden.

### **1.2 So funktioniert LISSY**

Der LISSY-Sender unter dem Fahrzeug verfügt wie ein Lok-Decoder über eine digitale Adresse. Diese Adresse wird zusammen mit einigen weiteren Informationen mit infrarotem Licht (also für das menschliche Auge unsichtbar, wie bei der Fernsteuerung Ihres Fernsehers) nach unten zum Gleis abgestrahlt. Die Sensoren im Gleis empfangen das infrarote Licht und melden die erkannten digitalen Informationen an den LISSY-Empfänger weiter, der dann mit der hinterlegten Programmierung reagiert.

Im LISSY-Empfänger können Sie verschiedene Befehle zum Verändern von Geschwindigkeiten, zum Schalten von Lok-Funktionen (z.B. Sound) oder zum Schalten von Weichen, Signalen oder ganzen Fahrstraßen, die in der Intellibox gespeichert sind, ablegen. Die Befehle werden je nach erkannter Adresse ausgeführt oder nicht. Ferner kann der LISSY-Empfänger über Gleisbesetztmeldungen Fahrstraßen im IB-Switch auslösen oder ein PC-Programm steuern. Erkennt der LISSY-Empfänger eine Lok-Adresse, werden alle abgespeicherten Befehle durchsucht, ob für diese eine Adresse etwas zu tun ist. Wenn ja, wird ein entsprechender Befehl über das LocoNet an die Intellibox geschickt. Wir sprechen in diesem Fall von einer "lokindividuellen" Funktion. Diese Arbeitsweise hat dem System seinen Namen gegeben: Lok-Individuelles Steuerung SYstem - LISSY.

Die Intellibox macht aus dem empfangenen LocoNet-Befehl wiederum einen Befehl im entsprechenden Digital Datenformat. Eine DCC-Lok z.B. bekommt einen Befehl im DCC-Format, eine Motorola-Lok bekommt einen Befehl im Motorola-Format und eine Selectrix-Lok im Selectrix Datenformat. Ein Magnetartikel-Decoder für Weichen und Signale bekommt je nach Einstellung der Intellibox Befehle im DCC- oder Motorola-Datenformat. D.h. LISSY ist bis zur Intellibox unabhängig vom Datenformat der zu steuernden Lok oder des zu steuernden Magnetartikels. Erst die Zentrale macht aus den LocoNet-Befehlen wiederum Befehle im entsprechenden Datenformat der anzusteuernden Lok- oder Magnetartikel-Decoder.

Der LISSY-Empfänger kann auch auf verschiedene Arten von komplexen Automatiken eingestellt werden, z.B. Pendelstrecke oder Blockstrecke. Jetzt führt er Funktionen aus, ohne dass diese für spezielle Fahrzeug-Adressen programmiert werden müssen. So wird er als Endstelle einer Pendelstrecke jedes Fahrzeug anhalten und nach einer Wartezeit in Gegenrichtung wieder anfahren lassen, egal wie die Adresse des Fahrzeugs ist. Auch wird er passend zur Automatikfunktion Signale beachten oder setzen. In einem Block wird jeder Zug bei grünem Signal durchfahren, bei rotem Signal anhalten.

Jeder LISSY-Empfänger hat eine eindeutige Empfängeradresse (Hausnummer). Er ist unter dieser Adresse jederzeit von der Intellibox aus identifizierbar. Er ist somit auch im eingebauten Zustand programmierbar oder auslesbar, es ist nicht nötig, ihn auszubauen.

# **2. Schnelleinstieg**

Der Schnelleinstieg erklärt Ihnen, wie Sie ganz einfach Ihren LISSY-Sender und LISSY-Empfänger anschließen und erste Ergebnisse erzielen können. Vorzugsweise wird der Schnelleinstieg mit Hilfe einer kleinen Teststrecke durchgeführt, die Sie unabhängig von Ihrer Anlage aufbauen.

#### **WICHTIG!**

• Lesen Sie das Handbuch nach erfolgreichem Schnelleinstieg bitte Schritt für Schritt durch, um sich über alle Funktionen zu informieren und alle Möglichkeiten des LISSY-Systems ausschöpfen zu können. Nach jedem Schritt wenden Sie das Erlernte bitte in kleinen Beispielen an, um Ihre Sicherheit im Umgang mit LISSY zu festigen.

#### **Voraussetzungen:**

Um im Rahmen dieses Schnelleinstieges die Komponenten zu testen und erste Erfahrungen mit LISSY zu machen, benötigen Sie Folgendes:

- Intellibox 65 000 ab Softwareversion 1.3
- Trafo 20 070
- Lokdecoder z.B. 76 500
- LISSY-Set bestehend aus zwei LISSY-Sendern 68 300, einem LISSY-Empfänger 68 600 (mit 2 Sensoren) und einem LocoNet-Kabel 2,15 m.

#### **HINWEISE**

- Den hier beschriebenen Schnelleinstieg können Sie mit jeder Intellibox ohne Probleme durchführen. Wollen Sie aber später Ihre LISSY-Empfänger programmieren, brauchen Sie eine Intellibox mit einer Systemsoftware ab Version 1.3.
- Die Information über die Version der Intellibox-Systemsoftware finden Sie im Grundeinstellungsmenü unter Software Version. Bei Bedarf können Sie sich das Software-Update von unserer Internetseite www.uhlenbrock.de herunterladen.

### **2.1 Einbau des LISSY-Senders 68 300**

Befestigen Sie den LISSY-Sender mit dem beiliegenden Klebeband unter Ihrer digitalen Lokomotive. Das Klebeband wird dazu an der glatten Seite des LISSY-Senders (ohne elektronische Bauelemente) angebracht. Die mit Bauelementen versehene Seite des LISSY-Senders muss nach unten (zur Schiene) zeigen. Haben Sie unter einer Lok keinen Platz für den LISSY-Sender (insbesondere in Spur N), können Sie den LISSY-Sender auch unter einem Wagen anbringen, den Sie dann allerdings einer Lok fest zuordnen müssen.

Die **Einbauhöhe** ist wichtig: Achten Sie beim Einbau darauf, dass die unterste Stelle des LISSY-Senders nicht tiefer liegt als die Schienenoberkante oder über die Schienenoberkante hinausragende Dinge, wie z.B. eine Schaltschiene. Andererseits darf der LISSY-Sender nicht weiter als 12 mm von der Schienenoberkante entfernt sein. Achten Sie auch darauf, dass der LISSY-Sender nach allen Seiten abstrahlen kann, d.h. dass die umliegenden Fahrzeugteile keinen "Schacht" bilden.

Die **Einbaulage** ist wichtig: Grundsätzlich müssen Sie den LISSY-Sender so an der Unterseite von Lok oder Wagen anbringen, dass er in der Mittellinie der Fahrzeugunterseite

liegt, also die Mitte des Gleises anstrahlt. Bedenken Sie aber, dass z. B. bei langen Wagenkästen und Anbringung in der Fahrzeugmitte in Kurven durch das Ausschwenken nicht mehr die Gleismitte angestrahlt wird! Bringen Sie in diesem Fall den LISSY-Sender in oder nahe den Drehgestellen an.

Halten Sie sich immer vor Augen, dass Sie mit dem unter dem Fahrzeug angebrachten LISSY-Sender wie mit einer Taschenlampe immer die zwischen den Gleisen eingebauten Sensoren "beleuchten" müssen, damit die Übertragung funktioniert! Berücksichtigen Sie beim Einbau, dass die Infrarot LED, die die Sensoren beleuchten soll, in der Mitte der Senderplatine liegt.

Verbinden Sie die Litzen des LISSY-Senders mit der Stromaufnahme Ihrer Lok: die rote Litze mit der rechten (isolierten) Stromaufnahme Ihrer Lok, die schwarze Litze mit der linken (nicht-isolierten) Stromaufnahme.

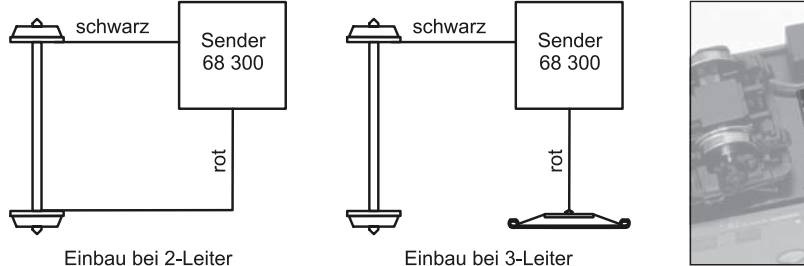

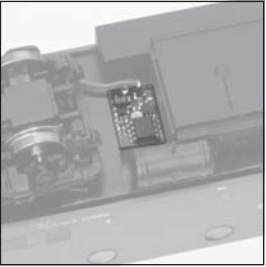

### **2.2 Einbau des LISSY-Empfängers 68 600**

Zu jedem LISSY-Empfänger gehören zwei kleine Sensoren mit je einer grauen und einer weißen Litze. Die zwei Sensoren werden in der Mitte des Gleises eingebaut und zwar hintereinander, zwischen den Schwellen. Der übliche Abstand beträgt ein oder zwei Schwellen. Bitte beachten Sie die Hinweise im Kap. 8.5.7 zum Sensorabstand bei bestimmten Betriebssituationen.

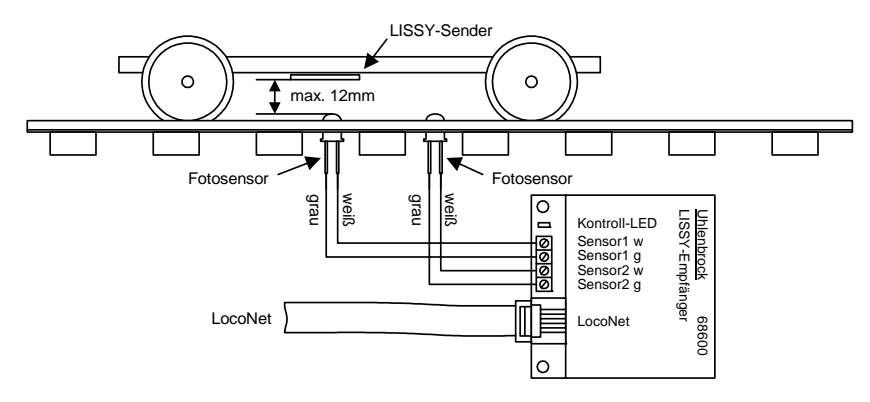

Wählen Sie die Stelle aus, an der Sie den Empfänger einbauen wollen (nähere Informationen hierzu erhalten Sie in den folgenden Kapiteln). Für die beiden Bohrlöcher zum Einbau der Sensoren nehmen Sie am Besten einen 4,5 mm-Bohrer. Stecken Sie dann einen der beiden mitgelieferten Schläuche über jeden Sensor, sodass die Kuppel des Sensors oben aus dem Schlauch herausschaut. Fädeln Sie die Litzen der Sensoren von oben durch die Bohrlöcher und drücken Sie schließlich die Sensoren mit dem Schlauch in die Bohrungen.

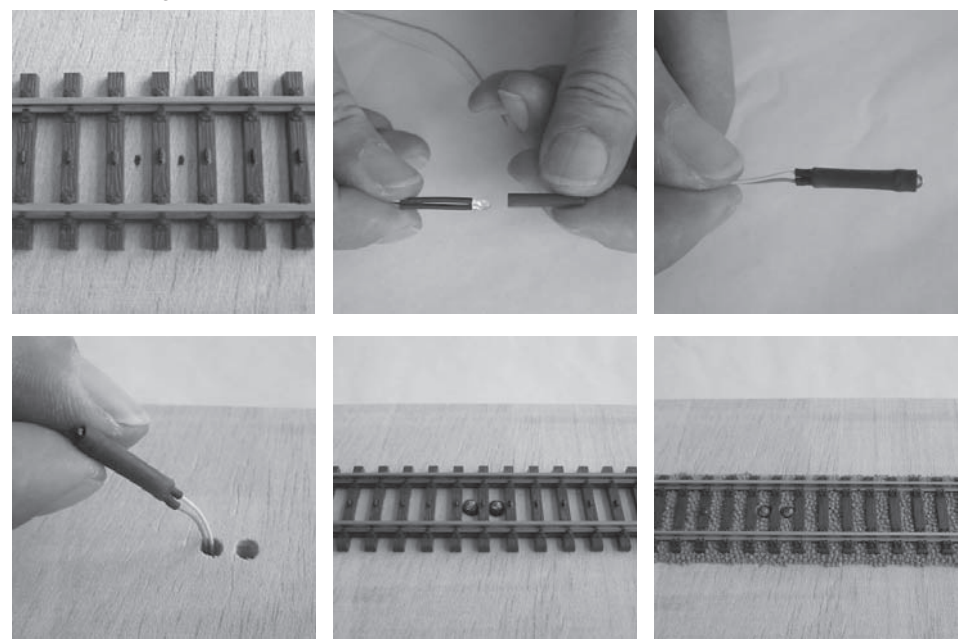

Achten Sie beim Einbau der Sensoren auf folgende Punkte:

- Die Sensoren müssen sich in der Gleismitte befinden. Fertigen Sie sich eine Bohrschablone passend zu dem von Ihnen verwendeten Gleis an. Der Abstand der beiden Sensoren beträgt ein oder zwei Schwellen.
- Die Sensoren dürfen nicht über die Schienenoberkante hinausragen. Bei richtiger Montage liegt der Sensorkopf ca. 0,5 mm tiefer als die Schienenoberkante und ist so z.B. auch gegen Verletzungen durch Schienenreinigungsgummis etc. geschützt.
- An der Einbaustelle unter der Anlage sollten keine Streben verlaufen, die ein Durch-

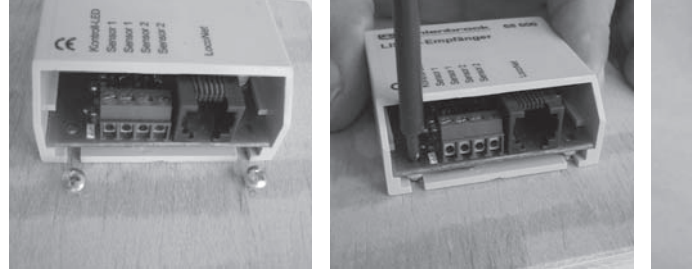

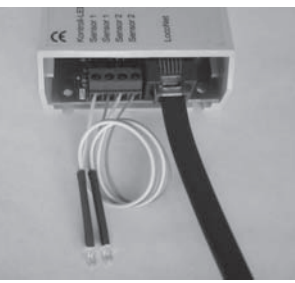

bohren verhindern würden. Auch dürfen sich auf der Unterseite keine Litzen befinden, die Sie durch den Bohrer verletzen können.

Befestigen Sie den LISSY-Empfänger in der Nähe der Sensoren unter Ihrer Anlage. Hierzu positionieren Sie den LISSY-Empfänger unter dem Anlagenbrett und zeichnen Sie sich die Befestigungslöcher des Moduls an. Drehen Sie zwei Schrauben (Rundkopf-Schrauben ∅ 2,5 x 10) so weit in das Brett, dass Sie die Nuten des LISSY-Empfängers über die Schrauben schieben können. Drehen Sie dann die Schrauben endgültig fest.

Verbinden Sie nun die weissen und grauen Litzen beider Sensoren entsprechend der Beschriftung mit den Anschlussklemmen des LISSY-Empfängers.

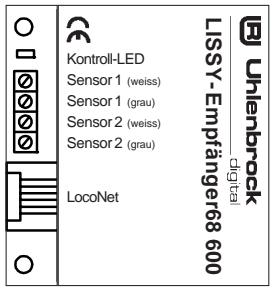

Verbinden Sie mit dem beiliegenden LocoNet-Kabel das Modul mit der LocoNet T-Buchse der Intellibox. Bei korrektem Anschluss leuchtet die Kontroll-LED des LISSY-Empfängers kurz auf.

#### **HINWEIS**

• Bei größeren Entfernungen müssen Sie eventuell das LocoNet-Kabel zur Intellibox verlängern. Zubehör zum Aufbau eines LocoNets finden Sie in unserem Katalog.

### **2.3 Erste Fahrversuche**

Jeder frisch eingebaute LISSY-Sender besitzt wie eine Lok eine digitale Adresse. Voreingestellt ist die Adresse 3. Da aber die Lok und der LISSY-Sender die gleiche Adresse haben müssen, stellen Sie die Lok auf das Programmiergleis der Intellibox und programmieren Sie die Lok-Adresse mit einem DCC-Programmierverfahren (DCC-Programmierung byteweise oder Registerprogrammierung).

Hat die Lok einen Motorola-Lokdecoder, so programmieren Sie die Lokadresse ebenfalls mit dem DCC-Programmierverfahren. In diesem Fall wird nur der LISSY-Sender auf die Lokadresse eingestellt.

Der LISSY-Empfänger hat in der Werksprogrammierung die Moduladresse 1 und hat zwei Schaltfunktionen programmiert. Er schaltet von jeder erkannten Lok in der einen Fahrtrichtung das Stirnlicht ein und in der anderen Fahrtrichtung das Stirnlicht aus.

Rufen Sie an der Intellibox im Fahrpultmodus mit der [lok]-Taste die gerade programmierte Lokadresse auf, überfahren Sie mit Ihrer Lok oder Ihrem Wagen die Sensoren: die Kontroll-LED des LISSY-Empfängers muss dabei kurz aufleuchten. Beim Überfahren der Sensoren ändert sich der Zustand der Stirnbeleuchtung der Lok. Sie schaltet beim Überfahren von Sensor 1 nach Sensor 2 ein bzw. beim Überfahren von Sensor 2 nach Sensor 1 aus. Falls Sie den Test mit einem Wagen (also ohne Stirnbeleuchtung) durchführen, beobachten Sie den Zustand der Anzeige der Taste "function" an der Intellibox. Die gelbe Anzeige wechselt beim Überfahren der Sensoren.

Falls nichts passiert, überprüfen Sie bitte nochmals die einzelnen Schritte des Schnelleinstieges. Hat die Kontroll-LED des LISSY-Empfängers beim Anschließen an das LocoNet kurz aufgeleuchtet? Sind die Sensoren und der Empfänger richtig angeschlossen? Hat die Kontroll-LED beim Überfahren der Sensoren geblinkt?

# **3. LISSY-Sender**

Der LISSY-Sender ist eine hochwertige, elektronische Schaltung, die mit einem durchsichtigen Schutzlack umhüllt ist. Dieser Lack schützt den LISSY-Sender vor Verschmutzung aufgrund des offenen Einbaus unter einem Fahrzeug, zum anderen lässt er aber das Infrarotlicht zum Senden digitaler Informationen durch.

### **3.1 Technische Daten**

- Maße: 13,5 x 9 x 2,5 mm
- Kurze Adresse, voreingestellt: 3
- Lange Adresse, voreingestellt: 2000
- Lok-Adressen 1-9999
- Wagen-Adressen 10000-16382
- Vier Kategorie-Kennzeichnungen 1-4
- Programmierbar mit DCC Direkt Mode (CV-Programmierung) bit- und byteweise
- Programmierbar im DCC Register Mode
- Programmierbar mit einer Motorola Digitalzentrale

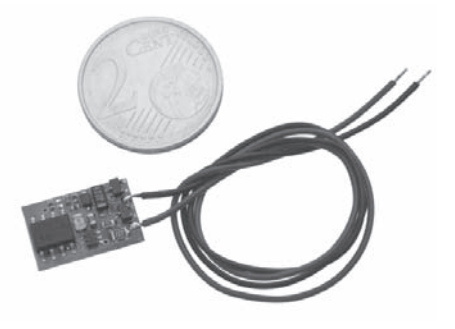

• Abstand des Empfängers zur Schienenoberkante max. 12 mm

### **3.2 Einbau des LISSY-Senders 68 300**

Befestigen Sie den LISSY-Sender mit dem beiliegenden Klebeband unter Ihrer digitalen Lokomotive. Das Klebeband wird dazu an der glatten Seite des LISSY-Senders (ohne elektronische Bauelemente) angebracht. Die mit Bauelementen versehene Seite des LISSY-Senders muss nach unten (zur Schiene) zeigen. Haben Sie unter einer Lok keinen Platz für den LISSY-Sender (insbesondere in Spur N), können Sie den LISSY-Sender auch unter einem Wagen anbringen, den Sie dann allerdings einer Lok fest zuordnen müssen.

Insbesondere beim Einbau in Wagen ist auf eine gute Stromaufnahme des Fahrzeugs zu achten. Fährt das Fahrzeug z.B. mit einer normalen Innenbeleuchtung flackerfrei, wird auch der LISSY-Sender ohne Probleme arbeiten.

Die **Einbauhöhe** ist wichtig: Achten Sie beim Einbau darauf, dass die unterste Stelle des LISSY-Senders nicht tiefer liegt als die Schienenoberkante oder über die Schienenoberkante hinausragende Dinge, wie z.B. die Fleischmann-Schaltschiene. Andererseits darf der LISSY-Sender nicht weiter als 12 mm von der Schienenoberkante entfernt sein. Achten Sie auch darauf, dass der LISSY-Sender nach allen Seiten abstrahlen kann, d.h. dass die umliegenden Fahrzeugteile keinen "Schacht" bilden.

Die **Einbaulage** ist wichtig: Grundsätzlich müssen Sie den LISSY-Sender so an der Unterseite von Lok oder Wagen anbringen, dass er in der Mittellinie der Fahrzeugunterseite liegt, also die Mitte des Gleises anstrahlt. Bedenken Sie aber, dass z. B. bei langen Wagenkästen und Anbringung in der Fahrzeugmitte in Kurven durch das Ausschwenken nicht mehr die Gleismitte angestrahlt wird! Bringen Sie in diesem Fall den LISSY-Sender in oder nahe den Drehgestellen an.

Halten Sie sich immer vor Augen, dass Sie mit dem unter dem Fahrzeug angebrachten LISSY-Sender wie mit einer Taschenlampe immer die zwischen den Gleisen eingebauten Sensoren "beleuchten" müssen, damit die Übertragung funktioniert! Berücksichtigen Sie beim Einbau, dass die Infrarot LED, die die Sensoren beleuchten soll, in der Mitte der Senderplatine liegt.

Verbinden Sie die Litzen des LISSY-Senders mit der Stromaufnahme Ihrer Lok: die rote Litze mit der rechten (isolierten) Stromaufnahme Ihrer Lok, die schwarze Litze mit der linken (nicht-isolierten) Stromaufnahme.

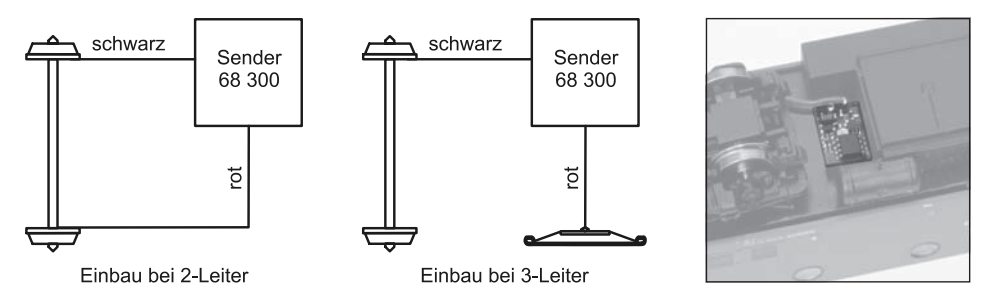

### **3.3 Programmieren und Auslesen**

Der LISSY-Sender kann mit der Intellibox mittels CV-Programmierung byteweise und bitweise auf dem Programmiergleis programmiert werden (Direct Programming Mode gemäß DCC) oder auch mit der DCC Register Programmierung (siehe hierzu auch "Programmierung von DCC-Decodern" im Intellibox Handbuch). Ferner ist eine Programmierung mit einer Motorola Digitalzentrale möglich.

Der LISSY-Sender speichert seine Informationen genau wie ein DCC-Lok-Decoder in CVs bzw. Registern gemäß folgender Tabelle:

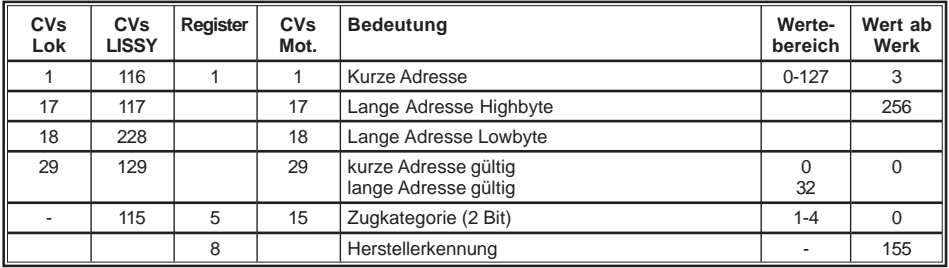

Ist der LISSY-Sender eingebaut, wird er zusammen mit der Lok über die CVs gemäß Spalte "CV der Lok" oder über die Register-Nummern programmiert. Dabei ist zu beachten, dass der Lok-Decoder über das gleiche Programmierverfahren verfügen muss. Uhlenbrock-Decoder kennen sowohl die CV- als auch die Register-Programmierung.

Der LISSY-Sender kann aber auch getrennt vom Lok-Decoder programmiert werden, wenn die CVs gemäß Spalte "CVs LISSY" verwendet werden.

#### **ACHTUNG**

• Es gibt vereinzelte Lok-Decoder, die auch CVs gemäß Spalte "CVs LISSY" verwenden, aber mit ganz anderer Bedeutung. In diesem Fall kann der LISSY-Sender nur gemeinsam mit der Lok programmiert werden.

Der LISSY-Sender kann auch zusammen mit Decodern verwendet werden, die kein DCC-Programmierverfahren beherrschen, z.B. Loks mit Motorola- oder Selectrixdecodern oder auch unter Wagen mit Stromabnehmer, ganz ohne Lok-Decoder. Er wird dann über eines der o.g. Programmierverfahren auf die Adresse der Lok oder auf eine Wagenadresse programmiert.

Die CVs oder Register des LISSY-Senders können mit der Intellibox auch ausgelesen werden (siehe Intellibox Handbuch). Ist er in eine Lok mit Decoder eingebaut, so wird er immer zusammen mit dem Decoder ausgelesen. Dies kann zu Fehlermeldungen führen, insbesondere wenn Lok-Decoder und LISSY-Sender unterschiedliche Werte in den CVs oder Registern haben. In diesem Fall ist eine Anschlusslitze des Lok-Decoders von der Stromaufnahme zu trennen bzw. ist der Stecker des Lok-Decoders aus der Schnittstelle zu ziehen. Das Auslesen der Werte von unter Wagen angebrachten LISSY-Sendern ist ebenfalls möglich.

#### **HINWEISE**

- Zum Programmieren der Decoder muss das Fahrzeug immer allein auf dem Programmiergleis der Intellibox stehen. Sind mehrere Fahrzeuge auf dem Programmiergleis, so werden alle Lok-Decoder und alle LISSY-Sender gleich programmiert!
- Zur Programmierung der Langen Adresse verwenden Sie bitte das entsprechende Menü aus Ihrer Intellibox. Da dieses Menü aber das Programmierverfahren für Lok-Decoder verwendet, wird der LISSY-Sender, wenn er in eine DCC-Lok eingebaut ist, immer gemeinsam mit dem Lok-Decoder programmiert. Eine getrennte Programmierung ist dann nicht möglich.

### **3.4 Zugkategorien**

Der LISSY-Empfänger führt später seine gespeicherten Befehle nicht allein in Abhängigkeit von der erkannten Adresse aus, sondern auch aufgrund der erkannten, individuellen Kategorie.

Kategorien sind unterschiedliche Merkmale, über die Sie ihre Fahrzeuge in verschiedene Gruppen einteilen und die Sie zur Steuerung Ihrer Anlage verwenden wollen: beispielsweise Personenzüge, Güterzüge, Schnellzüge, Regionalbahnen, Sonderzüge. Auch zur Einteilung Ihrer Wagen können Sie die Kategorien verwenden: z.B. Mineralölfahrzeuge, Bierwagen, Kühlwagen, Erzwagen.

Ihre Fahrzeuge oder Ihre Züge können in maximal vier unterschiedliche Kategorien eingeteilt werden. Die Kategorien können frei gewählt werden, der Phantasie sind dabei keine Grenzen gesetzt.

### **3.5 Programmieren mit einer Motorola Zentrale**

Zur Programmierung des LISSY-Senders mit einer Märklin Digitalzentrale benutzen Sie bitte folgende Vorgehensweise:

- 1. Lok mit dem IR-Sender genau über einem Empfangssensor des LISSY-Empfängers 68 600 positionieren, so dass die Kontroll-LED am Empfänger ständig leuchtet und damit den IR-Empfang bestätigt. Während der gesamten Programmierung sollte die LED des LISSY-Empfänger immer in Ihrem Blickfeld liegen, da der LISSY-Sender nur über diese LED Meldungen ausgeben kann.
- 2. Die Märklin Digitalzentrale zurücksetzen, indem die [stop]- und die [go]-Taste ca. 3 Sekunden gleichzeitig gedrückt werden. Das Display der Zentrale wird dunkel und danach wird kurz die Lokadresse 99 angezeigt. Jetzt ist die Zentrale zurückgesetzt.
- 3. Nach dem Reset die Adresse 80 an der Digitalzentrale eingeben und mit der [stop]- Taste die Gleisspannung ausschalten.
- 4. Den Fahrregler in die Umschaltposition bringen und dort festhalten. Jetzt die Gleisspannung an der Zentrale mit der [go]-Taste wieder einschalten.
- 5. Den Fahrregler in die Position Geschwindigkeit Null bringen. Jetzt blinkt die Kontroll-LED am Empfängermodul einmal kurz auf.

Wenn Sie den verwendeten LISSY-Empfänger mit dem LocoNet-Display 63 450 oder mit dem Fahrpult IB-Control 65 400 (ab Software-Version 2.0) überwachen, so können Sie jetzt im Display die Adresse und die Zugkategorie des LISSY-Senders sehen. Wie Sie einen LISSY-Empfänger mit den genannten Geräten überwachen, entnehmen Sie bitte dem jeweiligen Handbuch.

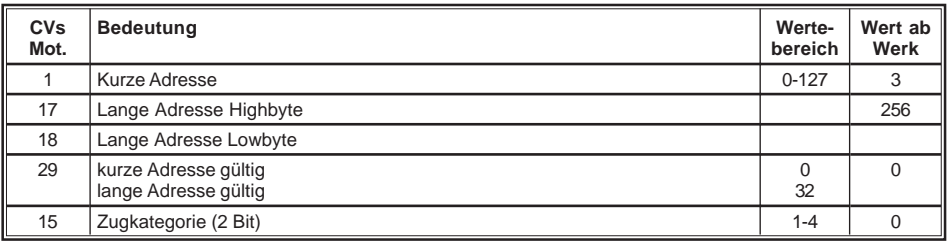

6. Geben Sie jetzt an der Zentrale die Nummer der CV, die Sie programmieren wollen, wie eine Lokadresse ein und schalten Sie am Fahrregler einmal kurz die Fahrtrichtung um. Die Kontroll-LED am LISSY-Empfänger blinkt zweimal kurz auf und im Überwachungsdisplay wird der Inhalt der CV wie bei einer Lokadresse angezeigt. Die Zugkategorie im Überwachungsdisplay zeigt jetzt den Wert 1 an.

Hinweis: Wird hier eine ungültige CV-Nummer eingeben, so blinkt die Kontroll-LED am LISSY-Empfänger nur einmal und im Überwachungsdisplay wird die Adresse 9999 angezeigt. Nach der falschen Eingabe kann direkt eine neue, gültige CV-Nummer angewählt werden.

7. Geben Sie jetzt an der Zentrale den gewünschten Wert der CV als Lokadresse ein und schalten Sie am Fahrregler einmal kurz die Fahrtrichtung um. Die Kontroll-LED am LISSY-Empfänger blinkt 1 mal kurz auf und im Überwachungsdisplay wird der neue Inhalt der CV als Lokadresse angezeigt. Die Zugkategorie im Überwachungsdisplay zeigt jetzt den Wert 2 an.

- 8. Sie können nun weitere CVs programmieren, in dem Sie die Punkte 6 und 7 beliebig oft wiederholen.
- 9. Haben Sie alle gewünschten CVs programmiert, so schalten Sie die Gleisspannung mit der [stop]-Taste an der Zentrale aus. Beim nächsten Einschalten der Gleisspannung arbeitet der IR-Sender mit den neu programmierten Werten.

#### **WICHTIG**

• Wenn Sie eine CV mit einer Märklin Zentrale auf den Wert 0 programmieren wollen, so müssen Sie die Adresse 80 eingeben. Alle CVs können nur auf die Werte 0 (80) bis 79 programmiert werden.

#### **Lange Adressen programmieren mit einer Motorola-Zentrale**

Falls eine lange Adresse benutzt werden soll, so muss die CV 29 auf den Wert 32 gesetzt werden. Die lange Adresse berechnet sich über die Gleichung:

Lange Adresse = CV 17 \* 256 + CV 18

Da mit einer Märklin Zentrale nur Eingaben im Wertebereich 0-79 möglich sind, können nicht alle Adressen programmiert werden.

# **4. LISSY-Empfänger**

Der LISSY-Empfänger ist eine hochwertige, elektronische Schaltung in einem kleinen Gehäuse. Entfernen Sie nicht die Elektronik aus dem Gehäuse, dies kann zur Zerstörung führen.

### **4.1 Technische Daten**

- Maße: 53 x 50 x 21 mm
- Stromaufnahme: ca. 25 mA am LocoNet
- Modul-Adresse, Werkseinstellung: 1
- Adressbereich 1-4095
- Programmierbar mit der Intellibox LocoNet-Programmierung ab Version 1.3
- Im Schaltbetrieb je 10 Befehle für Geschwindigkeiten, Funktionen und Magnetartikel
- 7 Automatikbetriebsarten
- Funktionen: fahrtrichtungsabhängig oder fahrtrichtungsunabhängig
- Einfacher Einbau ohne Trennstellen
- Unabhängig von Digital-Formaten
- Datenübertragung übers LocoNet

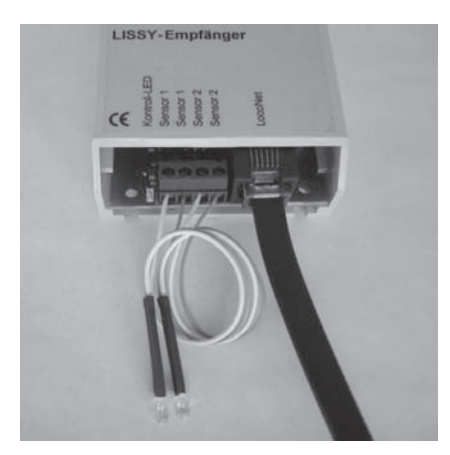

Zum LISSY-Empfänger gehören zwei Sensoren. Werden diese direkt hintereinander in ein Gleis eingebaut (Doppelsensor), dann lassen sich fahrtrichtungsabhängige Befehle im LISSY-Empfänger programmieren, d.h. in der einen Fahrtrichtung können andere Befehle abgerufen werden als in der anderen Fahrtrichtung. Sie haben auch die Möglichkeit, die Sensoren an unterschiedlichen Punkten Ihrer Anlage zu platzieren (2 Einzelsensoren). So können Sie mit einem Empfänger für zwei verschiedene Stellen Befehle programmieren, die dann fahrtrichtungsunabhängig ausgeführt werden.

### **4.2 Einbau und Anschluss der Sensoren**

Die zwei Sensoren werden in das Gleis zwischen den Schwellen eingebaut. Bohren Sie mit einem 4,5 mm-Bohrer in der Gleismitte ein oder zwei Löcher in Fahrtrichtung hintereinander ins Gleis. Damit Ihnen die Bohrung sauber gelingt, sollten Sie zunächst mit einem kleineren Bohrer vorbohren. Stecken Sie dann ein Stück des beiliegenden Schlau-

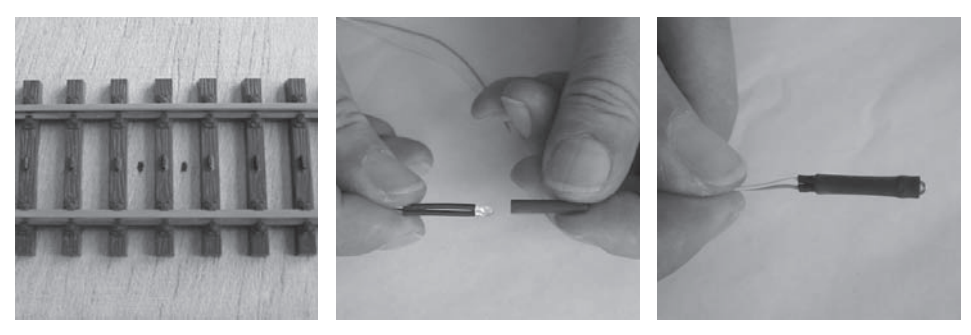

ches über jeden Sensor, so dass die Kuppel des Sensors oben aus dem Schlauch herausschaut.

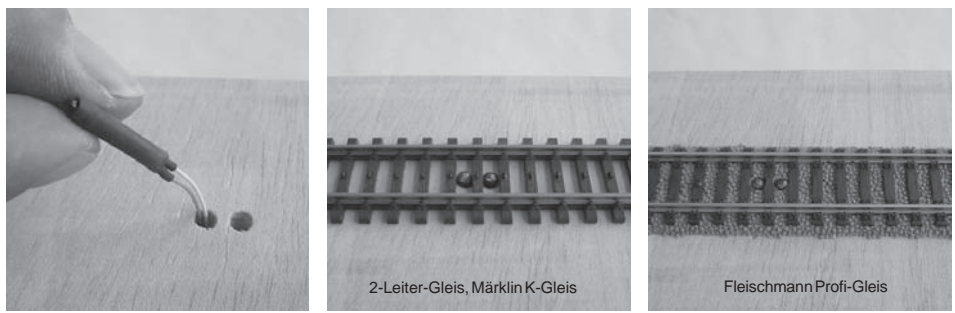

Fädeln Sie die Litzen der Sensoren durch das Bohrloch und drücken Sie schließlich die Sensoren in die Bohrungen. Zwei auf diese Weise hintereinander ins Gleis eingebaute Sensoren bezeichnen wir nachfolgend als "Doppelsensor".

Achten Sie beim Einbau der Sensoren auf folgende Punkte:

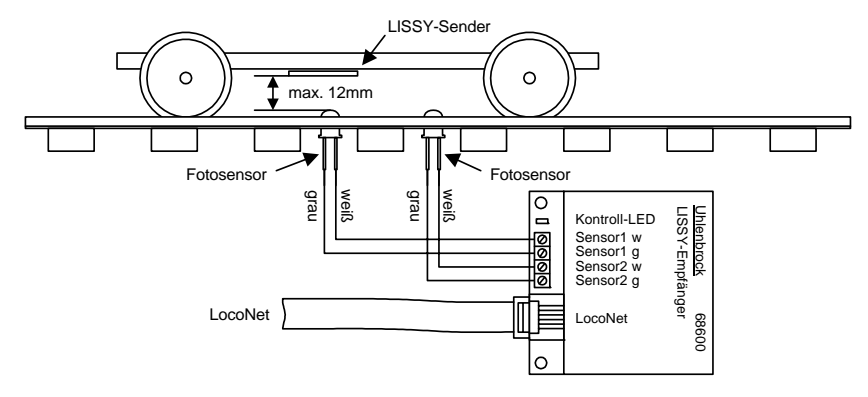

- Die Sensoren müssen sich in der Gleismitte befinden. Fertigen Sie sich eine Bohrschablone passend zu dem von Ihnen verwendeten Gleis an. Der Abstand der beiden Sensoren beträgt ein oder zwei Schwellen.
- Die Sensoren dürfen nicht über die Schienenoberkante hinausragen. Bei richtiger Montage liegt der Sensorkopf ca. 0,5 mm tiefer als die Schienenoberkante und ist so z.B. auch gegen Verletzungen durch Schienenreinigungsgummis etc. geschützt.
- An der Einbaustelle unter der Anlage sollten keine Streben verlaufen, die ein Durchbohren verhindern würden. Auch dürfen sich auf der Unterseite keine Litzen befinden, die Sie durch den Bohrer verletzen können.
- Die Litzen der Sensoren sind 25 cm lang. Achten Sie beim Einbau der Sensoren darauf, dass ein zugehöriger LISSY-Empfänger in weniger als 25 cm Entfernung unter der Anlage montiert werden kann.

#### **HINWEIS**

• Verlegen Sie die Litzen der Sensoren getrennt von Schienenzuleitungen oder Magnetartikelzuleitungen, um Überlagerungen zu vermeiden.

### **4.3 Einbau des LISSY-Empfängers**

Befestigen Sie den LISSY-Empfänger in der Nähe der Sensoren (max. 25 cm Entfernung) unter Ihrer Anlage. Hierzu positionieren Sie den LISSY-Empfänger unter dem Anlagenbrett und zeichnen sich die Befestigungslöcher des Moduls an. Drehen Sie zwei Schrauben (Rundkopf-Schrauben ∅ 2,5 x 10) so weit in das Brett, dass Sie die Nuten des LISSY-Empfängers über die Schrauben schieben können. Drehen Sie dann die Schrauben endgültig fest. Wenden Sie beim Festschrauben keine Gewalt an.

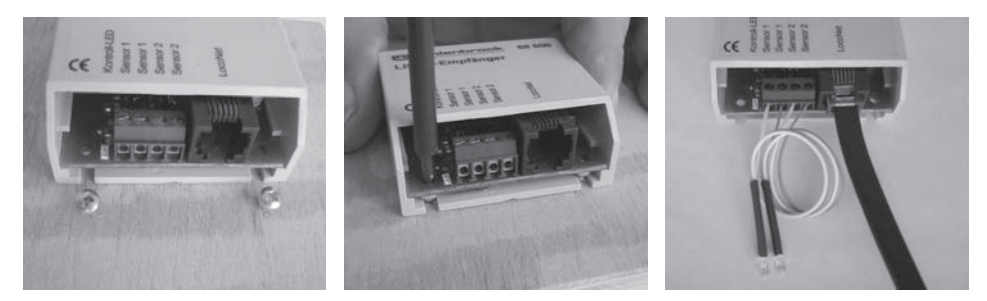

Verbinden Sie nun die weissen und grauen Litzen beider Sensoren entsprechend der Beschriftung mit den Anschlussklemmen des LISSY-Empfängers.

### **4.4 Anschluss ans LocoNet**

Verbinden Sie mit dem beiliegenden LocoNet-Kabel das Modul mit der LocoNet T-Buchse der Intellibox. Bei größeren Entfernungen müssen Sie eventuell das LocoNet-Kabel zur Intellibox verlängern. In unserem Katalog finden Sie das passende Zubehör.

Bei korrektem Anschluss leuchtet die Kontroll-LED des LISSY-Empfängers immer dann auf, wenn ein Sensor von einem Fahrzeug mit LISSY-Sender überfahren wird.

#### **WICHTIG**

• Vor dem Einbau ist der LISSY-Empfänger unbedingt gemäß Kap. 6 auf eine andere Adresse als die per Werkseinstellung voreingestellte Adresse 1 zu programmieren. Wenn mehrere LISSY-Empfänger mit gleicher Adresse ans LocoNet angeschlossen sind, ist ein gezielter Zugriff auf ein einzelnes Modul sonst nicht mehr möglich.

# **5. LISSY-Empfänger programmieren**

Nach Einbau und Anschluss, aber noch vor dem Programmieren des LISSY-Empfängers, ist zunächst zu überprüfen, ob alles richtig funktioniert und die Intellibox eine Verbindung zum LISSY-Empfänger aufbauen kann.

Wie unter Kap. 4.4 beschrieben, signalisiert der LISSY-Empfänger durch Blinken seiner LED das Erkennen von Infrarot-Informationen eines über ihn hinweg fahrenden Fahrzeugs. Ist dies der Fall, so sind die Sensoren und der LISSY-Empfänger richtig angeschlossen.

Zur Kontrolle des richtigen Anschlusses enthält der LISSY-Empfänger aber auch einige voreingestellte Befehle. Diese sind bereits werksseitig so eingestellt, dass die Stirnbeleuchtung eines Fahrzeugs, egal welche Adresse, in der einen Fahrtrichtung ein- und in der anderen Fahrtrichtung ausgeschaltet wird. Fährt eine Lok über den Doppelsensor, schaltet die Stirnbeleuchtung je nach Fahrtrichtung ein oder aus. Schieben Sie einen Wagen mit LISSY-Sender über den Doppelsensor, können Sie die Funktion des LISSY-Empfängers überprüfen, indem Sie die Adresse des LISSY-Senders an der Intellibox aufrufen und die Anzeige-LED zur Sonderfunktion "function" beobachten. Diese wird einund ausgeschaltet.

Funktioniert alles wie beschrieben, können Sie mit dem Programmieren beginnen.

### **5.1 LISSY-Empfänger anwählen**

Zum Programmieren der LISSY-Empfänger brauchen Sie eine Intellibox mit einer Software-Version größer oder gleich 1.3.

Die Information über die Version der Intellibox-Systemsoftware finden Sie im Grundeinstellungsmenü unter Software Version. Bei Bedarf können Sie sich das Software-Update von unserer Internetseite www.uhlenbrock.de herunterladen.

#### **Programmieren der LocoNet-CV's**

- Stellen Sie sicher, dass der Empfänger korrekt mit dem LocoNet verbunden ist.
- Betätigen Sie an der Intellibox nacheinander die [menu]- und die [mode]-Taste, um ins Grundeinstellungsmenü zu gelangen.
- Blättern Sie mit der [1]-Taste bis zum Menüpunkt "LocoNet Prog.".
- Gehen Sie mit der [→]-Taste ins Untermenü.

LocoNet Prog.:  $Art.-Nr.:$  $\sim$  100  $\sim$  100  $\sim$ 

• Geben Sie die Artikelnummer des Empfängers (hier 68 600) ein und betätigen Sie die  $\lceil -1 \rceil$ -Taste.

68600 LN Prog.: Modul Adr.:.....

• Geben Sie die Adresse des Empfängers ein (hier z.B. 1) und betätigen Sie die  $[\leftarrow]$ -Taste.

```
LNPr 68600-00001
LNCV: \ldots 0 = \ldots 1
```
In der oberen Zeile wird die Artikelnummer des Empfängers und seine gültige Adresse angezeigt.

In der unteren Zeile stehen die Nummer der LocoNet-CV (hier "0" für die Moduladresse) und ihr derzeit gültiger Wert (hier 1). Dabei blinkt der Cursor in der unteren Zeile unter der "0". Die obere Zeile der Anzeige bleibt während der gesamten Programmierung unverändert. Zur Kontrolle, dass Ihr LISSY-Empfänger richtig angesprochen wird, blinkt jetzt zusätzlich die Kontroll-LED.

### **5.2 Programmieren und Auslesen**

Ähnlich den Lok-Decodern wird das Verhalten der LISSY-Empfänger, also hier insbesondere die von den LISSY-Sendern beim Überfahren der Sensoren abgerufenen Befehle, in diversen Konfigurationsvariablen (engl. Configuration variable  $=$  CV) eingestellt. Um Lok-Decoder-CVs von den CVs der LISSY-Empfänger zu unterscheiden, werden letztere, da sie nicht mit der Schiene verbunden sondern über das LocoNet an die Intellibox angeschlossen sind, LocoNet-CVs (LNCV) genannt.

Blinkt der Cursor an der Stelle der LNCV, kann hier die Nummer einer LNCV Ihres LISSY-Empfängers eingegeben werden. Nach Betätigung der  $\left[\leftarrow\right]$ -Taste wird dann die LNCV ausgelesen und rechts davon der Wert dieser LNCV angezeigt.

Mit der [→]-Taste springt der Cursor auf den aktuellen Wert. Dieser kann mit den Zifferntasten Ihrer Intellibox verändert werden und durch die [←]-Taste wird der neue Wert im LISSY-Empfänger gespeichert, d.h. die LNCV wird programmiert.

Mit der [-]-Taste gelangen Sie wieder nach links zur Eingabe einer anderen LNCV-Nummer. Mit nochmaliger Betätigung der [←]-Taste kommen Sie zurück zur Eingabe einer anderen Empfängeradresse, wenn ein weiterer LISSY-Empfänger programmiert werden soll. Mit der [menu]-Taste kann die Programmierung der LISSY-Empfänger jederzeit verlassen werden.

#### **Und so wird's gemacht:**

• Nach dem Aufruf des gewünschten LISSY-Empfängers sehen Sie folgende Anzeige:

LNPr 68600-00001  $LNCV: \ldots 0 = \ldots 1$ 

Angezeigt wird die LNCV 0 (Modul-Adresse), der Wert ist 1, der Cursor blinkt unter der 0.

- Geben Sie an der Cursorposition über die Tastatur der Intellibox die Nummer der LocoNet-CV ein, die Sie programmieren möchten.
- Nach Betätigen der [←]-Taste wird der Wert der LNCV rechts unten angezeigt.
- Bringen Sie mit der [→]-Taste den Cursor nach rechts.
- Geben Sie über die Tastatur der Intellibox den gewünschten Wert für diese LNCV ein.
- Durch Betätigen der [←]-Taste wird der geänderte Wert programmiert.
- Drücken Sie einmal die [←]-Taste zur Auswahl einer weiteren LNCV.
- Drücken Sie zweimal die [←]-Taste zur Auswahl eines weiteren LISSY-Empfängers.
- Verlassen Sie bei beendeter Programmierung das Menü mit der [menu]-Taste.

Wie von Ihrer Intellibox bisher gewohnt, können Zahlenwerte an der Cursorposition auch durch die Tasten [+] und [↓] in Einerschritten hinauf- oder heruntergezählt werden.

**LISSY** —

#### **HINWEIS**

• Beim Programmieren eines LISSY-Empfängers werden alle im Betrieb automatisch gespeicherten Informationen gelöscht.

### **5.3 General-Adresse**

Wie Sie oben gesehen haben, kann der LISSY-Empfänger nur dann ausgelesen werden, wenn er unter seiner Modul-Adresse (LNCV 0) aufgerufen werden kann. Er kann damit von allen anderen LISSY-Empfängern in der Anlage eindeutig unterschieden werden.

Sollten Sie einmal die Adresse eines LISSY-Empfängers vergessen haben, so kann man seine Daten nicht mehr auslesen, weil man ihn ja nicht mehr aufrufen kann. Zur Abhilfe wird der LISSY-Empfänger allein, d.h. ohne weitere LISSY-Empfänger, über die LocoNet T-Buchse an die Intellibox angeschlossen. Nun kann man ihn unter seiner General-Adresse aufrufen.

Die General-Adresse jedes LISSY-Empfängers ist die 65535.

Der LISSY-Empfänger reagiert hierauf und er zeigt sofort seine eigentliche Adresse aus LNCV 0 an. Diese kann nun geändert oder auch beibehalten werden, der LISSY-Empfänger kann wieder an die Anlage angeschlossen werden.

#### **General-Adresse aufrufen**

- Nur den LISSY-Empfänger mit der unbekannten Modul-Adresse ans LocoNet anschliessen
- [menu]-Taste drücken
- [mode]-Taste drücken
- Mit der [1]-Taste bis zum Menüpunkt "LocoNet Prog." blättern
- Weiter mit der [→]-Taste
- Eingabe der Artikel-Nummer 68 600
- $\cdot$  [ $\leftarrow$ ]-Taste drücken
- Eingabe der General-Adresse 65 535
- $\cdot$  [ $\leftarrow$ ]-Taste drücken
- Im Display wird die LNCV 0 mit der programmierten Modul-Adresse angezeigt.

# **6. LISSY-Empfänger Grundfunktionen**

Nachdem sie jetzt gelernt haben, wie eine einzelne LNCV programmiert oder ausgelesen wird, lernen Sie in diesem Kapitel einige Grundfunktionen kennen und wie diese durch die LNCVs eingestellt werden.

### **6.1 Empfängeradresse**

Der LISSY-Empfänger verfügt über zwei Adressen. Die erste Adresse ist die wichtigere, weil der LISSY-Empfänger unter dieser Adresse zum Programmieren oder Auslesen identifiziert wird und weil diese Adresse für alle Funktionen mit Doppelsensor (Richtungs-

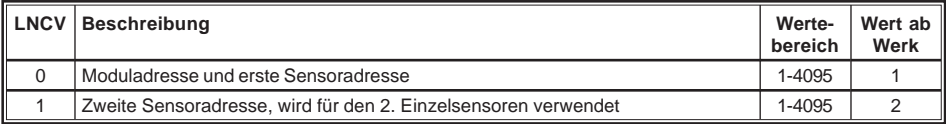

erkennung) verwendet wird.

Werden die Sensoren an zwei eigenständigen Stellen der Anlage eingebaut und nicht als Doppelsensor verwendet, so benötigt jede Einbaustelle eine eigene Adresse, um sich später im System identifizieren zu können. Während der Sensor 1 durch die Moduladresse (erste Sensoradresse) in der LNCV 0 identifiziert wird, benutzt der Sensor 2 die zweite Sensoradresse in LNCV1. Nur für diesen Fall wird die zweite Sensoradresse überhaupt benötigt. Wird der LISSY-Empfänger mit Doppelsensor eingesetzt, wird die zweite Empfänger-Adresse nicht verwendet und ihr Wert hat keine Bedeutung.

#### **Programmieren der Empfänger-Adresse**

• Aufrufen des LISSY-Empfängers, wie in Kap. 5.1 beschrieben

**LNCV:....0=....1**

- An der linken Eingabeposition die Zahl 0 zur Auswahl der LNCV für die Moduladresse eingeben.
- Mit der [→]-Taste den Cursor in die rechte Eingabeposition bringen.
- Über die Tastatur der Intellibox den Wert für die Moduladresse eingeben.
- Durch Betätigen der [←]-Taste den geänderten Wert programmieren.
- Mit der  $\left[\leftarrow\right]$ -Taste den Cursor in die linke Eingabeposition bringen.
- Hier die Zahl 1 zur Auswahl der LNCV für die Adresse des 2. Sensors eingeben.
- Mit der [→]-Taste den Cursor in die rechte Eingabeposition bringen.
- Hier den Wert für die Adresse des 2. Sensors eingeben.
- Durch Betätigen der [←]-Taste den geänderten Wert programmieren.
- Verlassen der Programmierung mit der [menu]-Taste oder schrittweise mit der [←]-Taste zurück für weitere Eingaben.

### **6.2 Auswahl der verschiedenen Funktionen**

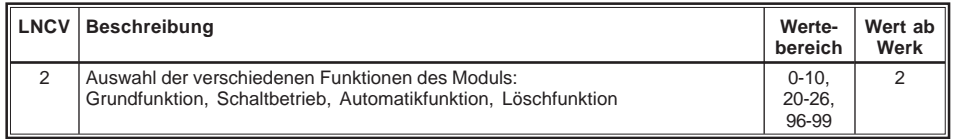

Ausführliche Informationen zu den verschiedenen Funktionen und wie sie eingestellt werden können erhalten Sie im Kapitel 9.

# **7. Erste Anwendungen**

In diesem Kapitel möchten wir Ihnen mit 2 kleinen Beispielen zeigen wie einfach sich LISSY mit der Intellibox programmieren lässt.

Bevor Sie die Beispiele ausprobieren, löschen Sie zunächst alle zuvor programmierten LNCVs des LISSY-Empfängers, indem Sie die LNCV 2 mit dem Wert 98 programmieren.

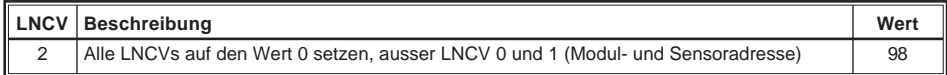

Jetzt haben alle LNCVs den Wert 0 und damit sind keine Funktionen mehr programmiert. Die LNCV 0 (Modul- und 1. Sensoradresse) und die LNCV 1 (2. Sensoradresse) wurden nicht gelöscht.

#### **Löschen des Moduls**

• Aufrufen des LISSY-Empfängers, wie in Kap. 5.1 beschrieben

**LNCV:....0=....1**

- An Cursorposition die Zahl 2 zur Auswahl der LNCV für die Löschfunktion eingeben.
- $\bullet$  Mit der [ $\rightarrow$ ]-Taste den Cursor in die rechte Eingabeposition bringen.
- Über die Tastatur der Intellibox den Wert 98 für das Löschen aller Werte, ausser der Adresswerte, eingeben.

**LNCV:....2=...98**

- Durch Betätigen der [-]-Taste den geänderten Wert programmieren.
- Verlassen der Programmierung mit der [menu]-Taste oder schrittweise mit der [ $\leftarrow$ ]-Taste zurück für weitere Eingaben.

### **7.1 Eine Weiche schalten**

Bauen Sie an der gewünschten Stelle, an der überfahrende Züge die Weiche schalten sollen, einen Sensor ins Gleis ein und schließen Sie den LISSY-Empfänger wie folgt an:

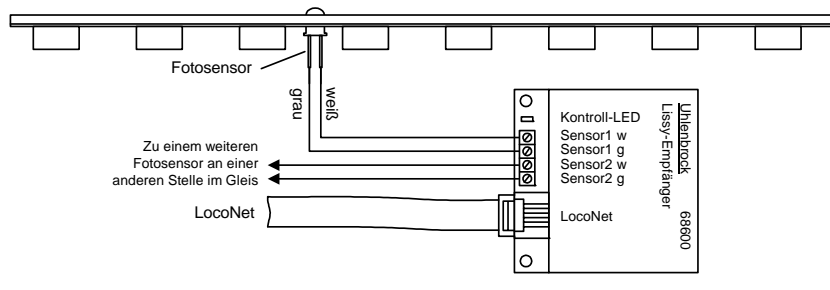

Programmieren Sie die folgenden LNCVs wie in der Tabelle angegeben:

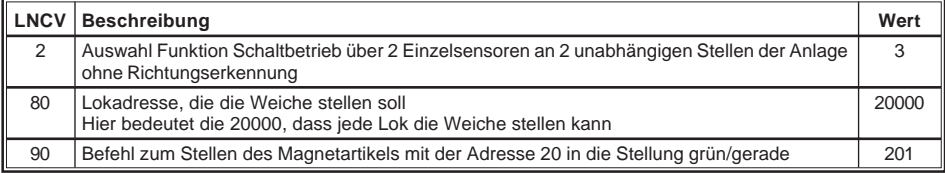

Werden die oben angegebenen LNCVs wie beschrieben programmiert, so bringt jede Lok, die den Sensor überfährt, die Weiche 20 in die Stellung grün/gerade.

#### **Und so wird's gemacht:**

- Aufrufen des LISSY-Empfängers, wie in Kap. 5.1 beschrieben **LNCV:....0=....1**
- An der linken Eingabeposition die Zahl 2 zur Auswahl der LNCV 2 eingeben.
- Mit der  $[\rightarrow]$ -Taste den Cursor in die rechte Eingabeposition bringen.
- Den Wert 98 eingeben.

```
LNCV:....2=...98
```
- Durch Betätigen der [-]-Taste den geänderten Wert programmieren.
- Mit der  $[-]$ -Taste den Cursor in die linke Eingabeposition bringen.
- Hier die Zahl 2 zur Auswahl der LNCV 2 (Funktion Schaltbetrieb) eingeben.
- Mit der  $[\rightarrow]$ -Taste den Cursor in die rechte Eingabeposition bringen.
- Hier den Wert 3 (2 Einzelsensoren ohne Richtungserkennung) eingeben. **LNCV:....2=....3**
- Durch Betätigen der [←]-Taste den geänderten Wert programmieren.
- Mit der  $[-]$ -Taste den Cursor in die linke Eingabeposition bringen.
- Hier die Zahl 80 zur Auswahl der LNCV 80 (Lokadresse für Schaltfunktion) eingeben.
- Mit der [ $\rightarrow$ ]-Taste den Cursor in die rechte Eingabeposition bringen.
- Hier den Wert 20000 (jede Lok) eingeben.

#### **LNCV:...80=20000**

- Durch Betätigen der [-]-Taste den geänderten Wert programmieren.
- Mit der  $\left[\leftarrow\right]$ -Taste den Cursor in die linke Eingabeposition bringen.
- Hier die Zahl 90 zur Auswahl der LNCV 90 (Befehlswert der Schaltfunktion) eingeben.
- Mit der  $\lceil \rightarrow \rceil$ -Taste den Cursor in die rechte Eingabeposition bringen.
- Hier den Wert 201 (Magnetartikel 20 in Stellung grün/gerade bringen) eingeben. **LNCV:...90=..201**
- Durch Betätigen der [-]-Taste den geänderten Wert programmieren.
- Verlassen der Programmierung mit der [menu]-Taste oder schrittweise mit der [←]-Taste zurück für weitere Eingaben.

Werden die LNCVs 80 und 90 wie folgt geändert, so schaltet nur die Lok mit der Adresse 10 den Magnetartikel mit der Adresse 30 auf rot/rund.

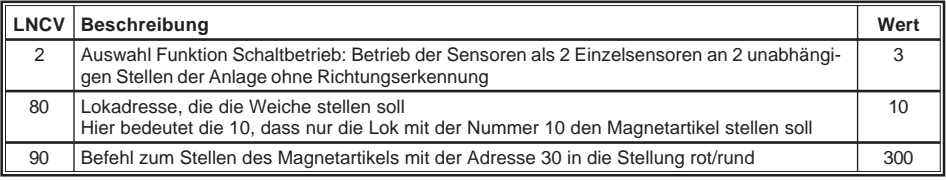

**LISSY** —

### **7.2 Eine Pendelzug-Endhaltestelle einrichten**

Bauen Sie an der gewünschten Stelle, nach der die Züge anhalten und umkehren sollen, zwei Sensoren wie dargestellt ins Gleis ein und schließen Sie die Sensoren wie dargestellt an den LISSY-Empfänger an.

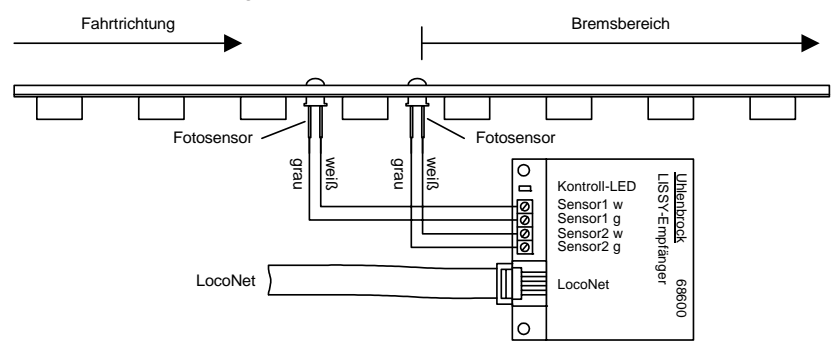

Programmieren Sie die folgenden LNCVs wie in der Tabelle angegeben:

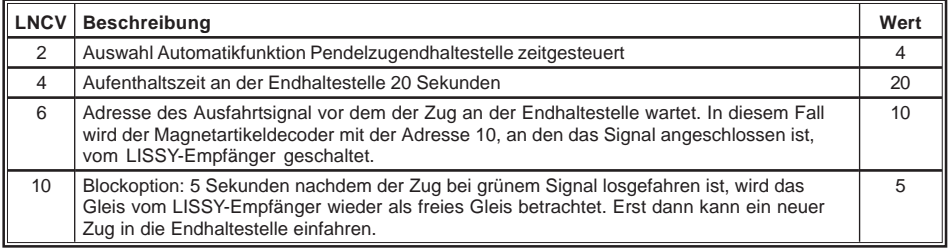

Werden die oben angegebenen LNCVs wie beschrieben programmiert, so wird folgende Automatik vom LISSY-Empfänger ausgeführt:

- Eine Lok, die den Doppelsensor mit der Fahrtrichtung von Sensor 1 nach Sensor 2 überfährt, wird mit der decoderinternen Bremsverzögerung angehalten. Gleichzeitig wird das Signal mit der Magnetartikeladresse 10 auf rot geschaltet.
- Die Lok bleibt 20 Sekunden stehen.
- Anschließend wird die Fahrtrichtung umgekehrt.
- Das Signal mit der Magnetartikeladresse 10 wird auf grün gesetzt.
- Die Lok fährt mit der decoderinternen Anfahrverzögerung los.
- 5 Sekunden nachdem die Lok losgefahren ist, ist die Pendelzugendhaltestelle bereit zur Einfahrt der nächsten Lok.

#### **Und so wird's gemacht:**

- Aufrufen des LISSY-Empfängers, wie in Kap. 5.1 beschrieben **LNCV:....0=....1**
- An der linken Eingabeposition die Zahl 2 zur Auswahl der LNCV 2 eingeben.
- Mit der  $[\rightarrow]$ -Taste den Cursor in die rechte Eingabeposition bringen.
- Den Wert 98 eingeben.

**LNCV:....2=...98**

- Durch Betätigen der [-]-Taste den geänderten Wert programmieren.
- Mit der  $[-]$ -Taste den Cursor in die linke Eingabeposition bringen.
- Hier die Zahl 2 zur Auswahl der LNCV 2 (Automatikfunktionen) eingeben.
- Mit der  $[\rightarrow]$ -Taste den Cursor in die rechte Eingabeposition bringen.
- Hier den Wert 4 (Automatikfunktion Pendelzugendhaltestelle, zeitgesteuert) eingeben. **LNCV:....2=....4**
- Durch Betätigen der [-]-Taste den geänderten Wert programmieren.
- Mit der  $[-]$ -Taste den Cursor in die linke Eingabeposition bringen.
- Hier die Zahl 4 zur Auswahl der LNCV 4 (Aufenthaltszeit) eingeben.
- Mit der  $[\rightarrow]$ -Taste den Cursor in die rechte Eingabeposition bringen.
- Hier den Wert 20 (Aufenthaltszeit in Sekunden) eingeben. **LNCV:....4=...20**
- Durch Betätigen der [-]-Taste den geänderten Wert programmieren.
- Mit der  $[-]$ -Taste den Cursor in die linke Eingabeposition bringen.
- Hier die Zahl 6 zur Auswahl der LNCV 6 (Adresse Ausfahrtsignal) eingeben.
- Mit der [ $\rightarrow$ ]-Taste den Cursor in die rechte Eingabeposition bringen.
- Hier den Wert 10 (schalte Magnetartikeladresse 10) eingeben. **LNCV:....6=...10**
- Durch Betätigen der [-]-Taste den geänderten Wert programmieren.
- Mit der  $\left[\leftarrow\right]$ -Taste den Cursor in die linke Eingabeposition bringen.
- Hier die Zahl 10 zur Auswahl der LNCV 10 (Blockoption) eingeben.
- Mit der  $[\rightarrow]$ -Taste den Cursor in die rechte Eingabeposition bringen.
- Hier den Wert 5 (schalte Gleiszustand nach 5 Sekunden) eingeben.

- Durch Betätigen der [←]-Taste den geänderten Wert programmieren.
- Verlassen der Programmierung mit der [menu]-Taste oder schrittweise mit der  $\left[\leftarrow\right]$ -Taste zurück für weitere Eingaben.

Wird die LNCV 10 wie folgt geändert, so wird automatisch, 10 Sekunden nachdem die Lok in der Pendelzugendhaltestelle losgefahren ist, das Signal mit der Magnetartikeladresse 10 wieder auf rot geschaltet.

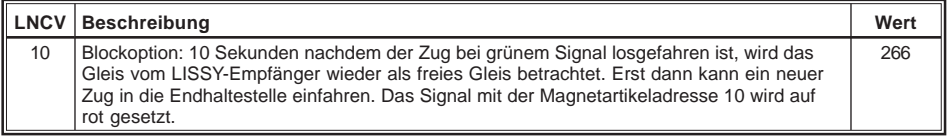

Die Zusammensetzung des Wertes 266 finden Sie im Kap. 8.5.5 "Gleiszustand frei/ besetzt im Automatikbetrieb".

#### **HINWEIS**

• Um eine vollständige Pendelzugsteuerung zu erhalten, müssen zwei Endhaltestellen eingerichtet werden.

**LNCV:...10=....5**

# **8. Funktionen**

Das Kapitel über die Funktionen des LISSY-Empfängers 68 600 ist das wichtigste Kapitel dieses Buches. Bitte lesen Sie es besonders aufmerksam, damit Sie später ungetrübte Freude an den von Ihnen programmierten Rückmelde- und Steuerungsaufgaben auf Ihrer Anlage haben.

### **8.1 Vorbereitung des LISSY-Empfängers**

Bevor wir zum eigentlichen Programmieren kommen, ist es wichtig, den LISSY-Empfänger vorzubereiten. Schließlich haben Sie in den vorherigen Kapiteln ja bereits gelernt, dass der LISSY-Empfänger vorprogrammiert ist, um nach dem Aufbau und Anschluss schnell durch das Überfahren mit einem Fahrzeug und Beobachtung der Stirnbeleuchtung feststellen zu können, ob alles richtig funktioniert.

### **8.1.1 Löschen der alten Programmierung**

Wollen Sie nun selber einen Empfänger programmieren, so sind die vorprogrammierten LNCVs vorher zu löschen, damit Ihre eigene Programmierung nicht gestört wird.

Das Löschen der LNCVs geschieht durch Programmierung einer speziellen Funktion.

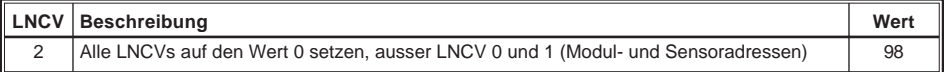

#### **Und so wird's gemacht:**

• Aufrufen des LISSY-Empfängers, wie in Kap. 5.1 beschrieben

```
LNCV:....0=....1
```
- An der linken Eingabeposition die Zahl 2 zur Auswahl der LNCV 2 eingeben.
- Mit der  $[\rightarrow]$ -Taste den Cursor in die rechte Eingabeposition bringen.
- Den Wert 98 eingeben.

**LNCV:....2=...98**

- Durch Betätigen der [←]-Taste den geänderten Wert programmieren.
- Verlassen der Programmierung mit der [menu]-Taste oder schrittweise mit der  $[-]$ -Taste zurück für weitere Eingaben.

Weitere Möglichkeiten des Löschens oder Rücksetzens des Empfängers finden Sie in Kap. 8.5.1.

### **8.1.2 Programmiertabelle anlegen**

Im Rahmen der Vorbereitung zur Programmierung eines LISSY-Empfängers empfehlen wir Ihnen, Ihre Programmierungen aufzuschreiben. Damit vermeiden Sie, Ihren LISSY-Empfänger häufig löschen zu müssen, weil Sie nicht mehr wissen, welche LNCVs Sie wie programmiert haben.

Im Anhang finden Sie zwei Beispiele von Programmiertabellen. Diese können Sie kopieren, damit Sie für jeden LISSY-Empfänger eine eigene Tabelle anlegen können.

Die Tabelle wird Ihnen im weiteren Verlauf dieser Anleitung Stück für Stück erklärt.

### **8.2 Grundfunktionen**

In der Grundfunktion stellt ein LISSY-Empfänger die Informationen über Lokadresse und Zugkategorie des vorbeifahrenden Zuges zur Verfügung. Ausserdem kann er, je nach Einstellung, auch noch die Geschwindigkeit und die Fahrtrichtung ermitteln.

Die auf das LocoNet ausgegebenen Daten können in verschiedener Form ausgegeben werden. Dies kann in der LNCV 15 (Modul-Voreinstellungen) festgelegt werden. Wird hier der Wert 1 programmiert, so sendet der LISSY-Empfänger Daten aus, die von Uhlenbrock LocoNet-Modulen (z.B. von der LocoNet-Anzeige 63 450) ausgewertet werden können. Ein Wert von 2 oder 3 sendet Digitrax-kompatible Daten aus, die von einigen PC-Steuerungsprogrammen ausgewertet werden können.

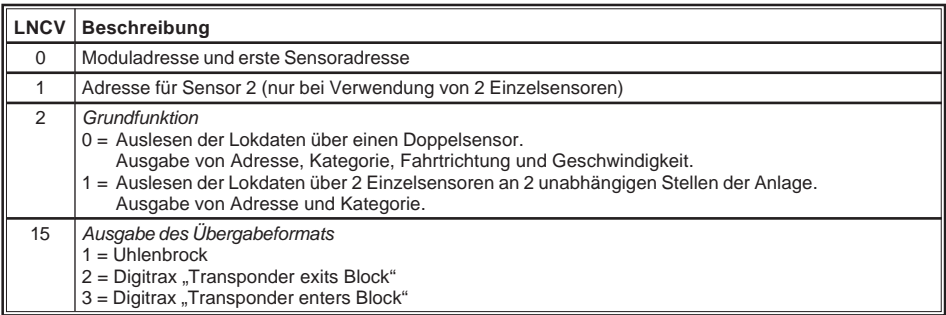

### **8.2.1 Zugnummer und Zugkategorie melden**

Der LISSY-Empfänger soll lediglich die Lokadresse und die Zugkategorie vorbeifahrender Züge registrieren. Für diese Aufgabe reicht ein einzelner Sensor im Gleis aus. Mit einem LISSY-Empfängermodul können also zwei Gleisstellen überwacht werden.

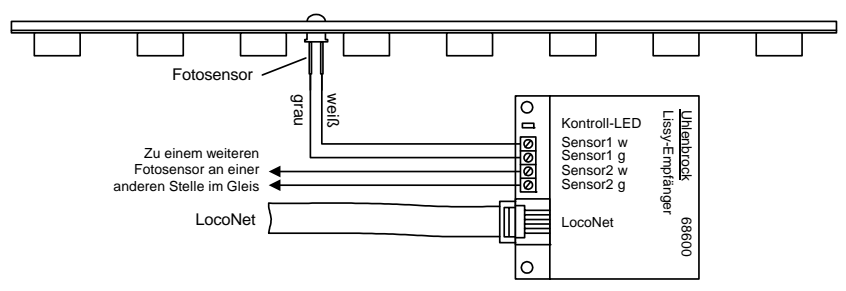

Zur reinen Zugüberwachung an zwei Stellen mit einem Modul muss folgende Funktion programmiert werden:

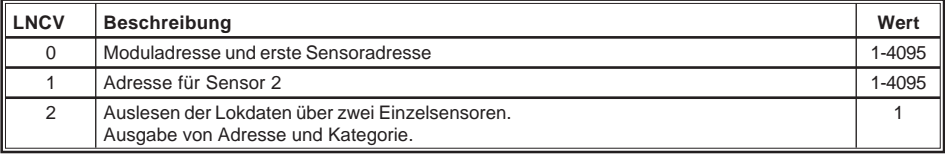

### **8.2.2 Zusätzlich Geschwindigkeit und Fahrtrichtung melden**

Sollen zusätzlich zu Lokadresse und Zugkategorie auch noch Fahrtrichtung und Geschwindigkeit des Zuges übers LocoNet weitergegeben werden, so muss an der gewünschten Überwachungstelle ein Doppelsensor eingebaut werden.

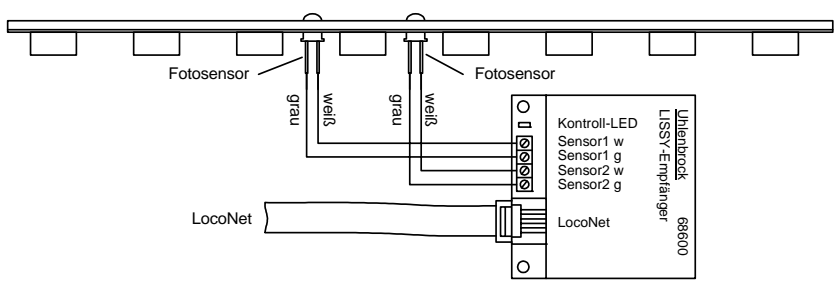

Dazu muss zunächst folgende Funktion programmiert werden:

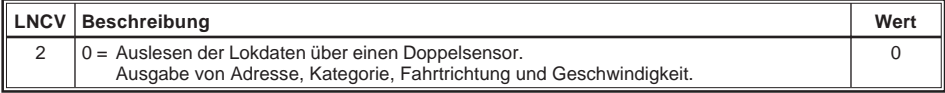

#### **Fahrtrichtung**

Zur Anzeige der Fahrtrichtung wertet das Modul aus, welcher der beiden Sensoren zuerst überfahren wurde. Für die Automatikfunktionen, wie z.B. der Aufenthaltsstelle, kann eingestellt werden, in welcher Fahrtrichtung die Automatik aktiv sein sollen.

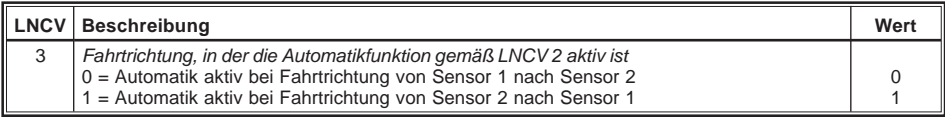

#### **Geschwindigkeit**

Um die Geschwindigkeit in Km/h korrekt errechnen zu können, braucht das Modul die Informationen über den Sensorabstand und den verwendeten Anlagenmaßstab.

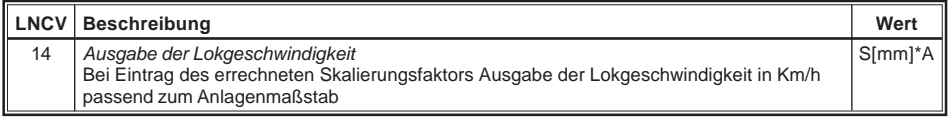

Der in die LNCV 14 einzuprogrammierende Skalierungsfaktor berechnet sich durch Multiplikation des Sensorabstands in mm mit der Konstante A, die der unteren Tabelle in Abhängigkeit vom Anlagenmaßstab entnommen werden kann.

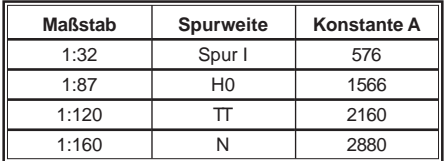

*Tabelle für die Konstante A zur Multiplikation mit dem Abstand der beiden Sensoren in mm.*

#### **Beispiel**

Der Maßstab ist H0 und der Sensorabstand S beträgt 15 mm.

S[mm]  $* A = 15 \cdot 1566 = 23490 =$  Eintrag in die LNCV 14.

#### **HINWEIS**

• Bei hohen Geschwindigkeiten (250 Km/h) kann es zu Ungenauigkeiten von bis zu 5% der gemessenen Geschwindigkeit kommen.

Die kleinste messbare Geschwindigkeit ist von Sensorabstand und Maßstab abhängig. Sie errechnet sich durch Multiplikation des Sensorabstands in mm mit der Konstante B, die der unteren Tabelle in Abhängigkeit vom Anlagenmaßstab entnommen werden kann.

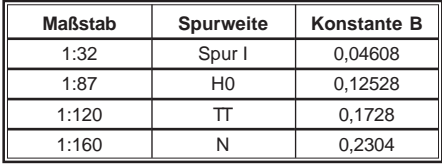

*Tabelle für die Konstante B zur Bestimmung der kleinsten messbaren Geschwindigkeit.*

#### **Beispiel**

Der Maßstab ist H0 und der Sensorabstand S beträgt 20 mm.

 $S[mm]$  \* B = 20  $\bullet$  0,12528 = 2,5 Km/h

#### **HINWEIS**

• Hat die LNCV14 den Wert 0 oder sind die Sensoren im Gleis zu weit voneinander entfernt, so kann die Zuggeschwindigkeit beim Überfahren des Sensors nicht gemessen werden. Damit wird die Geschwindigkeit nach Überfahren des Sensors auch nicht geändert.

### **8.3 Schaltbetrieb**

Je nachdem an welche Stelle ein LISSY-Empfänger in eine Anlage eingebaut wird, kann er die unterschiedlichsten Steuerungsaufgaben durchführen. Dies kann von einfachem *Schaltbetrieb* (Weichenstellen vor einem Bahnhof, Licht einschalten vor einem Tunnel) und Geschwindigkeitsbefehlen (Geschwindigkeit vermindern an einer Langsamfahrstelle) bis zu komplexem *Automatikbetrieb* (Endstelle einer Pendelstrecke, Blockstellensteuerung mit Signalbeobachtung und -beeinflussung) gehen.

In LNCV 2 wird eingestellt, welche Funktion der LISSY-Empfänger haben soll.

Um die Funktion *Schaltbetrieb* einzustellen, ist LNCV 2 wie folgt zu programmieren:

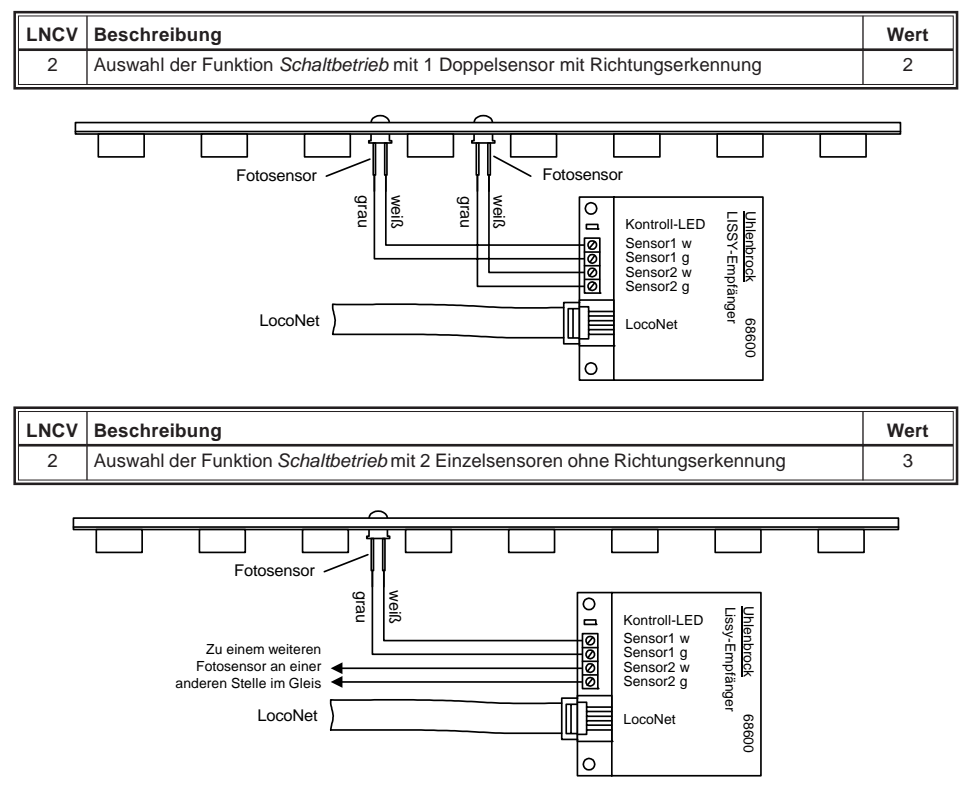

Mit der Funktion *Schaltbetrieb* können individuelle Befehle in 3 Gruppen von Befehlen programmiert und später im Betrieb abgerufen werden:

- Schalten von Sonderfunktionen (Licht, Telex, Rauch, Sound, Einzelgeräusche etc.)
- Verändern von Geschwindigkeiten (nur sinnvoll bei Loks)
- Schalten von Weichen, Signalen oder Fahrstraßen

In jeder Befehlsgruppe können 10 Befehle programmiert werden. Bei Empfängern mit Doppelsensor werden alle 10 Befehle für beide Sensoren programmiert, bei Empfängern mit zwei Einzelsensoren stehen für jeden Sensor 5 Befehle zur Verfügung.

Grundsätzlich gilt beim Abarbeiten der Befehle des individuellen Schaltbetriebes folgender Ablauf:

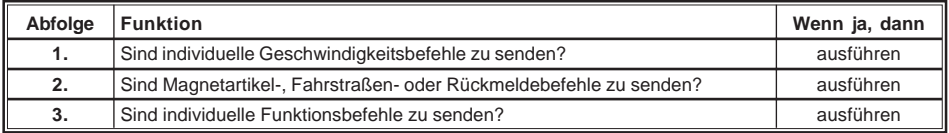

### **8.3.1 Allgemeine Befehlsbeschreibung**

Zur Programmierung der Funktion *Schaltbetrieb* stehen im LISSY-Empfänger die LNCVs 20 bis 109 zur Verfügung. Durch Einträge in bestimmte, zusammengehörige LNCVs entstehen ausführbare Befehle.

Ein kompletter Befehl besteht immer aus drei Einträgen:

- Fahrzeug-Adresse
- Befehls-Wert
- Befehls-Optionen

#### **Fahrzeug-Adressen**

Als Adressen können folgende Werte benutzt werden:

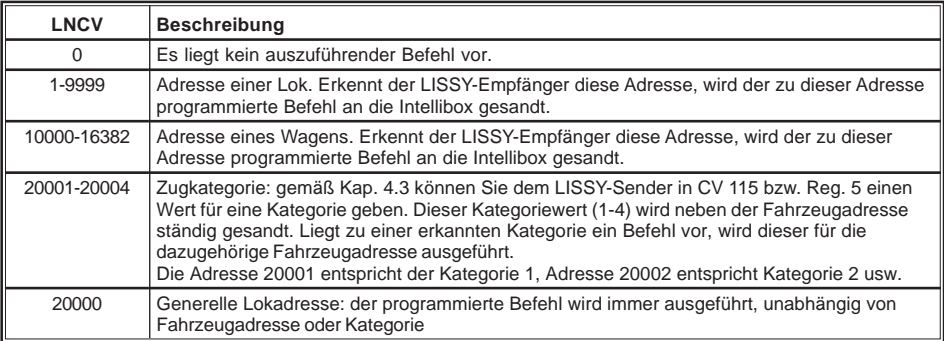

#### **Befehlswert und Befehlsoption**

Die Einträge für Befehlswert und Befehlsoption hängen davon ab, ob es Geschwindigkeits-, Funktions- oder Magnetartikelbefehle sind. Während die Adresse einfach aus obiger Tabelle entnommen werden kann, ist der Zahlenwert, der als Befehlswert oder als Befehlsoption einzutragen ist, erst noch zu ermitteln.

Der große Vorteil der berechneten Werte ist der, dass mit einem einzigen Befehl mehrere Dinge gleichzeitig geschaltet werden können oder dass, insbesondere über die Befehlsoption, unterschiedliche Befehlsvarianten erzeugt werden können.

Doch dazu mehr in den folgenden Abschnitten.

### **8.3.2 Prioritäten bei der Abarbeitung von Befehlen**

In den jeweiligen Gruppen werden die programmierten Aktionen hintereinander, aufsteigend nach LNCV-Nummern abgearbeitet. In jeder Gruppe können Befehle sein, die aufgrund der erkannten Adresse, der erkannten Kategorie oder generell für jedes Fahrzeug auszuführen sind. Für ein Fahrzeug können durchaus mehrere Befehle hinterlegt sein.

Die unterschiedlichen Befehlstypen haben folgende Prioritäten:

- 1. Höchste Priorität: Adress-Befehle (Adressen 1-16382)
- 2. Mittlere Priorität: Kategorie-Befehle (Adressen 20001-20004)
- 3. Unterste Priorität: Generelle Befehle (Adresse 20000)

Bei der Abarbeitung einer Befehlsgruppe in aufsteigender Reihenfolge wird jeder gefundene, passende Befehl unmittelbar ausgeführt. Jedoch werden Befehle mit niedrigerer Priorität nur solange ausgeführt, wie für das Fahrzeug noch kein passender Befehl mit höherer Priorität gefunden wurde. Weitere Befehle mit niedrigerer Priorität werden danach nicht mehr ausgeführt.

Also führt ein gefundener Kategoriebefehl dazu, dass weitere Kategoriebefehle ausgeführt werden, generelle Befehle aber nicht mehr. Ein gefundener Adressbefehl führt dazu, dass weitere Adressbefehle ausgeführt werden, Kategoriebefehle und generelle Befehle aber nicht mehr.

#### **Beispiel 1**

Die Lok 3 mit der Zugkategorie 1 (Adresse 20001) trifft am Sensor ein. Die LNCV-Einträge für die Funktionen sind wie folgt programmiert:

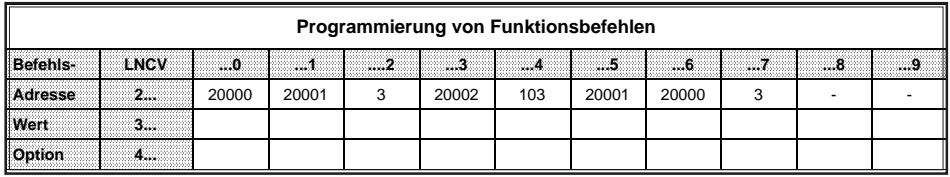

Die Aktionen werden folgendermaßen ausgeführt:

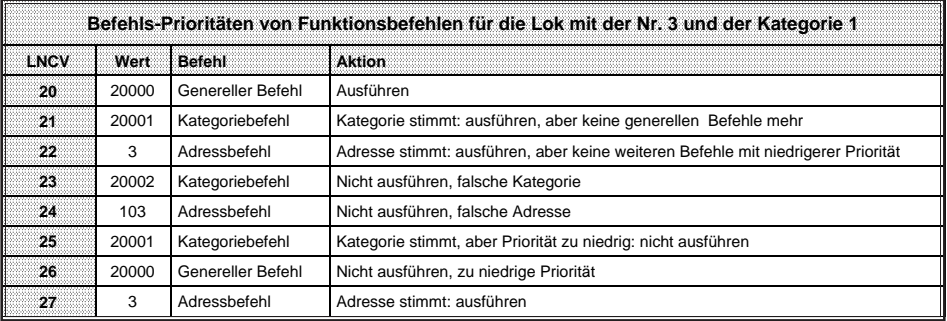

#### **Beispiel 2**

Die Lok 3 mit der Zugkategorie 1 (Adresse 20001) trifft am Sensor ein. Die LNCV-Einträge für Geschwindigkeiten sind wie folgt programmiert:

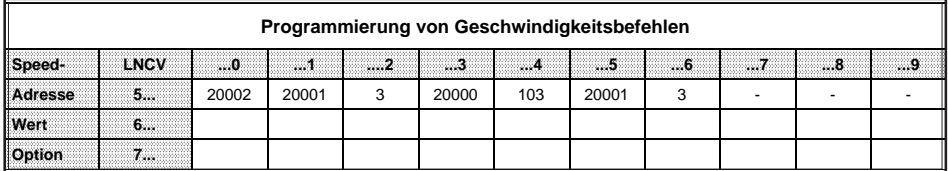

Die Aktionen werden folgendermaßen ausgeführt:

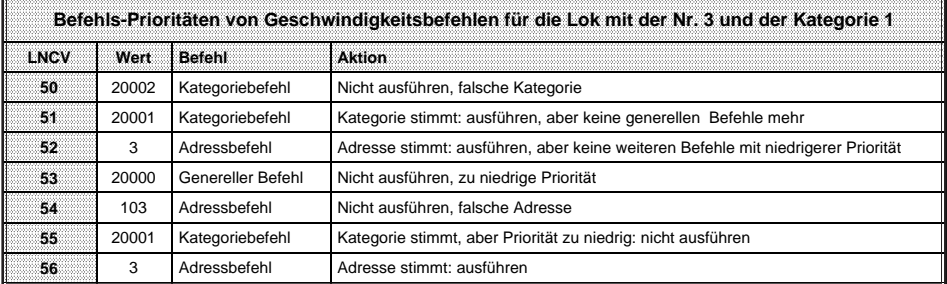

#### **Beispiel 3**

Die Lok 3 mit der Zugkategorie 1 (Adresse 20001) trifft am Sensor ein. Die LNCV-Einträge für Magnetartikel sind wie folgt programmiert:

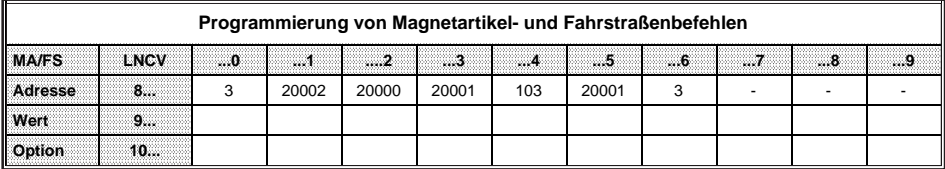

Die Aktionen werden folgendermaßen ausgeführt:

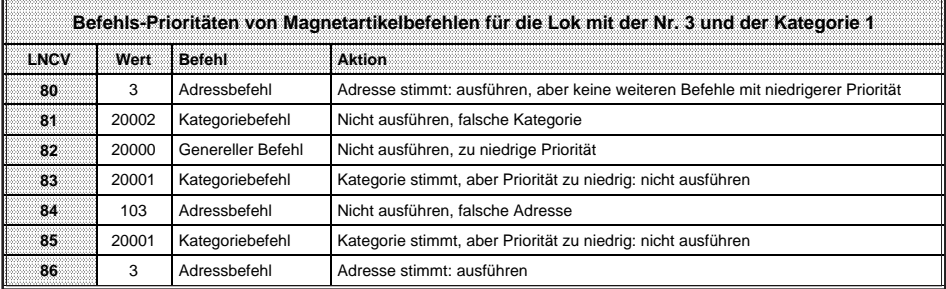
**LISSY** 

# **8.3.3 Lok-Sonderfunktionen schalten**

Die 10 Befehle für Funktionen wie Stirnbeleuchtung (f0) oder Sound- bzw. andere Sonderfunktionen (f1 bis f12) werden in die LNCVs 20 bis 49 eingetragen. Dabei gilt:

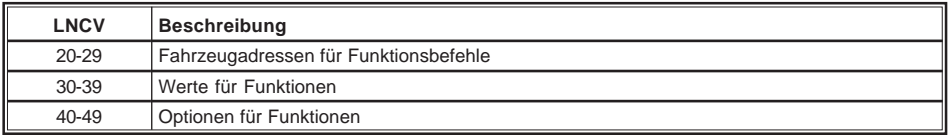

Die zu einem Befehl gehörigen LNCVs sind immer um den Wert 10 voneinander verschieden. Beispiel: die Angaben zum ersten Befehl befinden sich in den LNCVs 20, 30, 40, die für den zweiten Befehl in den LNCVs 21, 31, 41 usw. Am besten verdeutlicht man sich dies anhand einer Tabelle, in der jede Spalte einen Befehl darstellt:

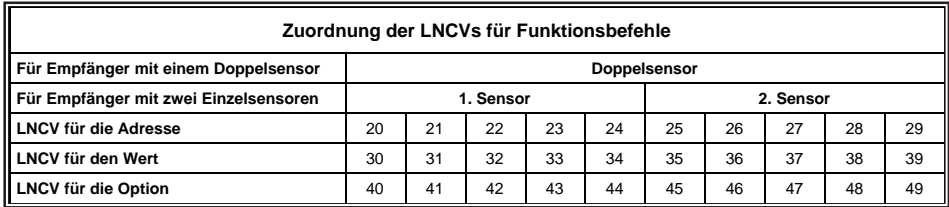

**Schaltfunktion LNCV 2 = 2** LNCVs für Funktionsbefehle mit Doppelsensor. Alle 10 Befehle stehen am Ort des Einbaus beider Sensoren zur Verfügung.

**Schaltfunktion LNCV 2 = 3** LNCVs für Funktionsbefehle mit 2 Einzelsensoren. An jeder Einbaustelle eines Sensors stehen 5 Funktionsbefehle zur Verfügung.

## **Funktionswerte für das Schalten von Sonderfunktionen**

Um bei einer Lok z.B. das Licht ein- oder auszuschalten (Funktion f0), wird an der Intellibox die Taste [function] bzw. [off] gedrückt. Verfügt ein Decoder über weitere Funktionen (z.B. Sound-Decoder: Sound ein/aus, Pfeife, Pumpe, Verzögerung aus etc.), so können diese weiteren Funktionen mit Hilfe der Tasten [f1] bis [f4] sowie der Taste [lok#] als Umschalttaste für die Funktionen [f5] bis [f8] an der Intellibox abgerufen werden.

Der LISSY-Empfänger kann die Funktionen f0 bis f12 abrufen, vorausgesetzt sie sind im Lokdecoder vorhanden. Die Bedeutung dieser Funktionen ist von Decoder zu Decoder unterschiedlich. Bitte beachten Sie hierzu die Bedienungsanleitung Ihres Decoders.

Die Auswahl der zu schaltenden Funktion geschieht durch Programmierung eines Funktionswertes in die entsprechende LNCV. Die Funktionswerte sind nachfolgender Tabelle zu entnehmen:

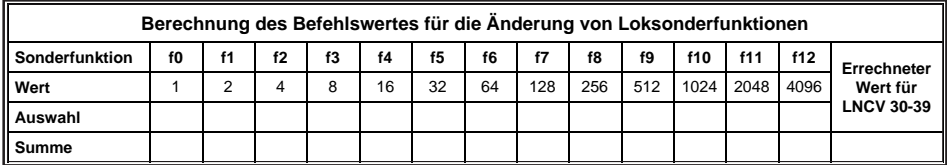

Sollen mehrere Funktionen gleichzeitig mit einem Befehl ein- oder ausgeschaltet werden, so kreuzen Sie bitte die gewünschten Funktionen in der Spalte "Auswahl" an. Tra-

gen Sie anschließend die Zahlenwerte der ausgewählten Funktionen aus der Spalte "Wert" in die letzte Spalte ein. Die Summe der Werte muss anschließend in die gewünschte LNCV im Bereich 30 bis 39 programmiert werden.

 **LISSY** 

### **Beispiel**

Es sollen die Funktionen Licht und Horn z.B. vor einem Tunnel eingeschaltet werden. Licht ist die Funktion f0 ([function]-Taste der Intellibox) und das Horn ist z.B. die Funktion f2, damit ergibt sich folgende Beispieltabelle:

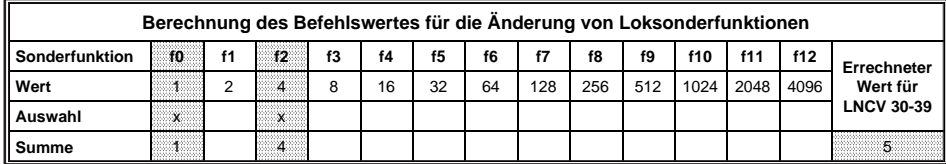

In diesem Beispiel muss der Wert 5 als Befehlswert programmiert werden.

Es ist zu beachten, dass es nicht möglich ist, in einem einzigen Befehl eine Funktion einund eine andere auszuschalten. Hierfür sind mehrere Befehle zu verwenden.

### **Optionen für das Schalten von Sonderfunktionen**

In der LNCV für die Befehlsoptionen wird konkretisiert, wie die Sonderfunktionen zu ändern sind. Hier kann eingestellt werden ob die Änderung fahrtrichtungsabhängig ausgeführt werden soll oder nicht. Ob die Sonderfunktion ein- oder ausgeschaltet werden soll oder ob der Zustand der Sonderfunktion geändert werden soll. Dies bedeutet, wenn die Funktion vor dem Überfahren des Sensors ausgeschaltet ist, wird Sie eingeschaltet. Ist sie hingegen vorher eingeschaltet, so wird sie beim Überfahren ausgeschaltet. Ferner kann die Sonderfunktion auch für eine definierte Zeit eingeschaltet und danach automatisch wieder ausgeschaltet werden.

Die nachfolgende Tabelle zeigt Ihnen, welche Werte den möglichen Konkretisierungen entsprechen.

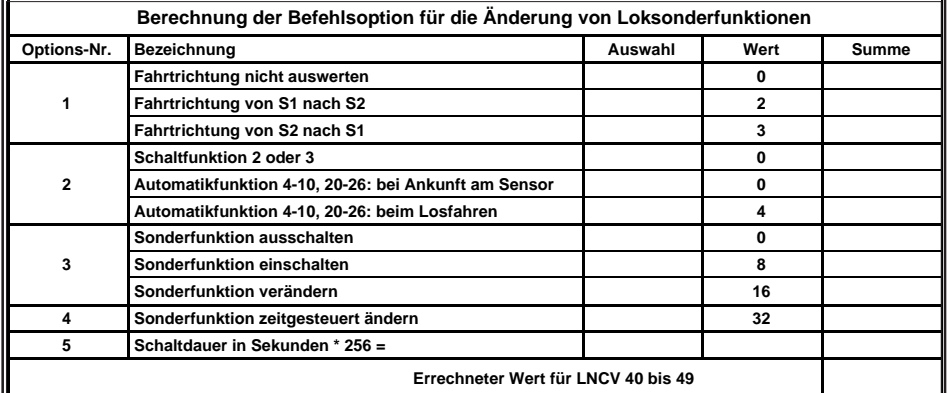

### **Zeitpunkt für die Ausführung von Funktionsbefehlen festlegen**

Im *Schaltbetrieb* werden die Funktionsbefehle unmittelbar beim Überfahren der Sensoren ausgeführt. Bei *Automatikfunktionen* kann die Funktion bei der Ankunft am Sensor oder beim Losfahren der Lok ausgeführt werden (siehe Kap. 8.4.1 ff).

 **38** 

 **LISSY** 

#### **Sonderfunktionen zeitbegrenzt schalten**

Für die Funktionen Ein- bzw. Ausschalten (nicht für Umschalten) kann eine Ablaufzeit definiert werden. Nach dieser Zeit wird der Befehl zurückgenommen, d.h. der entgegengesetzte Befehl geschaltet. Z.B. gibt es Sound-Decoder, bei denen ein Sound grundsätzlich nur dann abgerufen wird, wenn die entsprechende Funktion eingeschaltet wird. Beim Ausschalten der Funktion geschieht nichts. Durch Verwendung der Ablaufzeit kann ohne weiteres Zutun Ihrerseits und ohne Notwendigkeit eines weiteren LISSY-Empfängers eine automatisch eingeschaltete Funktion wieder ausgeschaltet werden, so dass das Fahrzeug wieder bereit für einen nächsten Einschaltvorgang ist.

### **Beispiel**

Der LISSY-Empfänger ist gemäß folgender Tabelle programmiert:

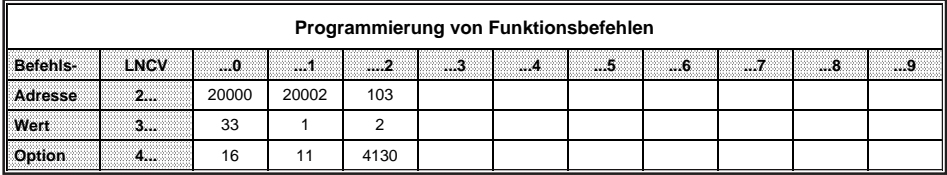

Was bedeuten diese Befehle?

Die LNCVs 20, 30 und 40 geben folgenden Befehl wieder:

Bei allen Loks (20000 ist die generelle Lokadresse) werden in beiden Fahrtrichtungen beim Überfahren des LISSY-Empfängers die Funktionen f0 (Licht) und f5 (Rauch) in den jeweils anderen Zustand umgeschaltet.

Die Zahlenwerte für den Befehlswert in der LNCV 30 und die Befehlsoption in der LNCV 40 ergeben sich über die beiden folgenden Tabellen:

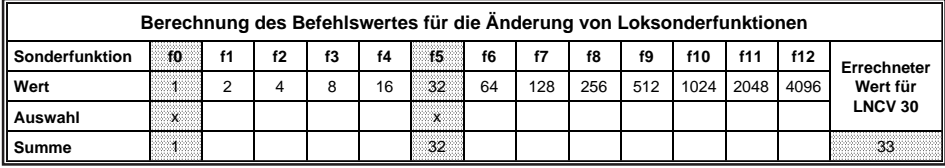

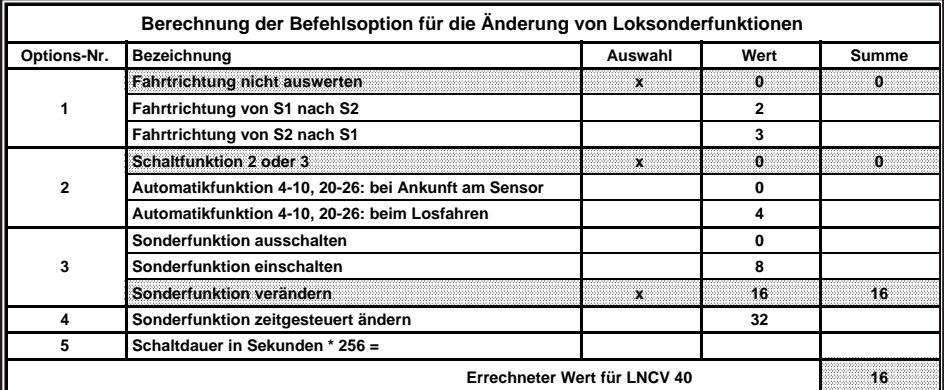

Die LNCVs 21, 31 und 41 geben folgenden Befehl wieder:

Alle Loks der Kategorie 2 (entsprechend 20002) schalten bei Fahrtrichtung von Sensor 2 nach Sensor 1 f0 (Licht) ein.

Die Zahlenwerte für den Befehlswert in der LNCV 31 und die Befehlsoption in der LNCV 41 ergeben sich über die beiden folgenden Tabellen:

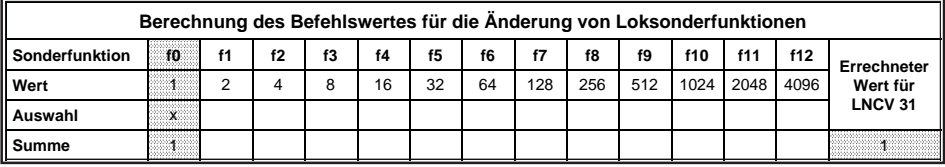

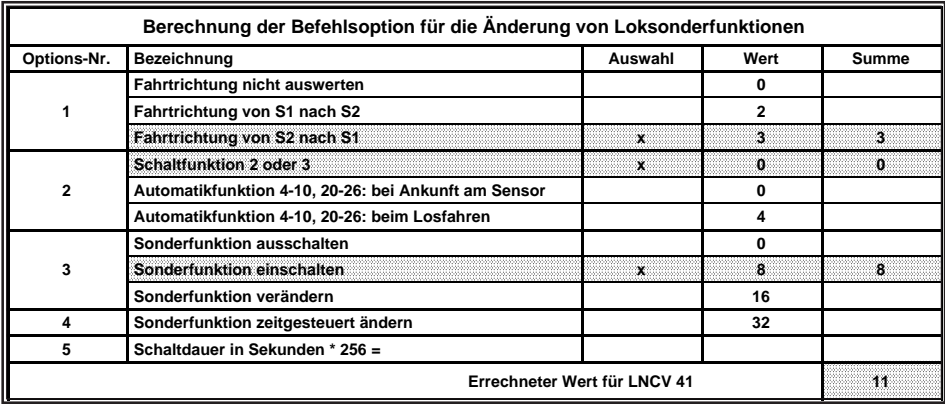

Die LNCVs 22, 32 und 42 geben folgenden Befehl wieder:

Die Lokadresse 103 schaltet f1 (z.B. Sound), und zwar in Fahrtrichtung von Sensor 1 nach Sensor 2. Die Funktion ist für eine Zeit von 16 Sekunden auszuschalten und anschließend wieder einzuschalten.

Die Zahlenwerte für den Befehlswert in der LNCV 32 und die Befehlsoption in der LNCV 42 ergeben sich über die beiden folgenden Tabellen:

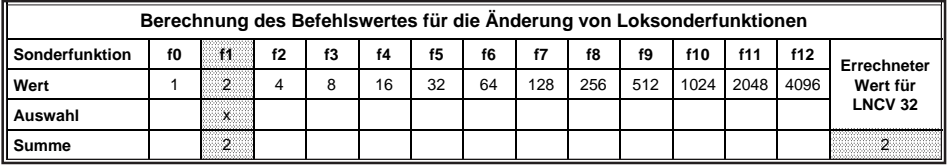

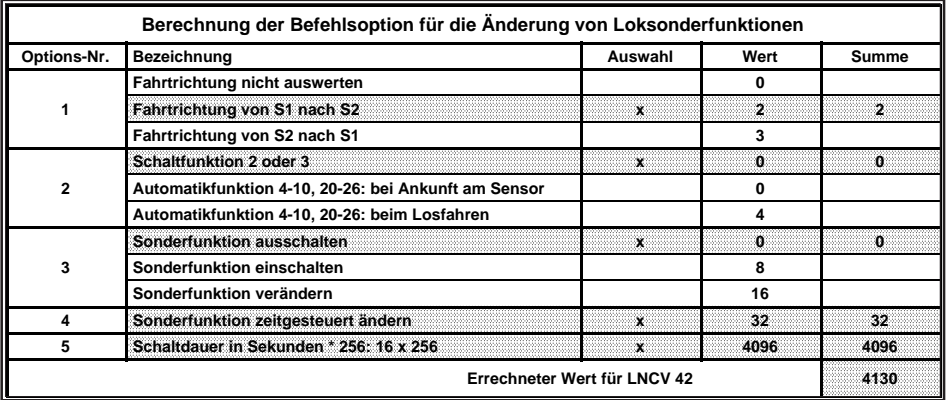

#### **HINWEISE**

- Ist die Berücksichtigung der Fahrtrichtung ausgeschaltet, so ist die Auswahl der Fahrtrichtung von Sensor 1 nach Sensor 2 oder umgekehrt von Sensor 2 nach Sensor 1 ohne Bedeutung, bzw. es muss keine Fahrtrichtung programmiert werden.
- Bei Verwendung von 2 einzelnen Sensoren an unterschiedlichen Stellen der Anlage kann die Fahrtrichtung nicht ausgewertet werden. Die Berücksichtigung der Fahrtrichtung ist dann grundsätzlich auszuschalten.

### **Und so wird's gemacht:**

• Aufrufen des LISSY-Empfängers, wie in Kap. 5.1 beschrieben

**LNCV:....0=....1**

- An der linken Eingabeposition die Zahl 2 zur Auswahl der LNCV 2 eingeben.
- Mit der  $\Box$ -Taste den Cursor in die rechte Eingabeposition bringen.
- Den Wert 98 eingeben.

### **LNCV:....2=...98**

- Durch Betätigen der [-]-Taste den geänderten Wert programmieren.
- An der linken Eingabeposition die Zahl zur Auswahl der Adress-LNCV eingeben.
- Mit der  $\Box$ -Taste den Cursor in die rechte Eingabeposition bringen.
- Den Wert für die Adress-LNCV eingeben, z.B.:

```
LNCV:...20=20000
```
- Durch Betätigen der [-]-Taste den geänderten Wert programmieren.
- Mit der  $[-]$ -Taste den Cursor in die linke Eingabeposition bringen.
- An der linken Eingabeposition die Zahl zur Auswahl der Werte-LNCV eingeben.
- Mit der  $[\rightarrow]$ -Taste den Cursor in die rechte Eingabeposition bringen.
- Den Wert für die Werte-LNCV eingeben, z.B.:
	- **LNCV:...30=...33**
- Durch Betätigen der [←]-Taste den geänderten Wert programmieren.
- Mit der  $[-]$ -Taste den Cursor in die linke Eingabeposition bringen.
- An der linken Eingabeposition die Zahl zur Auswahl der Options-LNCV eingeben.
- Mit der  $\Box$ -Taste den Cursor in die rechte Eingabeposition bringen.
- Den Wert für die Options-LNCV eingeben, z.B.:

**LNCV:...40=...16**

- Durch Betätigen der [-]-Taste den geänderten Wert programmieren.
- Wiederholen Sie die einzelnen Schritte der LNCV-Programmierung für die LNCV-Gruppen 21, 31, 41 - 22, 32, 42 usw.
- Verlassen der Programmierung mit der [menu]-Taste oder schrittweise mit der [ $\leftarrow$ ]-Taste zurück für weitere Eingaben.

# **8.3.4 Geschwindigkeiten ändern**

Die 10 Befehle für Geschwindigkeiten werden gemäß nachfolgender Tabelle Spaltenweise in die LNCVs 50 bis 79 eingetragen. Dabei gilt:

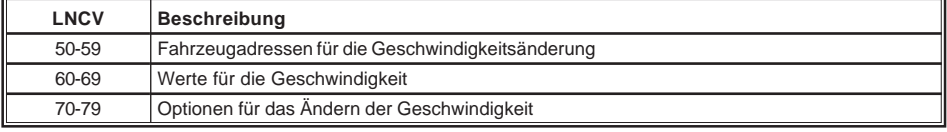

Die zu einem Befehl gehörigen LNCVs sind immer um den Wert 10 voneinander verschieden. Beispiel: die Angaben zum ersten Befehl befinden sich in den LNCVs 50, 60, 70, die für den zweiten Befehl in den LNCVs 51, 61, 71 usw. Am Besten verdeutlicht man sich dies anhand einer Tabelle, in der jede Spalte einen Befehl darstellt:

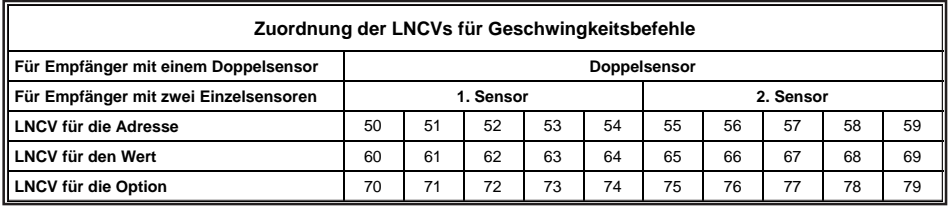

**Schaltfunktion LNCV 2 = 2** LNCVs für Funktionsbefehle mit Doppelsensor. Alle10 Befehle stehen am Ort des Einbaus beider Sensoren zur Verfügung.

**Schaltfunktion LNCV 2 = 3** LNCVs für Funktionsbefehle mit 2 Einzelsensoren. An jeder Einbaustelle eines Sensors stehen 5 Funktionsbefehle zur Verfügung.

# **Werte für die Geschwindigkeit**

Die Geschwindigkeit eines Fahrzeuges kann sowohl absolut, prozentual oder in Kilometer pro Stunde programmiert werden.

## **Absolute Geschwindigkeit, Werte 0-127**

Die Geschwindigkeit wird auf eine bestimmte Fahrstufe programmiert. Die übermittelten Geschwindigkeitswerte sind die Fahrstufen von 0 bis 127. Die Fahrstufe 0 ist hierbei ein normaler Stillstand. Eventuelle Bremsvorgänge auf die Fahrstufe 0 werden unter Berücksichtigung der internen Verzögerungswerte des Lokdecoders ausgeführt. Die Fahrstufe 1 ist ein Nothalt ohne Berücksichtigung von Verzögerungen. Die verbleibenden

Fahrstufen 2-127 werden umgesetzt in den max. möglichen Fahrstufenbereich jedes Lokdecoders, abhängig vom jeweiligen Datenformat.

Bei Lokdecodern mit 128 Fahrstufen entspricht der einzugebende Wert der gewünschten Fahrstufe. Verwendet der Lokdecoder des zu steuernden Fahrzeugs eine andere Anzahl von Fahrstufen, so müssen Sie diese Werte auf den Bereich 0-127 umrechnen. Hilfestellung geben die im Anhang aufgeführten Tabellen für die verschiedenen Datenformate. Als näherungsweise Faustformel kann folgende Gleichung benutzt werden:

abs. Geschwindigkeitwert = Ganzahlenwert  $\left\{\frac{\text{gewiinschte Lokdecoder} \text{fahrstufe}}{\text{max. Fahrstufenanzahl des Lokdecoders}}\cdot 126 + 1\right\}$ 

### **Beispiel**

Der Decoder hat 14 Fahrstufen. Die Lok soll mit Fahrstufe 10 fahren.

 $10/14 * 126 + 1 = 1260/14 + 1 = 90 + 1 = 91$ 

Als Wert für die Geschwindigkeit müsste in diesem Fall die 91 eingetragen werden.

### **Relative Geschwindigkeit, Werte 0-255**

Die Geschwindigkeit kann auch als Prozentwert, ausgehend von der aktuellen Geschwindigkeit, im Bereich von 0% bis 255% eingegeben werden. 50% bedeutet eine Halbierung der Geschwindigkeit, 200% bedeutet eine Geschwindigkeitsverdoppelung. Bei prozentualer Geschwindigkeitsvorgabe ist es egal, wieviele Fahrstufen der Lokdecoder verwendet.

### **Geschwindigkeit in Kilometer pro Stunde**

Die Geschwindigkeitsangabe wird maßstabsgetreu in Kilometer pro Stunde ausgegeben. Diese Funktion arbeitet nur in Verbindung mit einem Doppelsensor. Der LISSY-Empfänger misst die aktuelle Geschwindigkeit des Zuges beim Überfahren des Doppelsensors und stellt die Zuggeschwindigkeit anschließend so ein, dass sie dem programmierten Wert in Km/h entspricht. Es handelt sich hierbei um die Modellgeschwindigkeit, die vom Anlagenmaßstab abhängig ist.

Um die Geschwindigkeit messen zu können, muss die LNCV 14 programmiert werden. Hiermit kann die Geschwindigkeitsmessung in Km pro Stunde auf den Sensorabstand und den verwendeten Anlagenmaßstab eingestellt werden. Siehe Kap. 8.5.7.

## **Optionen für Geschwindigkeit**

In der LNCV für die Befehlsoptionen wird z.B. eingestellt, wie die Geschwindigkeitsänderung durchgeführt werden soll, d.h. der Befehl wird hier konkretisiert. Der als Option zu programmierende Wert ergibt sich aus der Addition von verschiedenen Options-Wertigkeiten. Sie können in der Befehlsoption z.B. auswählen: In welcher Fahrtrichtung über die Sensoren soll der Geschwindigkeitsbefehl wirken, soll ein absoluter, ein relativer Geschwindigkeitswert oder eine Geschwindigkeit in Km/h gelten usw. Die nachfolgende Tabelle zeigt Ihnen alle Möglichkeiten der Geschwindigkeitsoptionen:

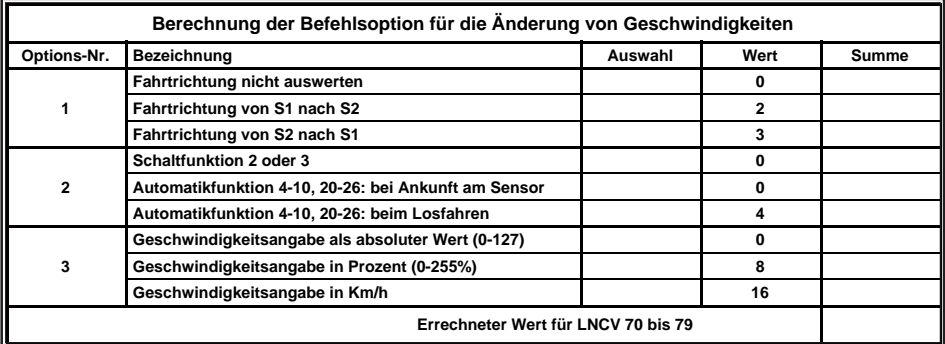

#### **Beispiele**

Der LISSY-Empfänger ist gemäß folgender Tabelle programmiert:

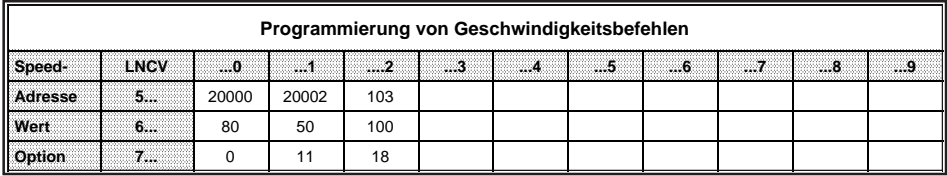

Was bedeuten jetzt diese Befehle?

Die LNCVs 50, 60 und 70 geben folgenden Befehl wieder:

An allen Loks (20000 ist die generelle Lokadresse für alle Loks) wird in beiden Fahrtrichtungen bei Überfahren des LISSY-Empfängers der absolute Fahrstufenwert 80 ausgegeben.

Der Zahlenwert für die Befehlsoption in der LNCV 70 ergibt sich aus folgender Beispieltabelle:

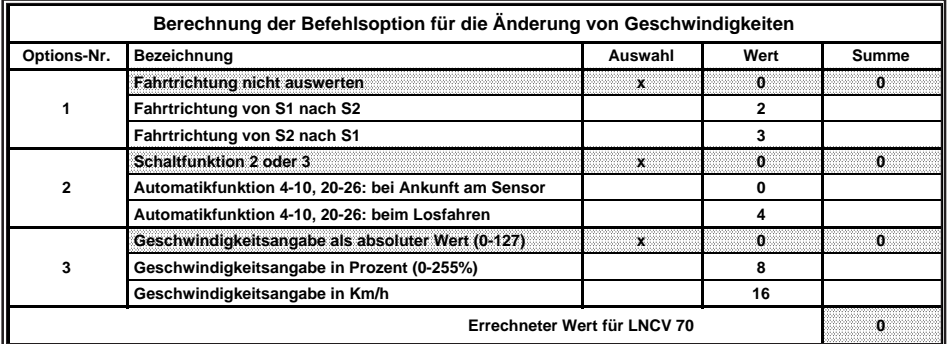

Die LNCVs 51, 61 und 71 geben folgenden Befehl wieder:

Alle Loks der Kategorie 2 (entspr. 20002), fahren in Fahrtrichtung von Sensor 2 nach Sensor 1 mit einer Geschwindigkeit, die auf 50% zu reduzieren ist.

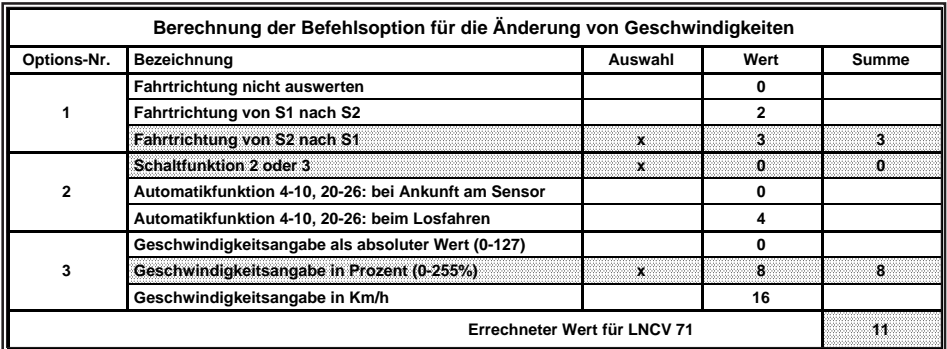

Der Zahlenwert für die Befehlsoption in der LNCV 71 ergibt sich aus folgender Tabelle:

Die LNCVs 52, 62 und 72 geben folgenden Befehl wieder:

Die Lokadresse 103 soll nach Passieren des Doppelsensors in Fahrtrichtung von Sensor 1 nach Sensor 2 mit einer Geschwindigkeit von 100 Km/h fahren.

Der Zahlenwert für die Befehlsoption in der LNCV 72 ergibt sich aus folgende Tabelle:

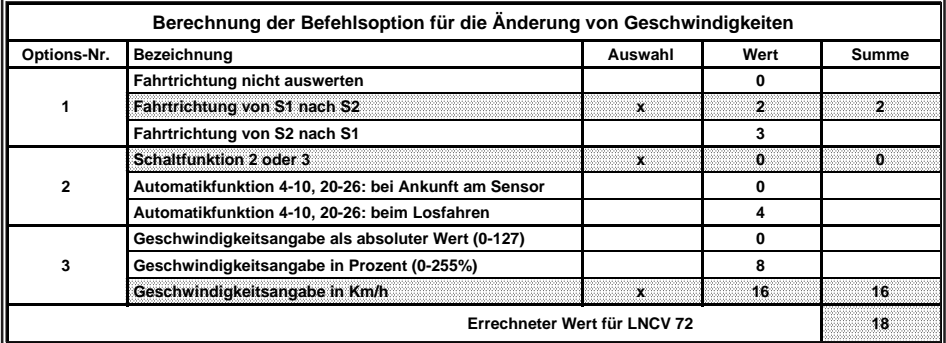

#### **HINWEISE**

- Wenn Sie die Berücksichtigung der Fahrtrichtung ausschalten, dann ist die Auswahl der Fahrtrichtung von S1 nach S2 oder umgekehrt von S2 nach S1 ohne Bedeutung, bzw. es muss keine Fahrtrichtung programmiert werden.
- Bei Verwendung von 2 einzelnen Sensoren an unterschiedlichen Stellen der Anlage ist die Berücksichtigung der Fahrtrichtung grundsätzlich auszuschalten.

### **Und so wird's gemacht:**

- Aufrufen des LISSY-Empfängers, wie in Kap. 5.1 beschrieben **LNCV:....0=....1**
- An der linken Eingabeposition die Zahl 2 zur Auswahl der LNCV 2 eingeben.
- Mit der  $\lceil \rightarrow \rceil$ -Taste den Cursor in die rechte Eingabeposition bringen.
- Den Wert 98 eingeben.

```
LNCV:....2=...98
```
• Durch Betätigen der [-]-Taste den geänderten Wert programmieren.

- An der linken Eingabeposition die Zahl zur Auswahl der Adress-LNCV eingeben.
- Mit der [ $\rightarrow$ ]-Taste den Cursor in die rechte Eingabeposition bringen.
- Den Wert für die Adress-LNCV eingeben, z.B.:
- **LNCV:...50=20000**
- Durch Betätigen der [-]-Taste den geänderten Wert programmieren.
- Mit der  $\left[\leftarrow\right]$ -Taste den Cursor in die linke Eingabeposition bringen.
- An der linken Eingabeposition die Zahl zur Auswahl der Werte-LNCV eingeben.
- Mit der  $\lceil \rightarrow \rceil$ -Taste den Cursor in die rechte Eingabeposition bringen.
- Den Wert für die Werte-LNCV eingeben, z.B.:

```
LNCV:...60=...80
```
- Durch Betätigen der [-]-Taste den geänderten Wert programmieren.
- Mit der  $[-]$ -Taste den Cursor in die linke Eingabeposition bringen.
- An der linken Eingabeposition die Zahl zur Auswahl der Options-LNCV eingeben.
- Mit der  $[\rightarrow]$ -Taste den Cursor in die rechte Eingabeposition bringen.
- Den Wert für die Options-LNCV eingeben, z.B.:

**LNCV:...70=....0**

- Durch Betätigen der [-]-Taste den geänderten Wert programmieren.
- Wiederholen Sie die einzelnen Schritte der LNCV-Programmierung für die LNCV-Gruppen 51, 61, 71 - 52, 62, 72 usw.
- Verlassen der Programmierung mit der [menu]-Taste oder schrittweise mit der  $\left[\leftarrow\right]$ -Taste zurück für weitere Eingaben.

# **8.3.5 Magnetartikel und Fahrstrassen schalten**

Die 10 Befehle zum Schalten von einzelnen Magnetartikeln (Weichen, Signale) oder ganzen Fahrstrassen, die in der Intellibox gespeichert sind, werden in die LNCVs 80 bis 109 eingetragen. Ferner können hier ebenfalls Rückmeldekommandos eingetragen werden, wie Sie auch von LocoNet-Rückmeldemodulen (z.B. 63340 oder 63350) abgegeben werden. Mit diesen Rückmeldungen können dann wiederum Fahrstrassen ausgelöst werden, die im IB-Switch gespeichert sind oder die Rückmeldungen können von einem PC-Steuerungsprogramm ausgewertet werden. Im s88-Modus der Intellibox können diese Rückmeldungen überwacht werden. Dabei gilt:

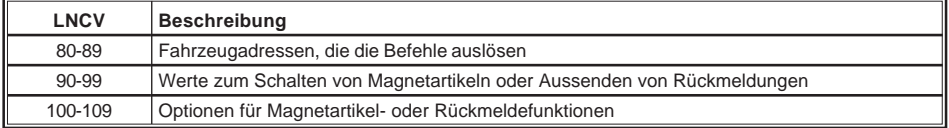

Die zu einem Befehl gehörigen LNCVs sind immer um den Wert 10 voneinander verschieden. Beispiel: die Angaben zum ersten Befehl befinden sich in den LNCVs 80, 90, 100, die für den zweiten Befehl in den LNCVs 81, 91, 101 usw. Am Besten verdeutlicht man sich dies anhand einer Tabelle, in der jede Spalte einen Befehl darstellt:

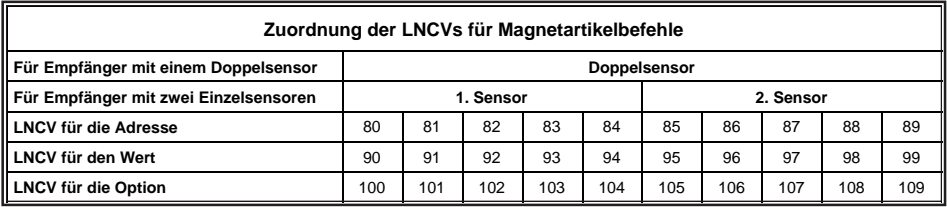

**Schaltfunktion LNCV 2 = 2** LNCVs für Funktionsbefehle mit Doppelsensor. Alle 10 Befehle stehen am Ort des Einbaus beider Sensoren zur Verfügung.

**Schaltfunktion LNCV 2 = 3** LNCVs für Funktionsbefehle mit 2 Einzelsensoren. An jeder Einbaustelle eines Sensors stehen 5 Funktionsbefehle zur Verfügung.

### **Befehlswerte für Magnetartikel bzw. Rückmeldbefehle**

Mit der Intellibox können Sie die Magnetartikel 1 bis 2000 schalten. Im Keyboard-Modus der Intellibox sind immer 8 Magnetartikel direkt mit den 16 zentralen Tasten schaltbar. Je zwei Tasten bilden ein Paar, z.B. die Tasten 1 und 4, über die z.B. ein zugeordnetes Signal auf rot (Taste 1) oder grün (Taste 4) geschaltet werden kann.

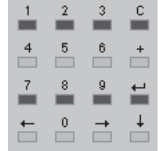

*Die Tasten des Ziffernblocks*

Ähnlich geschieht dies auch beim Schalten von Magnetartikeln über den LISSY-Empfänger, nur dass in die LNCVs nicht "rot" oder "grün" eingetragen werden kann. Diese Begriffe sind durch, für den LISSY-Empfänger

verständliche, Zahlen zu ersetzen, also: "rot"=0, "grün"=1. Wenn Sie also am Keyboard die rote Taste 1 drücken, heißt der Befehl dazu z.B.: "Setze Magnetartikel 1 auf rot". Der Wert einer LNCV für diesen Magnetartikelbefehl beinhaltet dementsprechend 2 Zahlen: Magnetartikeladresse (1) und Schaltrichtung (0). Zur Programmierung des Befehlswertes für den LISSY-Empfänger wird die Schaltrichtung an die Magnetartikeladresse angehängt, also ergibt sich für den Befehl "Setze Magnetartikel 1 auf rot" der Wert 10.

Soll der LISSY-Empfänger ein Rückmeldekommando abgeben, so wird ähnlich verfahren. An die Rückmeldeadresse wird die Ziffer 2 angehängt, wenn der Gleisabschnitt frei gemeldet wird und die Ziffer 3, wenn er als besetzt gemeldet wird.

Allgemein gilt: Zum Schalten eines Magnetartikels in Stellung "rot" (Signal rot, Weiche rund) wird der Magnetartikeladresse die Ziffer 0 angehängt, zum Schalten eines Magnetartikels in Richtung "grün" (Signal grün, Weiche gerade) wird der Magnetartikeladresse die Ziffer 1 angehängt.

Zum Senden einer Rückmeldung mit dem Zustand "frei" wird der Rückmeldeadresse die Ziffer 2 angehängt. Soll einer Rückmeldung mit dem Zustand "besetzt" gesendet werden, so wird der Rückmeldeadresse die Ziffer 3 angehängt.

Einige weitere Beispiele: der Befehlswert 431 schaltet den Magnetartikel 43 auf grün/ gerade, der Befehlswert 4560 schaltet den Magnetartikel 456 auf rot/rund. Der Befehlswert 2002 sendet eine Rückmeldung für die Adresse 200 mit dem Zustand "frei", der Befehlswert 5913 sendet eine Rückmeldung für die Adresse 591 mit dem Zustand "besetzt".

Außer den einzelnen Magnetartikeln können Fahrstraßen ausgeführt werden. Über Magnetartikelkommandos können die Fahrstraßen in der Intellibox aktiviert werden und über Rückmeldekommandos werden die Fahrstraßen im IB-Switch aktiviert.

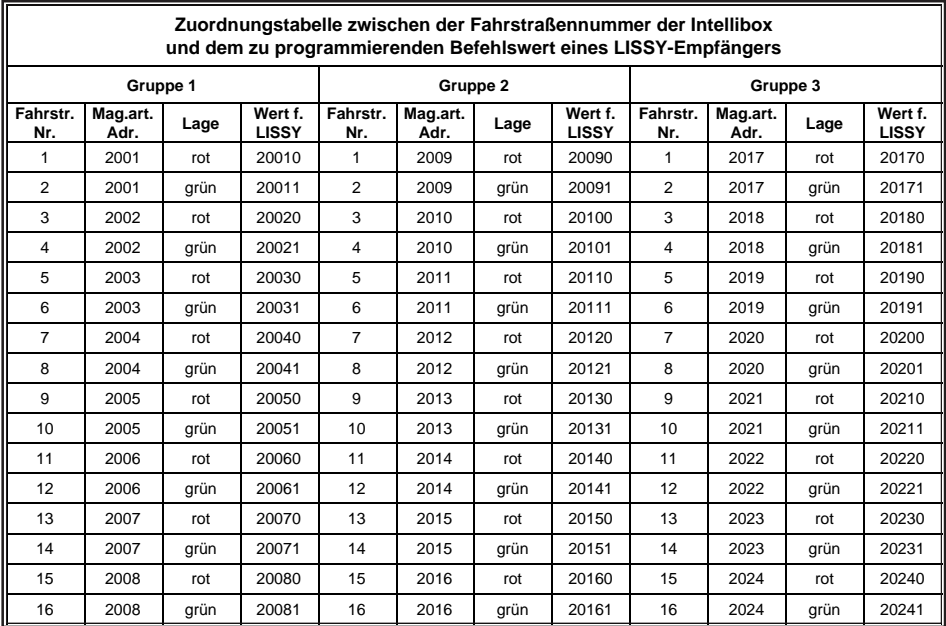

Welche Befehlswerte zu benutzen sind, um Fahrstraßen in der Intellibox zu aktivieren entnehmen Sie bitte der folgenden Tabelle:

### **Beispiel**

Fahrstraße 13 der 2. Fahrstraßengruppe wird durch den Befehlswert 20150 geschaltet.

Fahrstraßen im IB-Switch werden über Rückmeldekommandos aktiviert. Jeder Taste des IB-Switch kann ein Rückmeldebefehl mit einer individuellen Adresse und einem Rückmeldezustand (belegt oder frei) zugeordnet werden. Einzelheiten hierzu entnehmen Sie bitte dem Handbuch des IB-Switch.

### **Optionen für Magnetartikel- und Rückmeldebefehle**

Wie Sie bereits bei der Geschwindigkeits- und Funktionsprogrammierung kennen gelernt haben, konkretisiert ein Eintrag in die LNCV für die Befehlsoption die Ausführung des Magnetartikel- bzw. Rückmeldebefehls. Die nachfolgende Tabelle zeigt Ihnen, welche Optionswerte den möglichen Konkretisierungen entsprechen:

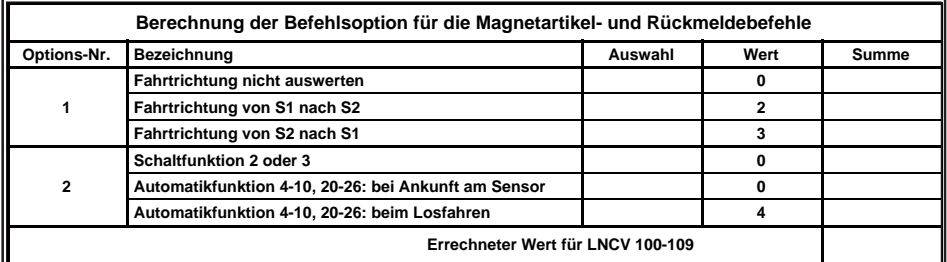

### **HINWEIS**

• Im normalen *Schaltbetrieb* werden die Magnetartikel- und Rückmeldebefehle unmittelbar beim Überfahren der Sensoren ausgeführt. Die Einstellung der Befehlsoption Nr. 2 ist hier ohne Bedeutung. Sie hat nur Bedeutung im *Automatikbetrieb*, siehe Kap. 8.4.1 bis 8.4.4.

### **Beispiele**

Der LISSY-Empfänger ist gemäß folgender Tabelle programmiert:

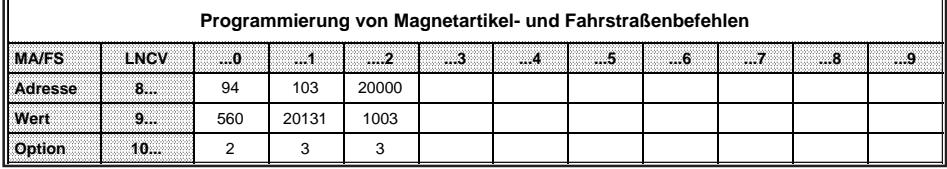

Was bedeuten jetzt diese Befehle?

Die LNCVs 80, 90 und 100 geben folgenden Befehl wieder:

Die Lokadresse 94 soll den Magnetartikel 56 auf rot/rund schalten (LNCV 90 = 560), und zwar bei Fahrtrichtung von Sensor 1 nach Sensor 2.

Der Wert in LNCV 100 ergibt sich über folgende Beispieltabelle:

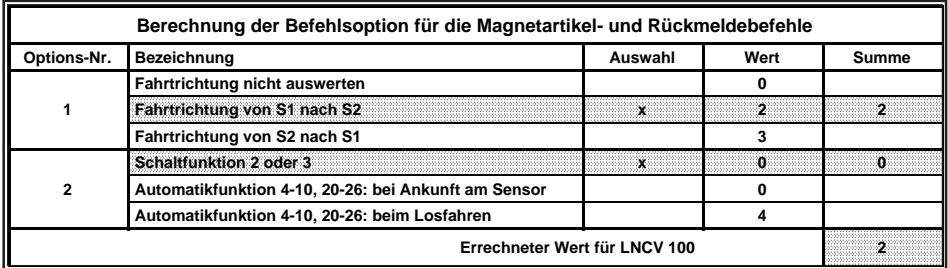

Die LNCVs 81, 91 und 101 geben folgenden Befehl wieder:

Die Lokadresse 103 soll die Fahrstraße 10 in der 2. Gruppe der Intellibox (LNCV 91 = 20131 (siehe Tabelle S. 49) schalten und zwar bei Fahrtrichtung von Sensor 2 nach Sensor 1. Der Wert in LNCV 101 ergibt sich über folgende Beispieltabelle:

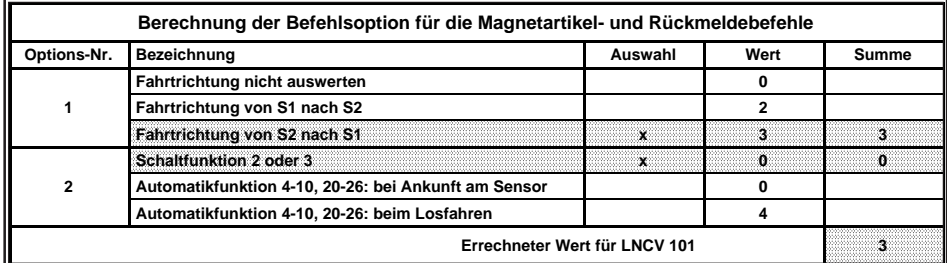

Die LNCVs 82, 92, 102 geben folgenden Befehl wieder:

Alle Lokomotiven (LNCV 82 = 20000, General-Adresse) sollen mit der Rückmeldeadresse 100 den Zustand "belegt" melden (LNCV 92 = 1003). Die Rückmeldung erfolgt, wenn die Fahrzeuge den Doppelsensor in Fahrtrichtung von Sensor 2 nach Sensor 1 überfahren.

### **HINWEISE**

- Ist die Berücksichtigung der Fahrtrichtung ausgeschaltet, so ist die Auswahl der Fahrtrichtung von S1 nach S2 oder umgekehrt von S2 nach S1 ohne Bedeutung bzw. es muss keine Fahrtrichtung programmiert werden
- Bei Verwendung von 2 einzelnen Sensoren an unterschiedlichen Stellen der Anlage ist die Berücksichtigung der Fahrtrichtung grundsätzlich auszuschalten.

### **Und so wird's gemacht:**

- Aufrufen des LISSY-Empfängers, wie in Kap. 5.1 beschrieben **LNCV:....0=....1**
- An der linken Eingabeposition die Zahl 2 zur Auswahl der LNCV 2 eingeben.
- Mit der  $[\rightarrow]$ -Taste den Cursor in die rechte Eingabeposition bringen.
- Den Wert 98 eingeben.

```
LNCV:....2=...98
```
- Durch Betätigen der [-]-Taste den geänderten Wert programmieren.
- An der linken Eingabeposition die Zahl zur Auswahl der Adress-LNCV eingeben.
- Mit der  $[\rightarrow]$ -Taste den Cursor in die rechte Eingabeposition bringen.
- Den Wert für die Adress-LNCV eingeben, z.B.:

```
LNCV:...80=...94
```
- Durch Betätigen der [-]-Taste den geänderten Wert programmieren.
- Mit der  $\left[\leftarrow\right]$ -Taste den Cursor in die linke Eingabeposition bringen.
- An der linken Eingabeposition die Zahl zur Auswahl der Werte-LNCV eingeben.
- Mit der  $\rightarrow$ -Taste den Cursor in die rechte Eingabeposition bringen.
- Den Wert für die Werte-LNCV eingeben, z.B.:
- **LNCV:...90=..560**
- Durch Betätigen der [-]-Taste den geänderten Wert programmieren.
- Mit der  $\left[\leftarrow\right]$ -Taste den Cursor in die linke Eingabeposition bringen.
- An der linken Eingabeposition die Zahl zur Auswahl der Options-LNCV eingeben.
- Mit der  $[\rightarrow]$ -Taste den Cursor in die rechte Eingabeposition bringen.
- Den Wert für die Options-LNCV eingeben, z.B.: **LNCV:..100=....2**
- Durch Betätigen der [-]-Taste den geänderten Wert programmieren.
- Wiederholen Sie die einzelnen Schritte der LNCV-Programmierung für die LNCV-Gruppen 81, 91, 101 - 82, 92, 102 usw.
- Verlassen der Programmierung mit der [menu]-Taste oder schrittweise mit der [←]-Taste zurück für weitere Eingaben.

## **8.4 Automatikbetrieb**

Im vorherigen Kapitel *Schaltbetrieb* haben Sie gelernt, wie für jedes erkannte Fahrzeug ganz individuell die Geschwindigkeit oder die Sonderfunktionenen (Licht, Horn usw.) verändert werden können, bzw. wie jedes Fahrzeug individuell Weichen, Signale oder Fahrstraßen schaltet oder Rückmeldungen aussenden kann.

Es gibt aber auf Ihrer Anlage auch Ereignisse, die immer gleich ablaufen müssen, unabhängig von der Adresse eines Fahrzeuges. Beispielsweise muss im Blockbetrieb eine Lok vor einem roten Signal immer anhalten, bei einem grünen Signal kann sie immer durchfahren, egal welche Adresse die Lok hat. Es macht daher keinen Sinn, für alle Fahrzeuge in einem Blockbetrieb die gleichen Befehle einzeln zu programmieren.

Abläufe, die für alle Fahrzeuge gleich ablaufen, nennen wir *Automatikbetrieb*. Die einzelnen Möglichkeiten, die Ihnen der LISSY-Empfänger im Automatikbetrieb bietet, werden Ihnen nachfolgend erläutert.

## **8.4.1 Pendelverkehr zeitgesteuert**

## **Grundfunktion**

Sie wollen einen Pendelverkehr gemäß nachfolgendem Bild realisieren.

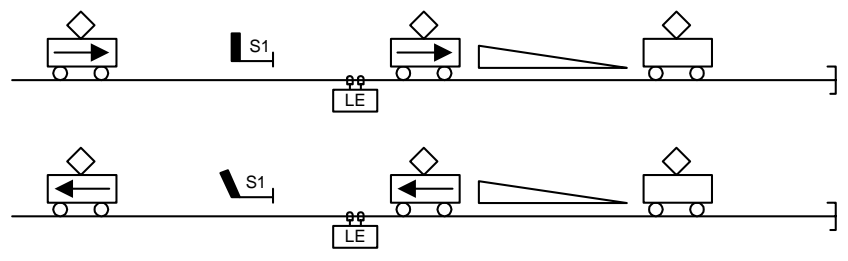

Folgender Ablauf wird durch diese Automatikfunktion bereitgestellt:

- Eine beliebige Lok passiert das Signal S1 in Rückrichtung.
- Die Lok überfährt den Doppelsensor des LISSY-Empfängers.
- Das Signal S1 wird auf rot geschaltet.
- Die Lok bremst mit ihrer eigenen Verzögerung bis zum Stillstand ab.
- Es läuft eine einstellbare, für alle Fahrzeuge gleiche Wartezeit ab.
- Während des Aufenthalts wird die Fahrtrichtung gewechselt (Lichtwechsel).
- Signal S1 wird auf grün gesetzt.
- Die Lok beschleunigt in Gegenrichtung bis zu ihrer ursprünglichen Fahrstufe.

**Beschreibung** Moduladresse und erste Sensoradresse Auswahl Automatikfunktion Pendelzugendhaltestelle zeitgesteuert Fahrtrichtung, in der die Automatikfunktion gemäß LNCV 2 aktiv ist Automatik aktiv bei Fahrtrichtung von Sensor 1 nach Sensor 2 Automatik aktiv bei Fahrtrichtung von Sensor 2 nach Sensor 1 Aufenthaltszeit an der Endhaltestelle in Sekunden Adresse des Ausfahrtsignal, vor dem der Zug an der Endhaltestelle wartet. Dieses Signal wird vom LISSY-Empfänger automatisch gesetzt. Es muss nicht körperlich auf der Anlage stehen. Blockoption: Der Blockzustand wird auf "frei" geändert, wenn ein Zug im Pendelzuggleis losgefahren ist und danach die angegebene Anzahl von Sekunden vergangen ist. **LNCV**  $\Omega$ 2 3 4 6 10 **Wert** 1-4095 4  $\Omega$ 1 0-255 S1 0-511

Um diesen Ablauf zu erreichen, sind folgende LNCVs zu programmieren:

#### **Beispiel**

Zeitgesteuerte Pendelstrecke mit dem Ausfahrtssignal Magnetartikeladresse 10 programmiert in einem LISSY-Empfänger mit der Moduladresse 2. Die Sensoren sind so an den LISSY-Empfänger angeschlossen, dass in Fahrtrichtung in die Haltestelle hinein die Züge zuerst den Sensor 1 und danach den Sensor 2 überfahren. Alle Züge sollen 20 Sekunden anhalten bevor sie wieder losfahren. 10 Sekunden nachdem ein Zug losgefahren ist, soll der LISSY-Empfänger wieder bereit sein, einen neuen Pendelzug zu bearbeiten (Blockoption).

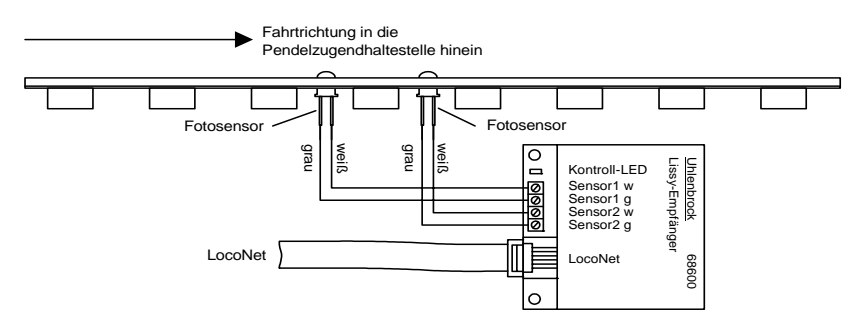

Um das oben aufgeführte Beispiel zu realisieren sind die folgende LNCVs zu programmieren:

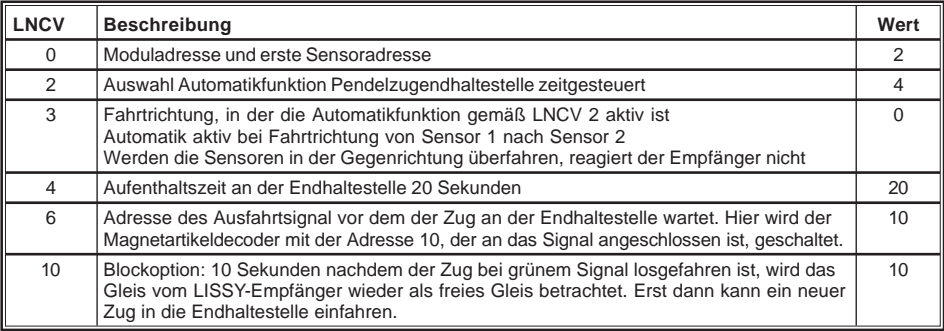

## **Und so wird's gemacht:**

- Aufrufen des LISSY-Empfängers, wie in Kap. 5.1 beschrieben **LNCV:....0=....1** (Werkseinstellung)
- An der linken Eingabeposition die Zahl 2 zur Auswahl der LNCV 2 eingeben.
- Mit der  $[\rightarrow]$ -Taste den Cursor in die rechte Eingabeposition bringen.
- Den Wert 98 eingeben. **LNCV:....2=...98**
- Durch Betätigen der [-]-Taste den geänderten Wert programmieren.
- Mit der  $[-]$ -Taste den Cursor in die linke Eingabeposition bringen.
- Hier die Zahl 0 zur Auswahl der LNCV 0 (Moduladresse) eingeben.
- Mit der  $[\rightarrow]$ -Taste den Cursor in die rechte Eingabeposition bringen.
- Hier den Wert 2 für die Moduladresse eingeben. **LNCV:....0=....2**
- Durch Betätigen der [-]-Taste den geänderten Wert programmieren.
- Mit der  $[-]$ -Taste den Cursor in die linke Eingabeposition bringen.
- Hier die Zahl 2 zur Auswahl der LNCV 2 (Automatikbetrieb) eingeben.
- Mit der  $\Box$ -Taste den Cursor in die rechte Eingabeposition bringen.
- Hier den Wert 4 (Funktion Pendelverkehr zeitgesteuert) eingeben. **LNCV:....2=....4**
- Durch Betätigen der [-]-Taste den geänderten Wert programmieren.
- Mit der  $\leftarrow$  1-Taste den Cursor in die linke Eingabeposition bringen.
- Hier die Zahl 3 zur Auswahl der LNCV 3 (Fahrtrichtung) eingeben.
- Mit der  $[\rightarrow]$ -Taste den Cursor in die rechte Eingabeposition bringen.
- Hier den Wert 0 (Fahrtrichtung Sensor 1 nach Sensor 2) eingeben. **LNCV:....3=....0**
- Durch Betätigen der [-]-Taste den geänderten Wert programmieren.
- Mit der  $\left[\leftarrow\right]$ -Taste den Cursor in die linke Eingabeposition bringen.
- Hier die Zahl 4 zur Auswahl der LNCV 4 (Aufenthaltszeit) eingeben.
- Mit der  $\Box$ Taste den Cursor in die rechte Eingabeposition bringen.
- Hier den Wert für die Aufenthaltszeit in Sekunden eingeben. **LNCV:....4=...20**
- Durch Betätigen der [-]-Taste den geänderten Wert programmieren.
- Mit der  $\left[\leftarrow\right]$ -Taste den Cursor in die linke Eingabeposition bringen.
- Hier die Zahl 6 zur Auswahl der LNCV 6 (Signaladresse) eingeben.
- Mit der  $\lceil \rightarrow \rceil$ -Taste den Cursor in die rechte Eingabeposition bringen.
- Hier den Wert 10 für die Signaladresse eingeben. **LNCV:....6=...10**
- Durch Betätigen der [-]-Taste den geänderten Wert programmieren.
- Mit der  $[-]$ -Taste den Cursor in die linke Eingabeposition bringen.
- Hier die Zahl 10 zur Auswahl der LNCV 10 (Blockoption) eingeben.
- Mit der  $[\rightarrow]$ -Taste den Cursor in die rechte Eingabeposition bringen.
- Hier den Wert 10 für die Wartezeit in Sekunden eingeben, nach der der Block bereit für den nächsten Zug ist.
	- **LNCV:...10=...10**
- Durch Betätigen der [-]-Taste den geänderten Wert programmieren.
- Verlassen der Programmierung mit der [menu]-Taste oder schrittweise mit der  $\left[\leftarrow\right]$ -Taste zurück für weitere Eingaben.

### **Erweiterte Funktion: Magnetartikel schalten oder Rückmeldungen aussenden, unabhängig von der Lokadresse der Lok in der Pendelzugstrecke**

Wenn die o.g. Grundfunktion erst einmal funktioniert, werden Sie die Abläufe der Pendelstrecke vielleicht noch modifizieren wollen.

In Kap 8.3.5 haben Sie gelernt, wie im *Schaltbetrieb* Weichen, Signale oder Fahrstraßen geschaltet bzw. Rückmeldungen ausgesendet werden können. Mit LNCV 7 und LNCV 8 haben sie zwei Möglichkeiten, solche Befehle zu erzeugen. Diese Befehle werden sofort nach dem Überfahren der Sensoren ausgeführt, unabhängig von der erkannten Fahrzeugadresse, d.h. alle Fahrzeuge schalten die gleichen Magnetartikel bzw. Fahrstraßen oder senden die gleiche Rückmeldung.

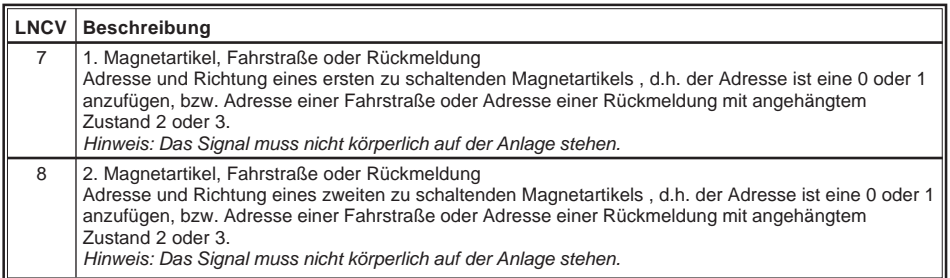

## **Erweiterte Funktion: Schaltbetrieb individuell**

Kap. 8.3 befasst sich mit dem *Schaltbetrieb*, wie also Fahrzeuge individuell Fahrzeugfunktionen, Geschwindigkeiten oder Magnetartikel verändern bzw. Rückmeldungen aussenden können. Alle dort beschriebenen Schaltfunktionen können auch im *Automatikbetrieb Pendelstrecke* individuell programmiert werden.

Über die in Kap. 8.3 beschriebenen Befehlsoptionen lässt sich einstellen, ob ein programmierter Befehl direkt beim Überfahren der Sensoren oder später beim automatischen Anfahren ausgeführt werden soll. Geschwindigkeitsbefehle werden generell erst beim Anfahren ausgeführt.

Grundsätzlich gilt beim Abarbeiten der Befehle des individuellen Schaltbetriebes folgender Ablauf:

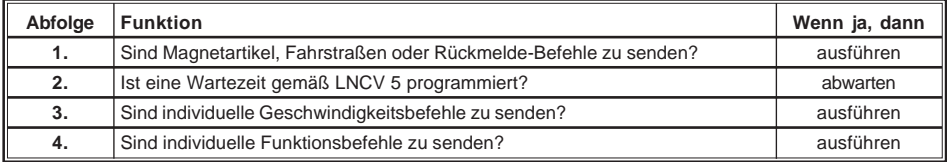

## **Erweiterte Funktion: Zeitverzögerung zum Schalten von Magnetartikeln**

Werden über den Schaltbetrieb ganze Fahrstraßen beim Anfahren des Fahrzeugs geschaltet, so macht es nicht unbedingt Sinn, wenn das Fahrzeug sofort nach dem Aussenden des Schaltbefehls auch losfahren würde. Schließlich könnte die gewählte Fahrstraße noch nicht vollständig aufgeführt sein, die einzelnen Weichen könnten noch immer schalten. Um dies zu verhindern, kann in LNCV 5 eine Wartezeit eingetragen werden, in der der LISSY-Empfänger nach dem Aussenden von Magnetartikel-, Fahrstraßenoder Rückmelde-Befehlen wartet, bis er den Geschwindigkeitsbefehl ausführt.

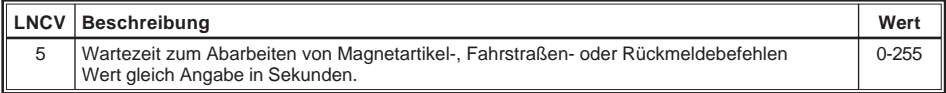

## **8.4.2 Pendelverkehr fremdgesteuert**

## **Grundfunktion**

Sie wollen einen Pendelverkehr gemäß nachfolgendem Bild realisieren:

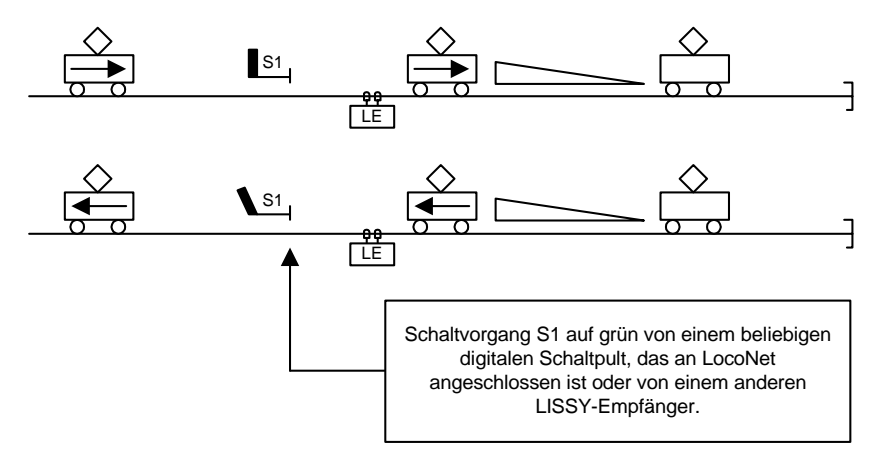

Folgender Ablauf wird durch diese Automatikfunktion bereitgestellt:

- Eine Lok (egal welche) fährt am Signal S1 von hinten kommend vorbei
- Die Lok überfährt die Sensoren des LISSY-Empfängers (LE)
- Das Signal S1 wird auf rot geschaltet
- Die Lok bremst mit ihrer eigenen Verzögerung bis zum Stillstand ab
- Es läuft eine einstellbare, für alle Fahrzeuge gleiche Wartezeit ab
- Während des Aufenthalts wird die Fahrtrichtung gewechselt (Lichtwechsel)
- Der LISSY-Empfänger beobachtet das Signal S1 und wartet, bis es von einem anderen ans LocoNet angeschlossenen Schaltpult (Intellibox, IB-Control, DAISY, IB-Switch oder einem Computer-Programm über die Intellibox), einem Befehl aus einer Fahrstraße (Intelibox oder IB-Switch) oder einem anderen LISSY-Empfänger auf grün gesetzt wird.
- Befindet sich das Signal im Zustand grün, so setzt sich die Lok in Gegenrichtung wieder in Bewegung bis zu ihrer ursprünglichen Fahrstufe.

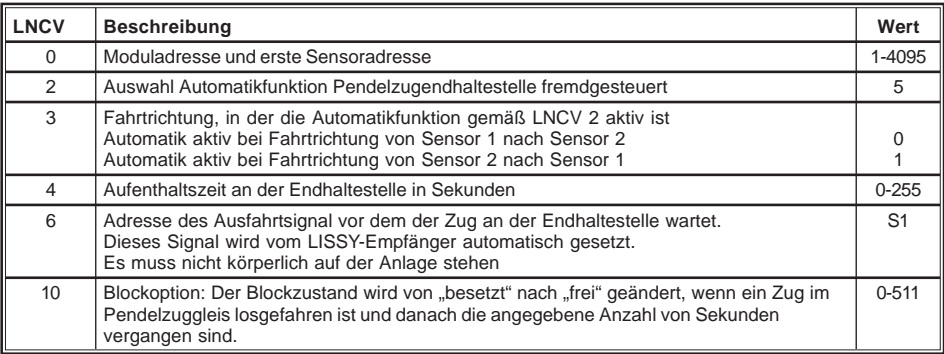

Um diesen Ablauf zu erreichen, sind folgende LNCVs zu programmieren:

#### **Beispiel**

Fremdgesteuerte Pendelstrecke mit dem Ausfahrtssignal Magnetartikeladresse 10 programmiert in einem LISSY-Empfänger mit der Moduladresse 3. Die Sensoren sind so an den LISSY-Empfänger angeschlossen, dass in Fahrtrichtung zur Haltestelle, die Züge zuerst den Sensor 1 und danach den Sensor 2 überfahren. Alle Züge sollen 2 Sekunden anhalten bevor der LISSY-Empfänger das Ausfahrtssignal beobachtet. Wenn das Ausfahrtssignal mit der Adresse 10 auf grün gesetzt wird, beschleunigt der Zug wieder bis zu seiner ursprünglichen Geschwindigkeit. 5 Sekunden nachdem ein Zug losgefahren ist, soll der LISSY-Empfänger wieder bereit sein, einen neuen Pendelzug zu bearbeiten (Blockoption).

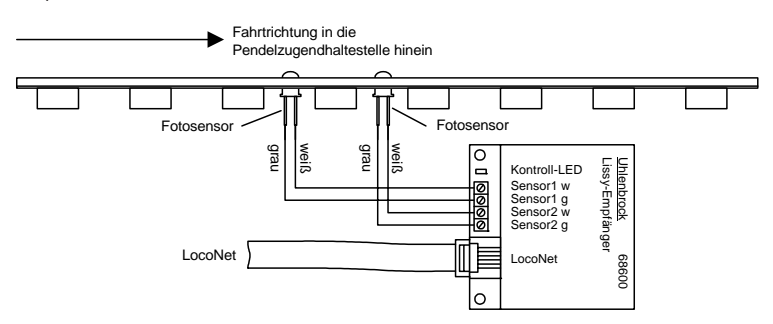

Um das oben aufgeführte Beispiel zu realisieren sind die folgende LNCVs zu programmieren:

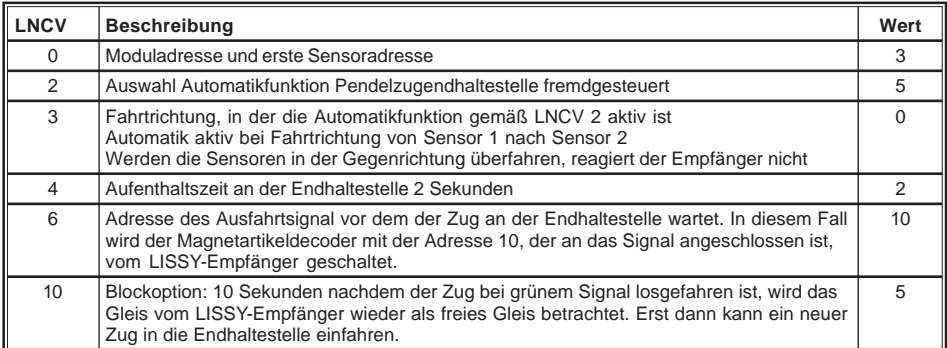

### **Und so wird's gemacht:**

- Aufrufen des LISSY-Empfängers, wie in Kap. 5.1 beschrieben **LNCV:....0=....1** (Werkseinstellung)
- An der linken Eingabeposition die Zahl 2 zur Auswahl der LNCV 2 eingeben.
- Mit der  $\lceil \rightarrow \rceil$ -Taste den Cursor in die rechte Eingabeposition bringen.
- Den Wert 98 eingeben.
	- **LNCV:....2=...98**
- Durch Betätigen der [-]-Taste den geänderten Wert programmieren.
- Mit der  $\left[\leftarrow\right]$ -Taste den Cursor in die linke Eingabeposition bringen.
- Hier die Zahl 0 zur Auswahl der LNCV 0 (Moduladresse) eingeben.
- Mit der I-I-Taste den Cursor in die rechte Eingabeposition bringen.
- Hier den Wert 3 für die Moduladresse eingeben.

**LNCV:....0=....3**

- Durch Betätigen der [-]-Taste den geänderten Wert programmieren.
- Mit der  $\left[\leftarrow\right]$ -Taste den Cursor in die linke Eingabeposition bringen.
- Hier die Zahl 2 zur Auswahl der LNCV 2 (Automatikbetrieb) eingeben.
- Mit der  $[\rightarrow]$ -Taste den Cursor in die rechte Eingabeposition bringen.
- Hier den Wert 5 (Funktion Pendelverkehr fremdgesteuert) eingeben. **LNCV:....2=....5**
- Durch Betätigen der [-]-Taste den geänderten Wert programmieren.
- Mit der  $\left[\leftarrow\right]$ -Taste den Cursor in die linke Eingabeposition bringen.
- Hier die Zahl 3 zur Auswahl der LNCV 3 (Fahrtrichtung) eingeben.
- Mit der  $[\rightarrow]$ -Taste den Cursor in die rechte Eingabeposition bringen.
- Hier den Wert 0 (Fahrtrichtung Sensor 1 nach Sensor 2) eingeben. **LNCV:....3=....0**
- Durch Betätigen der [-]-Taste den geänderten Wert programmieren.
- Mit der  $[-]$ -Taste den Cursor in die linke Eingabeposition bringen.
- Hier die Zahl 4 zur Auswahl der LNCV 4 (Aufenthaltszeit) eingeben.
- Mit der  $[\rightarrow]$ -Taste den Cursor in die rechte Eingabeposition bringen.
- Hier den Wert 2 für die Aufenthaltszeit in Sekunden eingeben. **LNCV:....4=....2**
- Durch Betätigen der [-]-Taste den geänderten Wert programmieren.
- Mit der  $[-]$ -Taste den Cursor in die linke Eingabeposition bringen.
- Hier die Zahl 6 zur Auswahl der LNCV 6 (Signaladresse, die zur Ausfahrt beobachtet wird) eingeben.
- Mit der [ $\rightarrow$ ]-Taste den Cursor in die rechte Eingabeposition bringen.
- Hier den Wert 10 für die Signaladresse eingeben.

**LNCV:....6=...10**

- Durch Betätigen der [-]-Taste den geänderten Wert programmieren.
- Mit der  $\left[\leftarrow\right]$ -Taste den Cursor in die linke Eingabeposition bringen.
- Hier die Zahl 10 zur Auswahl der LNCV 10 (Blockoption) eingeben.
- Mit der  $\lceil \rightarrow \rceil$ -Taste den Cursor in die rechte Eingabeposition bringen.
- Hier den Wert 5 für die Wartezeit in Sekunden eingeben, nach der der Block bereit für den nächsten Zug ist.

**LNCV:...10=....5**

- Durch Betätigen der [-]-Taste den geänderten Wert programmieren.
- Verlassen der Programmierung mit der [menu]-Taste oder schrittweise mit der  $[-]$ -Taste zurück für weitere Eingaben.

## **Erweiterte Funktion: Magnetartikel schalten oder Rückmeldungen aussenden, unabhängig von der Lokadresse der Lok in der Pendelzugstrecke**

Wenn die o.g. Grundfunktion erst einmal funktioniert, werden Sie die Abläufe der Pendelstrecke vielleicht noch modifizieren wollen.

In Kap. 8.3.5 haben Sie gelernt, wie im *Schaltbetrieb* Weichen, Signale oder Fahrstraßen geschaltet bzw. Rückmeldungen aussendet werden können. Mit LNCV 7 und LNCV 8 haben sie zwei Möglichkeiten, solche Befehle zu erzeugen. Diese Befehle werden sofort nach dem Überfahren der Sensoren ausgeführt, unabhängig von der erkannten Fahrzeugadresse, d.h. alle Fahrzeuge schalten die gleichen Magnetartikel bzw. Fahrstraßen oder senden die gleiche Rückmeldung.

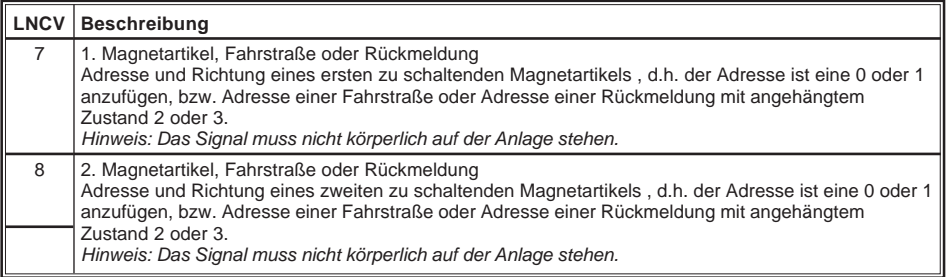

## **Erweiterte Funktion: Schaltbetrieb individuell**

Kap. 8.3 befasst sich mit dem *Schaltbetrieb*, wie also Fahrzeuge individuell Fahrzeugfunktionen, Geschwindigkeiten oder Magnetartikel verändern bzw. Rückmeldungen aussenden können. Alle dort beschriebenen Schaltfunktionen können auch im *Automatikbetrieb Pendelstrecke* individuell programmiert werden.

Über die in Kap. 8.3 beschriebenen Befehlsoptionen lässt sich einstellen, ob ein programmierter Befehl direkt beim Überfahren der Sensoren oder später beim automatischen Anfahren ausgeführt werden soll. Geschwindigkeitsbefehle werden generell erst beim Anfahren ausgeführt.

Grundsätzlich gilt beim Abarbeiten der Befehle des individuellen Schaltbetriebes folgender Ablauf:

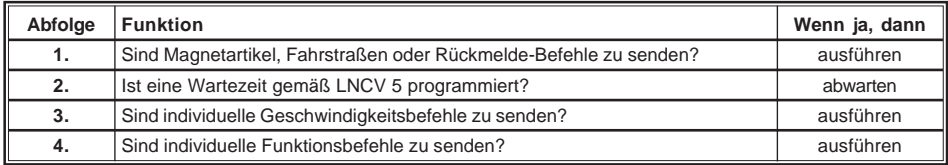

## **Erweiterte Funktion: Zeitverzögerung zum Schalten von Magnetartikeln**

Werden über den Schaltbetrieb ganze Fahrstraßen beim Anfahren des Fahrzeugs geschaltet, so macht es nicht unbedingt Sinn, wenn das Fahrzeug sofort nach dem Aussenden des Schaltbefehls auch losfahren würde. Schließlich könnte die gewählte Fahrstraße noch nicht vollständig aufgeführt sein, die einzelnen Weichen könnten noch immer schalten. Um dies zu verhindern, kann in LNCV 5 eine Wartezeit eingetragen werden, in der der LISSY-Empfänger nach dem Aussenden von Magnetartikel-, Fahrstraßenoder Rückmelde-Befehlen wartet, bis er den Geschwindigkeitsbefehl ausführt.

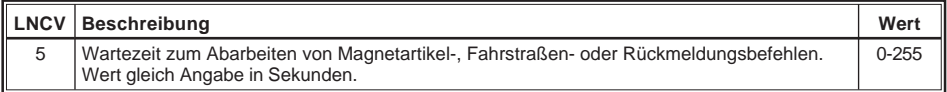

## **8.4.3 Aufenthaltsstelle**

## **Grundfunktion**

Sie wollen einen automatischen Zugaufenthalt gemäß folgendem Bild realisieren:

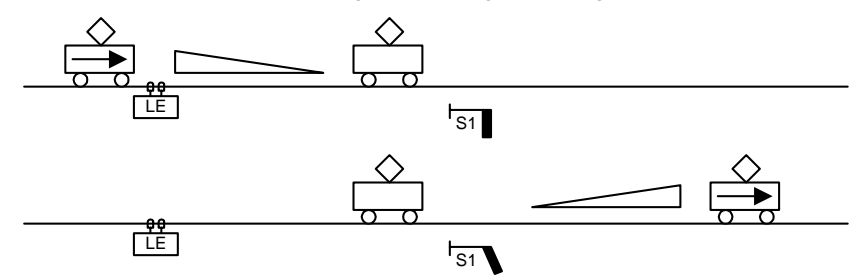

Folgender Ablauf wird durch diese Automatikfunktion bereitgestellt:

- Die Lok überfährt die Sensoren des LISSY-Empfängers.
- Das Signal S1 wird auf rot geschaltet.
- Die Lok bremst mit ihrer eigenen Verzögerung (Lokdecoder) ab bis zum Stillstand.
- Es läuft eine einstellbare, für alle Fahrzeuge gleiche Wartezeit ab.
- Das Signal S1 wird auf grün gesetzt.
- Die Lok setzt sich wieder in Bewegung bis zu ihrer ursprünglichen Fahrstufe.

Um diesen Ablauf zu erreichen, sind folgende LNCVs zu programmieren:

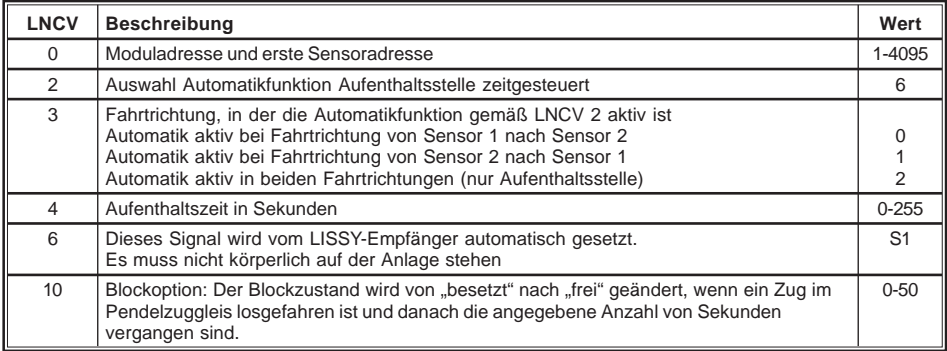

## **Aufenthaltsstelle für beide Fahrtrichtungen**

LNCV 6 beinhaltet die Adresse des Signals, das in der programmierten Wirkrichtung der Aufenthaltsstelle stehen soll. Speziell bei der Aufenthaltsstelle gibt es aber auch die Möglichkeit, dass dieser Automatikbetrieb in beiden Fahrtrichtungen wirkt. Soll dies der Fall sein (LNCV 3 = 2), müssen demzufolge auch zwei Signale vorhanden sein. Die in LNCV 6 eingetragene Adresse S1 ist das Signal in Fahrtrichtung von Sensor 1 nach Sensor 2, in Fahrtrichtung Sensor 2 nach Sensor 1 wirkt dann automatisch das Signal S1+1. Beide Signale müssen nicht körperlich auf der Anlage vorhanden sein.

### **Beispiel**

Aufenthaltsstelle mit dem Ausfahrtssignal Magnetartikeladresse 12 programmiert in einem LISSY-Empfänger mit der Moduladresse 4. Die Sensoren sind so am LISSY-Empfänger angeschlossen, dass in Fahrtrichtung in die Haltestelle hinein, die Züge zuerst den Sensor 1 und danach den Sensor 2 überfahren. Alle Züge sollen 30s anhalten. Danach setzt der LISSY-Empfänger das Ausfahrtssignal auf grün und der Zug beschleunigt wieder bis zu seiner ursprünglichen Geschwindigkeit. 10 Sekunden nachdem ein Zug losgefahren ist, soll der LISSY-Empfänger wieder bereit sein, einen neuen Zug zu bearbeiten (Blockoption).

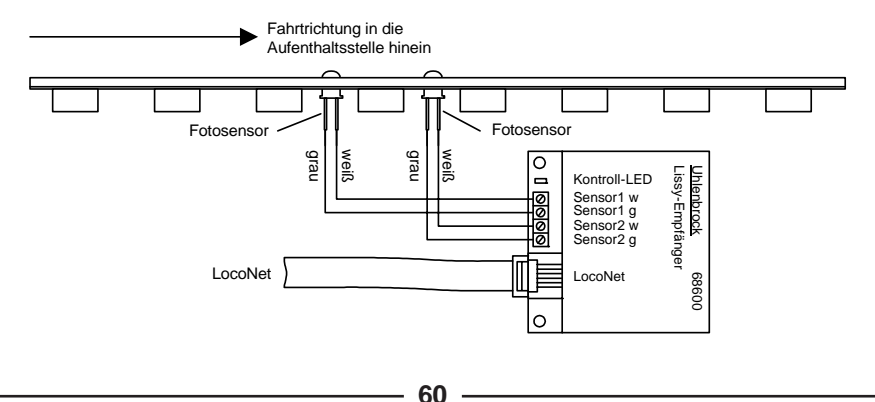

Um das oben aufgeführte Beispiel zu realisieren sind die folgenden LNCVs zu programmieren:

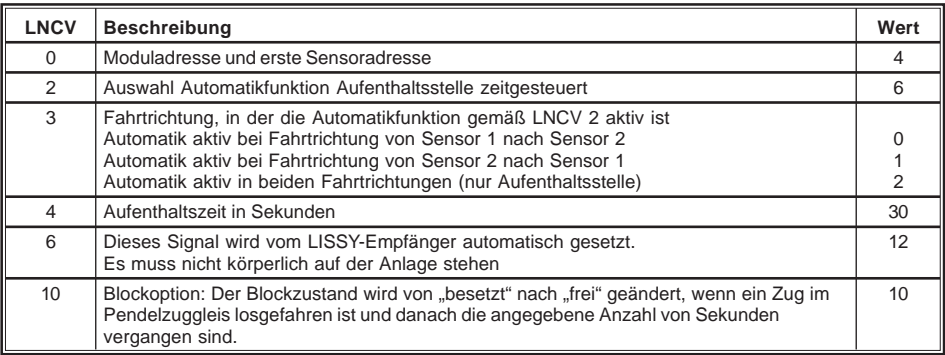

### **Und so wird's gemacht:**

- Aufrufen des LISSY-Empfängers, wie in Kap. 5.1 beschrieben **LNCV:....0=....1** (Werkseinstellung)
- An der linken Eingabeposition die Zahl 2 zur Auswahl der LNCV 2 eingeben.
- Mit der  $\lceil \rightarrow \rceil$ -Taste den Cursor in die rechte Eingabeposition bringen.
- Den Wert 98 eingeben.

**LNCV:....2=...98**

- Durch Betätigen der [-]-Taste den geänderten Wert programmieren.
- Mit der  $[-]$ -Taste den Cursor in die linke Eingabeposition bringen.
- Hier die Zahl 0 zur Auswahl der LNCV 0 (Moduladresse) eingeben.
- Mit der  $[\rightarrow]$ -Taste den Cursor in die rechte Eingabeposition bringen.
- Hier den Wert 4 für die Moduladresse eingeben.

**LNCV:....0=....4**

- Durch Betätigen der [←]-Taste den geänderten Wert programmieren.
- Mit der  $\left[\leftarrow\right]$ -Taste den Cursor in die linke Eingabeposition bringen.
- Hier die Zahl 2 zur Auswahl der LNCV 2 (Automatikbetrieb) eingeben.
- Mit der  $\lceil \rightarrow \rceil$ -Taste den Cursor in die rechte Eingabeposition bringen.
- Hier den Wert 6 (Funktion Aufenthaltsstelle) eingeben. **LNCV:....2=....6**
- Durch Betätigen der [-]-Taste den geänderten Wert programmieren.
- Mit der  $\left[\leftarrow\right]$ -Taste den Cursor in die linke Eingabeposition bringen.
- Hier die Zahl 3 zur Auswahl der LNCV 3 (Fahrtrichtung) eingeben.
- Mit der [ $\rightarrow$ ]-Taste den Cursor in die rechte Eingabeposition bringen.
- Hier den Wert 0 (Fahrtrichtung Sensor 1 nach Sensor 2) eingeben. **LNCV:....3=....0**
- Durch Betätigen der [-]-Taste den geänderten Wert programmieren.
- Mit der  $\left[\leftarrow\right]$ -Taste den Cursor in die linke Eingabeposition bringen.
- Hier die Zahl 4 zur Auswahl der LNCV 4 (Aufenthaltszeit) eingeben.
- Mit der  $[\rightarrow]$ -Taste den Cursor in die rechte Eingabeposition bringen.
- Hier den Wert 30 für die Aufenthaltszeit in Sekunden eingeben. **LNCV:....4=...30**
- Durch Betätigen der [-]-Taste den geänderten Wert programmieren.
- Mit der  $\left[\leftarrow\right]$ -Taste den Cursor in die linke Eingabeposition bringen.
- Hier die Zahl 6 zur Auswahl der LNCV 6 (Signaladresse) eingeben.
- Mit der  $\lceil \rightarrow \rceil$ -Taste den Cursor in die rechte Eingabeposition bringen.
- Hier den Wert 12 für die Signaladresse eingeben.

```
LNCV:....6=...12
```
- Durch Betätigen der [-]-Taste den geänderten Wert programmieren.
- Mit der  $[-]$ -Taste den Cursor in die linke Eingabeposition bringen.
- Hier die Zahl 10 zur Auswahl der LNCV 10 (Blockoption) eingeben.
- Mit der  $[\rightarrow]$ -Taste den Cursor in die rechte Eingabeposition bringen.
- Hier den Wert 10 für die Wartezeit in Sekunden eingeben, nach der der Block bereit für den nächsten Zug ist.

**LNCV:...10=...10**

- Durch Betätigen der [-]-Taste den geänderten Wert programmieren.
- Verlassen der Programmierung mit der [menu]-Taste oder schrittweise mit der  $\left[\leftarrow\right]$ -Taste zurück für weitere Eingaben.

## **Erweiterte Funktion: Magnetartikel schalten oder Rückmeldungen aussenden, unabhängig von der Lokadresse der Lok in der Aufenthaltsstelle**

Wenn die o.g. Grundfunktion erst einmal funktioniert, werden Sie die Abläufe der Aufenthaltsstelle vielleicht noch modifizieren wollen.

In Kap. 8.3.5 haben Sie gelernt, wie im *Schaltbetrieb* Weichen, Signale oder Fahrstraßen geschaltet bzw. Rückmeldungen aussendet werden können. Mit LNCV 7 und LNCV 8 haben sie zwei Möglichkeiten, solche Befehle zu erzeugen. Diese Befehle werden sofort nach dem Überfahren der Sensoren ausgeführt, unabhängig von der erkannten Fahrzeugadresse, d.h. alle Fahrzeuge schalten die gleichen Magnetartikel bzw. Fahrstraßen oder senden die gleiche Rückmeldung.

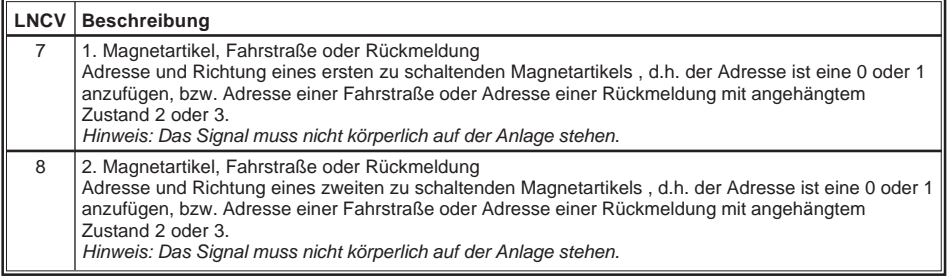

## **Erweiterte Funktion: Schaltbetrieb individuell**

Kap. 8.3 befasst sich mit dem *Schaltbetrieb*, wie also Fahrzeuge individuell Fahrzeugfunktionen, Geschwindigkeiten oder Magnetartikel verändern bzw. Rückmeldungen aussenden können. Alle dort beschriebenen Schaltfunktionen können auch im *Automatik-* *betrieb Pendelstrecke* individuell programmiert werden.

Über die in Kap. 8.3 beschriebenen Befehlsoptionen lässt sich einstellen, ob ein programmierter Befehl direkt beim Überfahren der Sensoren oder später beim automatischen Anfahren ausgeführt werden soll. Geschwindigkeitsbefehle werden generell erst beim Anfahren ausgeführt.

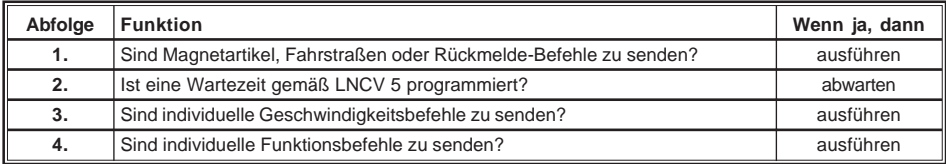

Grundsätzlich gilt beim Abarbeiten der Befehle folgender Ablauf:

### **Erweiterte Funktion: Zeitverzögerung zum Schalten von Magnetartikeln**

Werden über den Schaltbetrieb ganze Fahrstraßen beim Anfahren des Fahrzeugs geschaltet, so macht es nicht unbedingt Sinn, wenn das Fahrzeug sofort nach dem Aussenden des Schaltbefehls auch losfahren würde. Schließlich könnte die gewählte Fahrstraße noch nicht vollständig aufgeführt sein, die einzelnen Weichen könnten noch immer schalten. Um dies zu verhindern, kann in LNCV 5 eine Wartezeit eingetragen werden, in der der LISSY-Empfänger nach dem Aussenden von Magnetartikel-, Fahrstraßenoder Rückmelde-Befehlen wartet, bis er den Geschwindigkeitsbefehl ausführt.

Weitere Beispiel zur Pendelzugstrecke unter Einbeziehung von lokindividuellen Schaltbefehlen finden Sie im Kapitel Beispiele dieses Handbuchs.

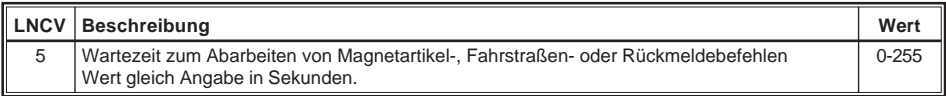

# **8.4.4 Blockstelle**

## **Grundfunktion**

Sie wollen einen Streckenabschnitt durch Signale sichern, so dass der Streckenabschnitt durch ein Einfahrtssignal S2 gegen das Einfahren nachfolgender Züge gesichert ist, wenn sich ein Zug im Streckenabschnitt befindet. Der Zug in diesem Streckenabschnitt soll durch das Ausfahrtssignal S3 beeinflusst werden. Dieses Signal ist vom Zustand des nachfolgenden Streckenabschnitts abhängig und wird von Hand oder automatisch gesteuert.

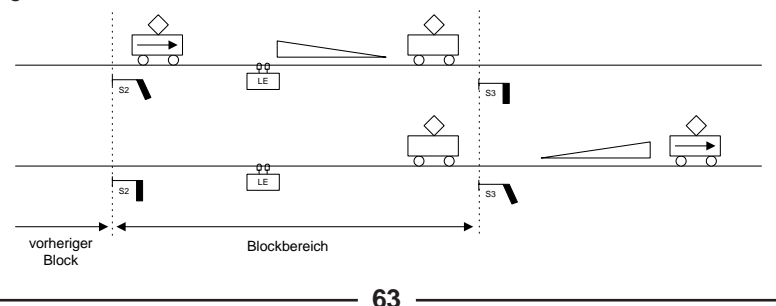

Mit dieser Grundfunktion für einen Streckenblock lässt sich eine längere Gleisstrecke in mehrere Blöcke aufteilen und automatisch befahren. Für eine sinnvoll automatisch betriebene Strecke besteht ein Blocksystem aus mindestens 3 Blöcken. Es kann immer ein Zug weniger in einem Blocksystem fahren als Blöcke vorhanden sind. Das Verhalten einer Lok in einem Block ist abhängig vom Zustand des Ausfahrtssignals am Ende des Blocks, welches genau genommen bereits das Einfahrsignal des nächsten Blocks ist.

Pro Streckenblock wird ein LISSY-Empfänger für die automatische Blockstreckensteuerung benötigt.

Der folgende Ablauf wird von jedem LISSY-Empfänger realisiert, der auf die Automatikfunktion *Blockstelle* programmiert ist. Bei der Betrachtung sei vorausgesetzt, dass das Signal am Ende des Blocks rot ist:

- Die Lok überfährt die Sensoren des LISSY-Empfängers und ist dabei vollständig im Block mit dem Signal S3.
- Das Signal S3 am Ende des Blocks ist rot, die Lok bremst mit ihrer eigenen Verzögerung bis zum Stillstand herunter.
- Das Signal S2 des vorherigen Blocks, aus dem die Lok gerade kam, wird auf rot gesetzt (diese Funktion kann bei Bedarf entfallen).
- Das Signal S1 des Blocks vor dem jetzt frei gewordenen Block wird auf grün gesetzt (diese Funktion kann bei Bedarf entfallen).
- Der LISSY-Empfänger beobachtet das Signal S3 und wartet bis es von einem anderen, ans LocoNet angeschlossenen Schaltpult (Intellibox, IB-Control, DAISY, IB-Switch oder einem Computer-Programm über die Intellibox), einem Befehl aus einer Fahrstraße (Intelibox oder IB-Switch) oder einem anderen LISSY-Empfänger auf grün gesetzt wird.
- Wenn das Signal S3 grün wird, z.B. geschaltet durch einen LISSY-Empfänger, der in Fahrtrichtung 2 Blöcke vor dem Signal S3 liegt, beschleunigt die Lok wieder bis zu ihrer ursprünglichen Fahrstufe und fährt in den nächsten Block ein
- Sobald der Zug komplett im nächsten Block ist, muss das Signal S3 wieder rot gesetzt werden, z.B. durch einen LISSY-Empfänger, der den nachfolgenden Block steuert.

Um diesen Ablauf zu erreichen, sind folgende LNCVs zu programmieren:

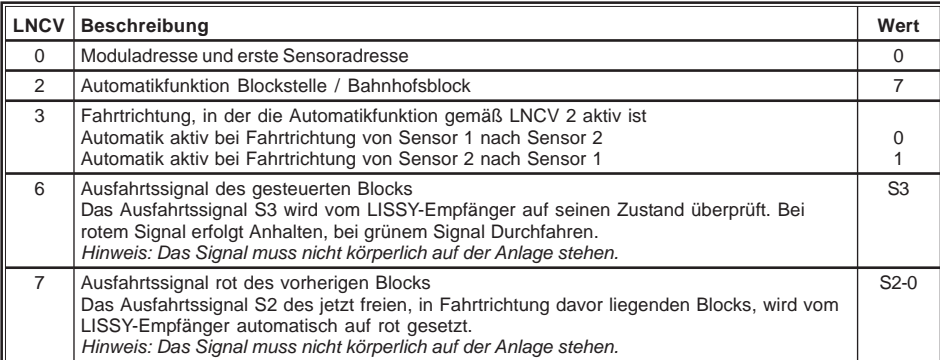

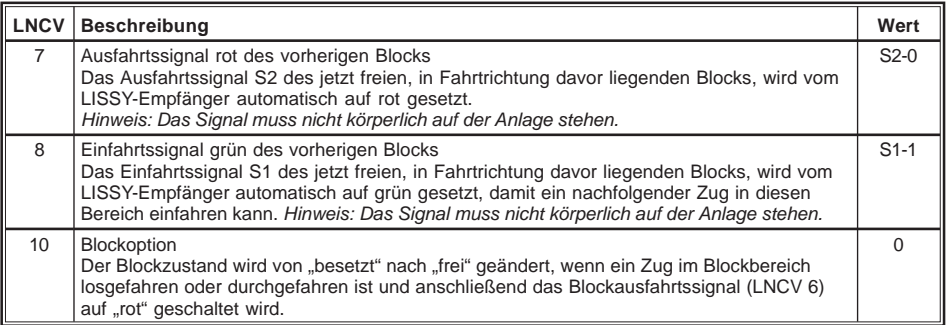

#### **HINWEIS**

• Während die LNCV 6 nur die reine Signaladresse beinhaltet, sind in LNCV 7 und LNCV 8 die Signaladressen mit der Schaltrichtung ( $0 = rot$ , 1 = grün) zu verknüpfen.

Ist das Signal am Ende des Blocks grün, wenn die Lok über die Sensoren fährt, fährt die Lok ohne Geschwindigkeitsänderung weiter. Es werden aber auf alle Fälle die Signale S2 und S1 der vorherigen Blöcke gesetzt.

### **Beispiel Blockstelle**

Wir betrachten einen einzelnen Block, den Block 3, innerhalb eines Blocksystems aus mindestens drei Blöcken. Die Magnetartikeladressen der Signale sind: S1=5, S2=6,  $S3 = 7.$ 

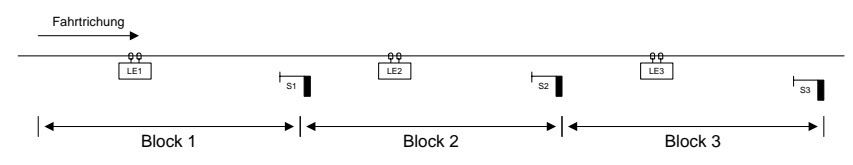

Der LISSY-Empfänger des Beispielblocks 3 ist folgendermaßen programmiert:

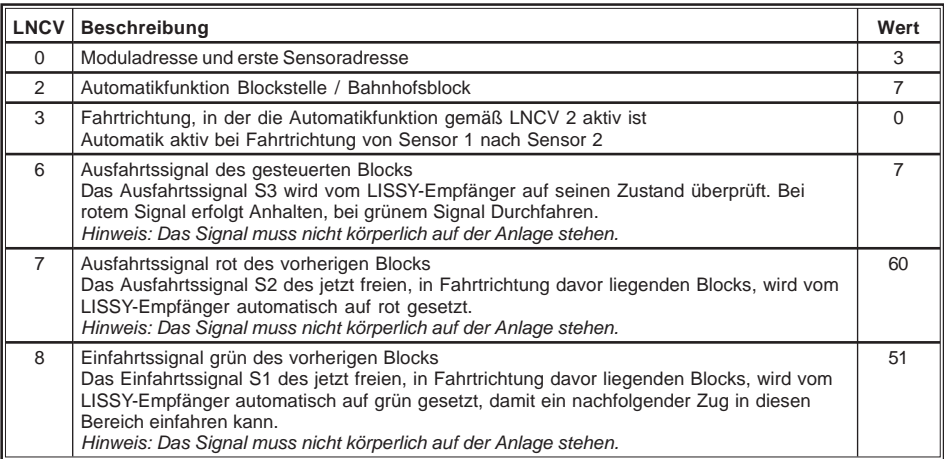

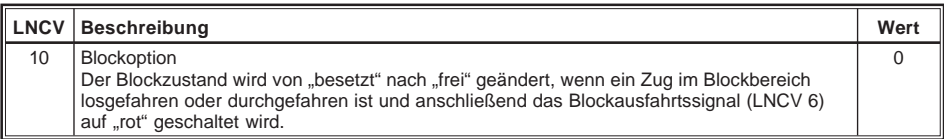

### **Und so wird's gemacht:**

- Aufrufen des LISSY-Empfängers, wie in Kap. 5.1 beschrieben **LNCV:....0=....1** (Werkseinstellung)
- An der linken Eingabeposition die Zahl 2 zur Auswahl der LNCV 2 eingeben.
- Mit der  $\lceil \rightarrow \rceil$ -Taste den Cursor in die rechte Eingabeposition bringen.
- Den Wert 98 eingeben.

### **LNCV:....2=...98**

- Durch Betätigen der [-]-Taste den geänderten Wert programmieren.
- Mit der  $\left[\leftarrow\right]$ -Taste den Cursor in die linke Eingabeposition bringen.
- Hier die Zahl 0 zur Auswahl der LNCV 0 (Moduladresse) eingeben.
- Mit der  $\rightarrow$ -Taste den Cursor in die rechte Eingabeposition bringen.
- Hier den Wert 3 für die Moduladresse eingeben.

**LNCV:....0=....3**

- Durch Betätigen der [-]-Taste den geänderten Wert programmieren.
- Mit der  $\left[\leftarrow\right]$ -Taste den Cursor in die linke Eingabeposition bringen.
- Hier die Zahl 2 zur Auswahl der LNCV 2 (Automatikbetrieb) eingeben.
- Mit der  $[\rightarrow]$ -Taste den Cursor in die rechte Eingabeposition bringen.
- Hier den Wert 7 (Funktion Blockstelle) eingeben.

```
LNCV:....2=....7
```
- Durch Betätigen der [-]-Taste den geänderten Wert programmieren.
- Mit der  $\left[\leftarrow\right]$ -Taste den Cursor in die linke Eingabeposition bringen.
- Hier die Zahl 3 zur Auswahl der LNCV 3 (Fahrtrichtung) eingeben.
- Mit der  $\lceil \rightarrow \rceil$ -Taste den Cursor in die rechte Eingabeposition bringen.
- Hier den Wert 0 (Fahrtrichtung Sensor 1 nach Sensor 2) eingeben. **LNCV:....3=....0**
- Durch Betätigen der [-]-Taste den geänderten Wert programmieren.
- Mit der  $\leftarrow$  1-Taste den Cursor in die linke Eingabeposition bringen.
- Hier die Zahl 6 zur Auswahl der LNCV 6 (Signaladresse) eingeben.
- Mit der  $[\rightarrow]$ -Taste den Cursor in die rechte Eingabeposition bringen.
- Hier den Wert 7 für die Signaladresse eingeben.
	- **LNCV:....6=....7**
- Durch Betätigen der [-]-Taste den geänderten Wert programmieren.
- Mit der  $\left[\leftarrow\right]$ -Taste den Cursor in die linke Eingabeposition bringen.
- Hier die Zahl 7 zur Auswahl der LNCV 7 (Signaladresse) eingeben.
- Mit der  $[\rightarrow]$ -Taste den Cursor in die rechte Eingabeposition bringen.
- Hier den Wert 60 für die Signaladresse eingeben.

**LNCV:....7=...60**

- Durch Betätigen der [-]-Taste den geänderten Wert programmieren.
- Mit der  $[-]$ -Taste den Cursor in die linke Eingabeposition bringen.
- Hier die Zahl 8 zur Auswahl der LNCV 8 (Signaladresse) eingeben.
- Mit der  $[\rightarrow]$ -Taste den Cursor in die rechte Eingabeposition bringen.
- Hier den Wert 51 für die Signaladresse eingeben. **LNCV:....8=...51**
- Durch Betätigen der [-]-Taste den geänderten Wert programmieren.
- Mit der  $[-]$ -Taste den Cursor in die linke Eingabeposition bringen.
- Hier die Zahl 10 zur Auswahl der LNCV 10 (Blockoption) eingeben.
- Mit der  $[\rightarrow]$ -Taste den Cursor in die rechte Eingabeposition bringen.
- Hier den Wert 0 für die Wartezeit in Sekunden eingeben, nach der der Block bereit für den nächsten Zug ist.

**LNCV:...10=....0**

- Durch Betätigen der [-]-Taste den geänderten Wert programmieren.
- Verlassen der Programmierung mit der [menu]-Taste oder schrittweise mit der [←]-Taste zurück für weitere Eingaben.

## **Erweiterte Funktion: Magnetartikel schalten oder Rückmeldungen aussenden, unabhängig von der Lokadresse der Lok in der Blockstrecke**

Wenn die o.g. Grundfunktion erst einmal funktioniert, werden Sie die Blockstrecke vielleicht noch modifizieren wollen.

In Kap. 8.3.5 haben Sie gelernt, wie im *Schaltbetrieb* Weichen, Signale oder Fahrstraßen geschaltet bzw. Rückmeldungen aussendet werden können. Mit LNCV 7 und LNCV 8 haben sie zwei Möglichkeiten, solche Befehle zu erzeugen. Diese Befehle werden sofort nach dem Überfahren der Sensoren ausgeführt, unabhängig von der erkannten Fahrzeugadresse, d.h. alle Fahrzeuge schalten die gleichen Magnetartikel bzw. Fahrstraßen oder senden die gleiche Rückmeldung.

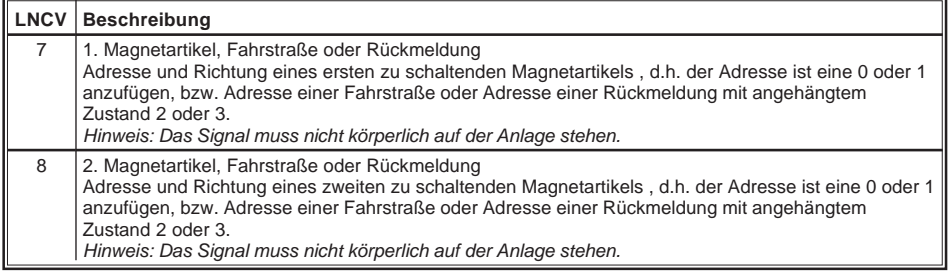

## **Erweiterte Funktion: Schaltbetrieb individuell**

Kap. 8.3 befasst sich mit dem *Schaltbetrieb*, wie also Fahrzeuge individuell Fahrzeugfunktionen, Geschwindigkeiten oder Magnetartikel verändern bzw. Rückmeldungen aussenden können. Alle dort beschriebenen Schaltfunktionen können auch im *Automatikbetrieb Pendelstrecke* individuell programmiert werden.

Über die in Kap. 8.3 beschriebenen Befehlsoptionen lässt sich einstellen, ob ein programmierter Befehl direkt beim Überfahren der Sensoren oder später beim automatischen Anfahren ausgeführt werden soll. Geschwindigkeitsbefehle werden generell erst beim Anfahren ausgeführt.

**Priorität 1. 2. 3. 4. Wenn ja, dann** ausführen abwarten ausführen ausführen **Funktion** Sind Magnetartikel, Fahrstraßen oder Rückmelde-Befehle zu senden? Ist eine Wartezeit gemäß LNCV 5 programmiert? Sind individuelle Geschwindigkeitsbefehle zu senden? Sind individuelle Funktionsbefehle zu senden?

Grundsätzlich gilt beim Abarbeiten der Befehle folgender Ablauf:

### **Erweiterte Funktion: Zeitverzögerung zum Schalten von Magnetartikeln**

Werden über den Schaltbetrieb ganze Fahrstraßen beim Anfahren des Fahrzeugs geschaltet, so macht es nicht unbedingt Sinn, wenn das Fahrzeug sofort nach dem Aussenden des Schaltbefehls auch losfahren würde. Schließlich könnte die gewählte Fahrstraße noch nicht vollständig aufgeführt sein, die einzelnen Weichen könnten noch immer schalten. Um dies zu verhindern, kann in LNCV 5 eine Wartezeit eingetragen werden, in der der LISSY-Empfänger nach dem Aussenden von Magnetartikel-, Fahrstraßenoder Rückmelde-Befehlen wartet, bis er den Geschwindigkeitsbefehl ausführt.

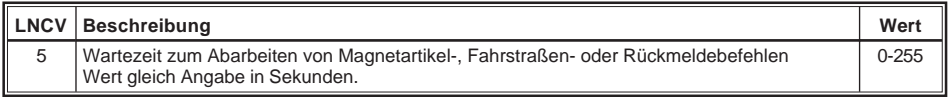

## **8.4.5 Bahnhofsverwaltung**

Mit LISSY können Sie einen kompletten Bahnhof verwalten. Dieser kann aus bis zu 10 parallelen Gleisen mit einem gemeinsamen Zufahrtsgleis bestehen.

Jeder ankommende Zug sucht sich sein eigenes Zielgleis im Bahnhof. Ist dieses Gleis besetzt, wartet der Zug vor der Einfahrt in den Bahnhof vor einem roten Signal, bis sein Zielgleis frei ist. Erst dann fährt der Zug automatisch in sein Zielgleis ein.

Eine komplette Bahnhofsverwaltung wird wie folgt aufgebaut: Im Block vor dem Bahnhof wird ein LISSY-Empfänger mit der Automatikfunktion *Einfahrtsmanager* und im Block nach dem Bahnhof ein LISSY-Empfänger mit der Automatikfunktion *Ausfahrtsmanager* eingesetzt. Die LISSY-Empfänger der Bahnhofsgleise haben die Automatikfunktion *Blockstelle mit Blockzustandsmeldung*.

Der Einfahrtsmanager sorgt dafür, dass jedes Gleis im Bahnhof als Zielgleis für bis zu 8 verschiedene Lokadressen oder Kategorien verwendet werden kann. Die Fahrwege vom Zufahrtsgleis zum Bahnhofsgleis werden über Fahrstraßen automatisch geschaltet. Diese Fahrstraßen müssen in der Intellibox oder im IB-Switch abgespeichert sein. Der Ausfahrtsmanager sorgt für das automatische Ausfahren der Züge aus dem Bahnhof. Er wählt einen Zug für die Ausfahrt aus und schaltet die entsprechende Fahrstraße, die in der Intellibox oder im IB-Switch abgespeichert ist.

Der Bahnhof kann vollständig in ein automatisches Blocksystem integriert werden.

Ferner ist es möglich, nur den Einfahrtsmanager zu benutzen. Hierbei wird die Bahnhofs-

einfahrt automatisch gesteuert und man kann die Züge im Bahnhof von Hand abrufen. Oder man verwendet nur den Ausfahrtsmanager, d.h. die Bahnhofsausfahrt wird automatisch ausgeführt und das Einfahren der Züge geschieht manuell.

Es ist aber auch möglich, Einfahrts- und Ausfahrtsmanager getrennt voneinander zu benutzen. Hierbei werden Bahnhofseinfahrt, bzw. -ausfahrt automatisch gesteuert, der restliche Fahrbetrieb wird manuell gesteuert.

## **8.4.5.1 Einfahrtsmanager**

## **Grundfunktion**

Sie haben einen Bahnhof mit einer Anzahl paralleler Gleise gemäß folgendem Bild:

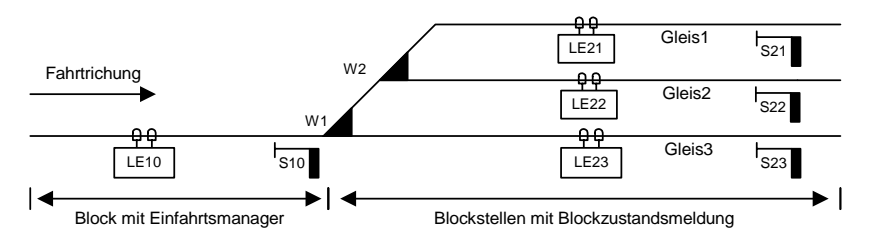

Vor der Einfahrt in den Bahnhof gibt es ein einzelnes Zufahrtsgleis mit dem Signal S10. Dieses Zufahrtsgleis ist ein Block mit einem LISSY-Empfänger mit der Automatikfunktion *Einfahrtsmanager*. Dieser regelt ausschließlich die Einfahrt der Züge in das für sie passende Gleis.

Nach dem Signal verzweigt sich das Gleis beliebig zu den parallelen Bahnhofsgleisen. Jedes Bahnhofsgleis wird durch einen LISSY-Empfänger mit der Automatikfunktion *Blockstelle mit Blockzustandsmeldung* überwacht. Der LISSY-Empfänger im Bahnhofsgleis regelt das individuelle Abbremsen der Züge vor dem jeweiligen Blockausfahrtsignal an der Gleisausfahrt sowie das Auslösen von Sonderfunktionen, z.B. das Schalten von Stirnbeleuchtungen und das Abrufen von Geräuschen.

Die Zuordnung der einzelnen Zügen zu den Gleisen erfolgt durch den Einfahrtsmanager in Abhängigkeit von den Fahrzeugadressen und Kategorien, die in den LNCVs 20 bis 119 programmiert worden sind.

## **HINWEIS**

• Die Fahrstraßen zu den einzelnen Gleisen des Bahnhofs müssen in der Intellibox oder im IB-Switch gespeichert sein. Der letzte Befehl jeder Fahrstrasse muss unbedingt das Signal vor dem Bahnhof, also das Ausfahrtsignal des Einfahrtsmanagers (hier S10) auf grün schalten, damit ein wartender Zug in den Bahnhof einfahren kann.

Trifft ein Zug am Einfahrtsmanager ein, so sucht dieser ein freies Gleis aus, in das dieser Zug einfahren darf und schaltet die dazugehörige Fahrstraße.

 **LISSY** 

Die LNCVs des LISSY-Empfängers als Einfahrtsmanager vor dem Bahnhof sind wie folgt zu programmieren:

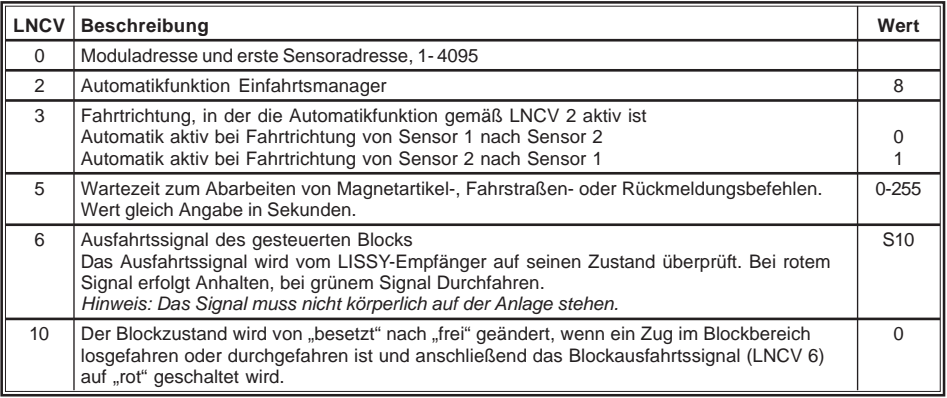

Die Verwaltung des Bahnhofs geschieht über die LNCVs 20 bis 119. Zu jedem Gleis gehören 10 LNCVs mit jeweils folgender Bedeutung:

- Die Adresse des LISSY-Empfängers zur Überwachung des Bahnhofsgleises
- Den Befehl zum Schalten einer Fahrstraße in der Intellibox oder im IB-Switch. Diese Fahrstraße muss alle Weichenschaltvorgänge enthalten, die den Fahrweg von der Bahnhofseinfahrt zu diesem Bahnhofsgleis freischalten. Der letzte Befehl der Fahrstraße muss immer das Bahnhofseinfahrtssignal auf grün schalten.
- Die Adressen der Loks, die in dieses Gleis einfahren dürfen. Hier kann eine individuelle Lokadresse, eine Zugkategorie oder die General-Adresse für alle Loks eingetragen werden. Bis zu 8 verschiedene Einträge sind möglich.

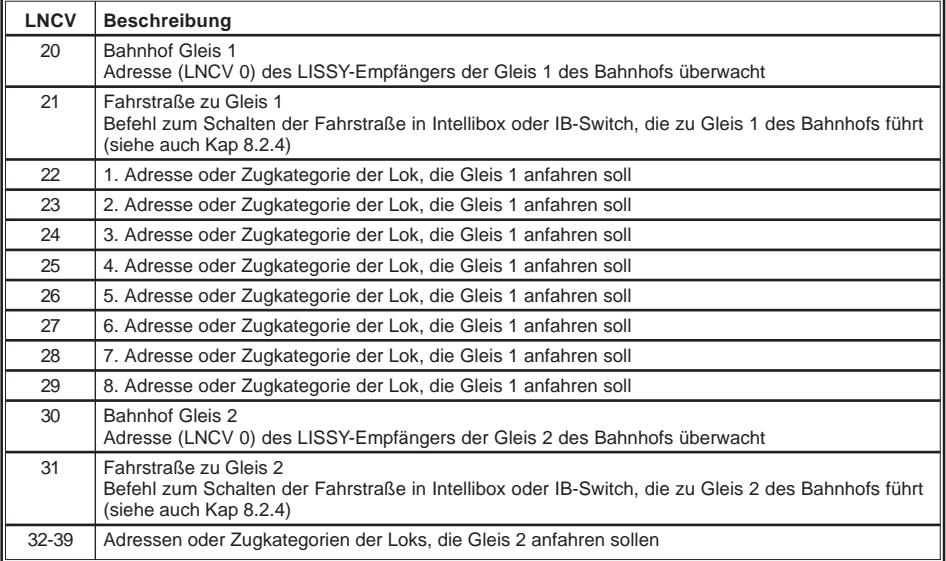

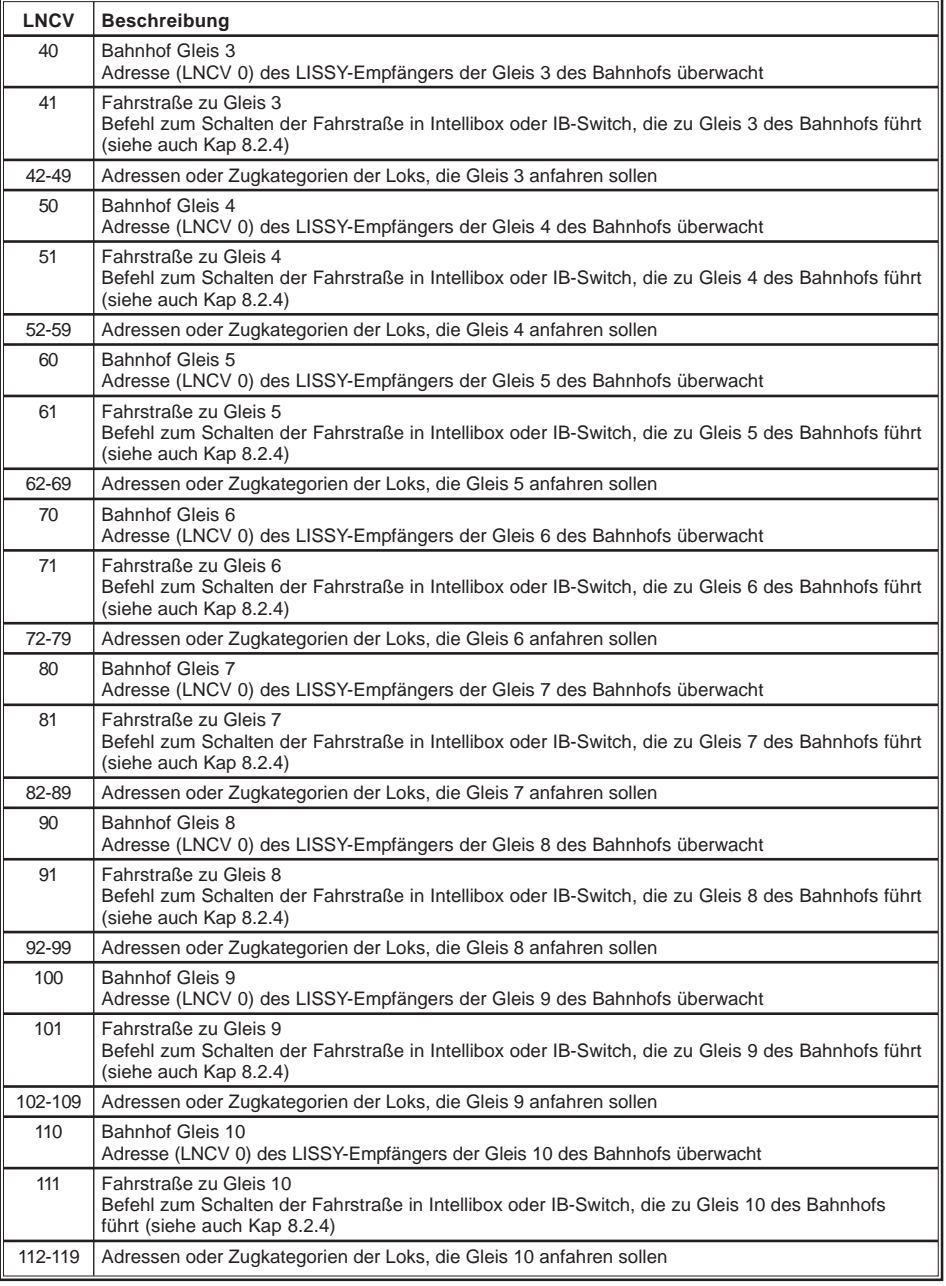

### **HINWEISE**

- Fährt eine Lok bzw. ein Zug über die Sensoren des Einfahrtsmanagers, überprüft dieser zunächst, ob die erkannte Adresse für eines der Bahnhofsgleise programmiert worden ist. Ist dieses Gleis frei, wird die entsprechende Fahrstraße gestellt. Der letzte Befehl der Fahrstrasse schaltet das Einfahrtssignal auf grün und der Zug fährt in sein Zielgleis ein.
- Ist das Zielgleis besetzt, wartet die Lok so lange vor dem roten Einfahrtssignal, bis das Zielgleis frei wird.
- Eine Lokadresse kann auch für mehrere Gleise programmiert werden. Dann fährt die Lok in das Gleis ein, das zuerst als frei erkannt wird.
- Wird die Adresse der Lok in keiner Gleiszuordnung gefunden, überprüft der Einfahrtsmanager nun, ob die ebenfalls erkannte Kategorie einem der Gleise zugeordnet ist. Ist dies der Fall, wird wieder geprüft, ob das Gleis frei ist. Wurde ein freies Gleis gefunden, wird die Fahrstraße zur Einfahrt in dieses Gleis geschaltet. Der letzte Befehl der Fahrstraße muss wieder das Signal zur Einfahrt in den Bahnhof auf grün schalten. Der Zug fährt in den Bahnhof ein.
- Auch Kategorien können mehreren Gleisen des Bahnhofs zugeordnet werden.
- Findet der Einfahrtsmanager zu keinem Gleis die erkannte Adresse oder Kategorie, überprüft er, ob eines der Gleise zur Einfahrt für alle Fahrzeuge (Adresseintrag 20000) freigegeben ist. Ist ein solchermaßen programmiertes Gleis frei, fährt der Zug dort ein.
- Die Suche nach einem freien Gleis beginnt mit dem in LNCV 20 eingetragenen LISSY-Empfänger. Anschließend werden alle folgenden LNCV-Einträge aufsteigend zyklisch durchsucht.
- Achtung: Eine Lok, deren Adresse und Kategorie keinem Gleis zugeordnet sind, fährt in einen Bahnhof ohne Gleis für alle Fahrzeuge (also Adresseintrag 20000) nicht automatisch ein, sondern bleibt vor dem roten Signal stehen. Diese Lok muss dann von Hand in ein freies Gleis gefahren werden.

## **Beispiel: Einfahrt in einen 3-gleisigen Bahnhof**

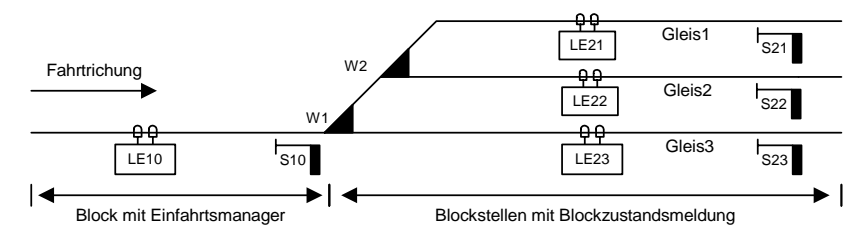

Sie haben einen 3-gleisigen Bahnhof mit einem einzelnen Zufahrtsgleis. Der zugehörige LISSY-Empfänger ist als Einfahrtsmanager folgendermaßen programmiert:

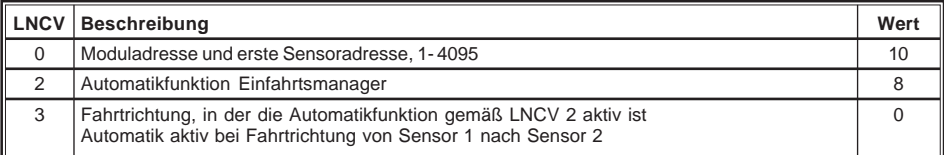
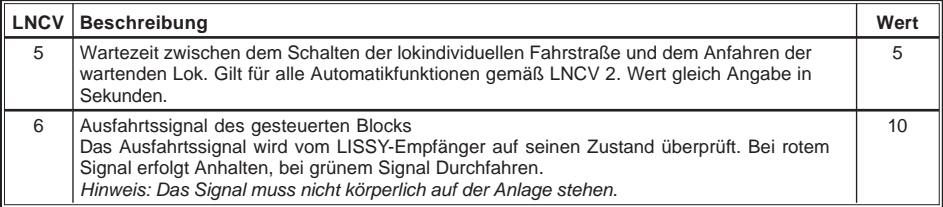

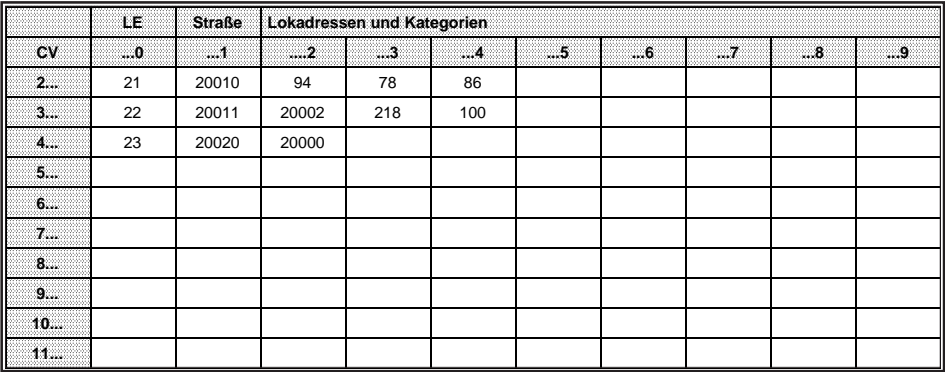

Was bedeuten die vorliegenden Eintragungen?

- Der LISSY-Empfänger hat die Moduladresse 10 (LNCV 0).
- Die Betriebsart ist Einfahrtsmanager (LNCV 2 = 8).
- Der Einfahrtsmanager wirkt beim Überfahren der Sensoren in Fahrtrichtung von Sensor 1 nach Sensor 2 (LNCV 3).
- Zur Ausfahren zum Bahnhof wird das Signal S10 mit der Adresse 10 (LNCV 6) beobachtet.
- Vor dem Einfahren in den Bahnhof wird zum Schalten der Fahrstraßen eine Wartezeit von 5 Sekunden abgewartet (LNCV 5).
- Die 3 Gleise des Bahnhofs werden durch die LISSY-Empfänger 21 (LNCV 20), 22 (LNCV 30) und 23 (LNCV 40) überwacht.
- Die Fahrstraßen zu den 3 Gleisen des Bahnhofs sind Fahrstraßen in der Intellibox: Gruppe 1 / Fahrstraße 1 (LNCV 21), Gruppe 1 / Fahrstraße 2 (LNCV 31), Gruppe 1 / Fahrstraße 3 (LNCV 41). Alle Fahrstraßen müssen zuerst die Weichen stellen und zuletzt das Signal 10 auf grün schalten.
- Die Gleise werden beispielsweise wie folgt angefahren: Dampfloks BR94, BR78, BR86 fahren in Gleis 1, Dieselloks V100 und BR218 sowie Loks der Kategorie 2 fahren in Gleis 2, alle anderen Züge, die nach keinem der vorgenannten Kriterien im Bahnhof untergebracht werden können, fahren in Gleis 3.

### **Erweiterte Funktion: Magnetartikel schalten oder Rückmeldungen aussenden, unabhängig von der Lokadresse der Lok in der Blockstrecke**

Wenn die o.g. Grundfunktion erst einmal funktioniert, werden Sie die Blockstrecke vielleicht noch modifizieren wollen.

In Kap. 8.3.5 haben Sie gelernt, wie im *Schaltbetrieb* Weichen, Signale oder Fahrstraßen geschaltet bzw. Rückmeldungen ausgesendet werden können. Mit LNCV 7 und LNCV 8 haben sie zwei Möglichkeiten, solche Befehle zu erzeugen. Diese Befehle werden sofort nach dem Überfahren der Sensoren ausgeführt, unabhängig von der erkannten Fahrzeugadresse, d.h. alle Fahrzeuge schalten die gleichen Magnetartikel bzw. Fahrstraßen oder senden die gleiche Rückmeldung.

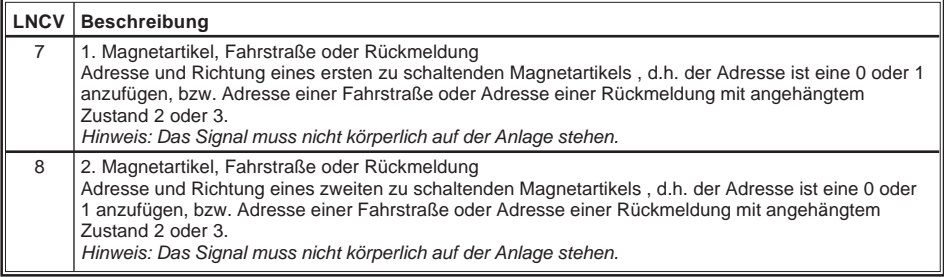

Weitere Beispiele zum Einfahrtsmanager finden Sie im Kapitel Beispiele.

### **8.4.5.2 Ausfahrtsmanager**

### **Grundfunktion**

Sie haben einen Bahnhof mit einer Anzahl paralleler Gleise gemäß folgendem Bild:

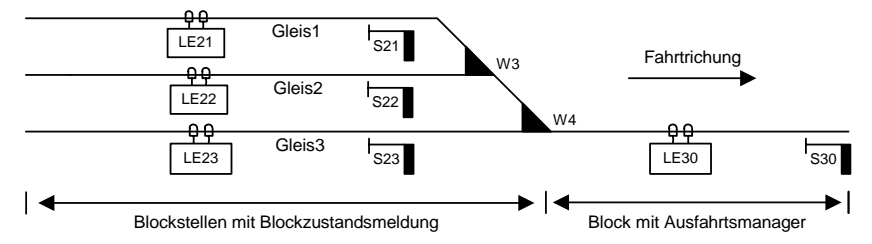

Verschiedene Züge stehen im Bahnhof und warten darauf, dass die Ausfahrtssignale grün werden und die Fahrt frei geben. Das kann z.B. manuell geschehen: Sie selbst beobachten den Zustand auf der Strecke, z.B. den sich an den Bahnhof anschließenden nächsten Block. Ist dieser Block frei, d.h. es befindet sich kein Fahrzeug in diesem Block, so kann ein Zug aus dem Bahnhof ausfahren und in diesen Block einfahren. Hierzu schalten Sie alle entsprechenden Weichen zur Ausfahrt und zum Schluss das Signal am Ende des gewünschten Bahnhofsgleises auf grün.

Diese Aufgabe kann aber auch von einem LISSY-Empfänger mit der Automatikfunktion *Ausfahrtsmanager* im ersten Block nach dem Bahnhof übernommen werden. Der Ausfahrtsmanager tut nichts anderes, als Sie im o.g. Beispiel auch tun. Wird der von ihm überwachte Block frei, wählt der Ausfahrtsmanager ein besetztes Gleis aus und schaltet die Fahrstraße von diesem Gleis zum Ausfahrtsblock. Diese Fahrstraße schaltet dann das Ausfahrtssignal des gewählten Gleises auf grün.

Die Fahrstraßen von den einzelnen Gleisen des Bahnhofs zum Ausfahrblock müssen in der Intellibox oder im IB-Switch gespeichert sein. Der letzte Befehl jeder Fahrstraße muss unbedingt das Ausfahrtssignal des jeweiligen Bahnhofsgleises, also das Signal am Ende des entsprechenden Gleises, auf grün schalten.

#### **HINWEISE**

- Die Funktionen des Schaltbetriebes gemäß Kap. 9.2 sind somit im Ausfartsmanager nicht mehr möglich.
- Ist der Zug im Ausfahrtsblock angekommen, schaltet der Ausfahrtsmanager eine Fahrstraße in der Intellibox oder im IB-Switch, die alle Signale der Bahnhofsgleise wieder auf rot setzt.

Die LNCVs des LISSY-Empfängers als Ausfahrtsmanager nach dem Bahnhof sind wie folgt zu programmieren:

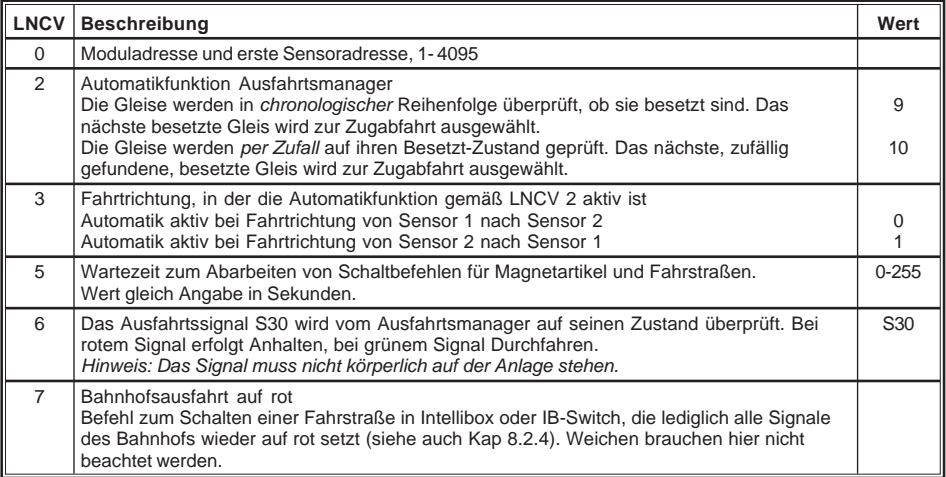

Die Verwaltung des Bahnhofs geschieht über die LNCVs 20 bis 119. Zu jedem Gleis gehören 2 LNCVs mit folgenden Angaben: Adresse des LISSY-Empfängers zur Überwachung des Bahnhofsgleises und Befehl zum Schalten einer Fahrstraße in der Intellibox oder im IB-Switch. Diese Fahrstraße muss alle Weichenschaltvorgänge enthalten, um den Fahrweg vom Bahnhofsgleis zur Bahnhofsausfahrt einzurichten. Der letzte Befehl in dieser Fahrstraße muss immer das Ausfahrtssignal des Bahnhofsgleises auf grün schalten.

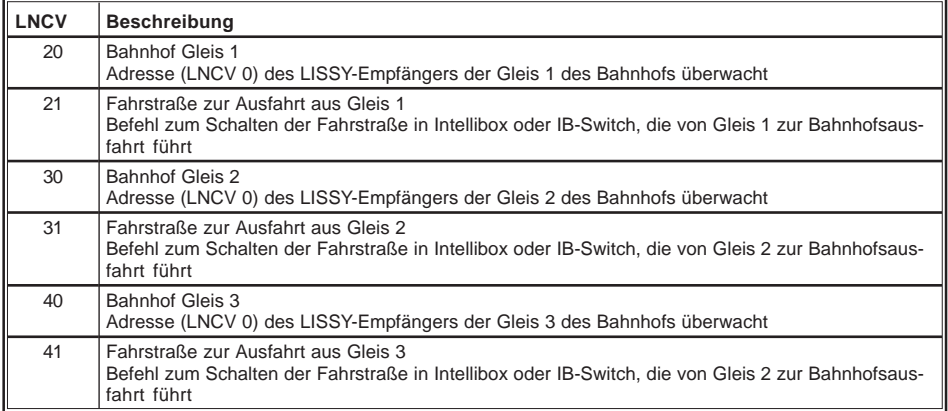

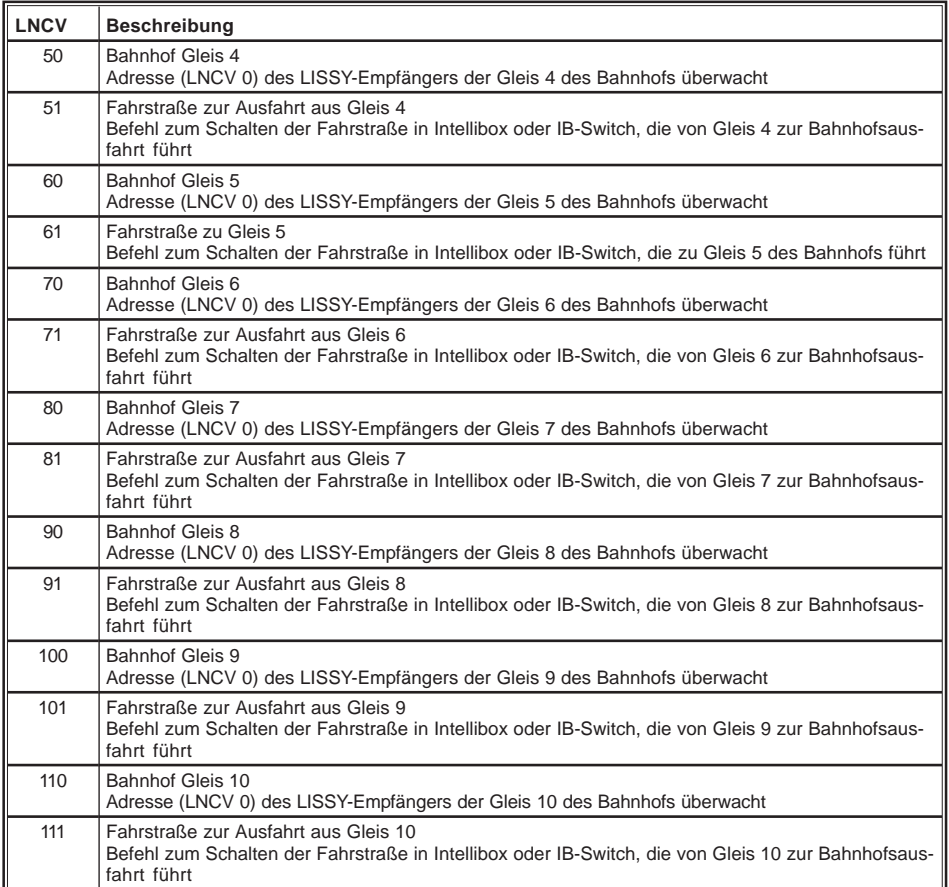

### **Erweiterte Funktion: Koordinierung mit dem Einfahrtsmanager**

Wenn die o.g. Grundfunktion erst einmal funktioniert, werden Sie den Ausfahrtsmanager vielleicht noch modifizieren wollen.

In der bisher beschriebenen Funktionalität von Einfahrts- und Ausfahrtsmanager arbeiten diese vollkommen unabhängig voneinander. So weiß der Ausfahrtsmanager nicht, welche Lok gerade am Einfahrtsmanager angekommen ist und auf die Einfahrt in ein besetztes Gleis wartet. Es kann somit durchaus passieren, dass der Ausfahrtsmanager erst einige andere Züge aus dem Bahnhof ausfahren lässt, bevor das Zielgleis des wartenden Zuges geräumt wird. Bei Bahnhöfen mit vielen Gleisen und Blockverkehr mit nur relativ wenigen Blöcken besteht daher die Gefahr, dass der Schienenverkehr komplett zum Erliegen kommt, weil kein Gleis zur Einfahrt eines wartenden Zuges geräumt werden kann, da aufgrund voller Blöcke ein Fahrzeug im Bereich des Ausfahrtsmanagers nicht weiterfahren kann.

Dieses Problem kann durch einen Eintrag in die LNCV 13 gelöst werden Hier wird dem Ausfahrtsmanager die Adresse des Einfahrtsmanagers mitgeteilt. Weiterhin werden in den LNCVs 22-29, 32-39, bis 112-119 die gleichen Eintragungen über Lok-Gleis-Zuordnungen wie beim Einfahrtsmanager gemacht. Bevor der Ausfahrtsmanager jetzt nach einem der oben beschriebenen Verfahren (chronologisch oder zufällig) ein Gleis räumt, fragt er vorher beim Einfahrtsmanager nach, welche Lokadresse bzw. Kategorie auf die Zufahrt zu einem freien Gleis wartet. Findet er, dass das Zielgleis tatsächlich besetzt ist, wird seine normale Gleisauswahl unterbrochen und es wird zuerst das Zielgleis für den zur Einfahrt wartenden Zug geräumt.

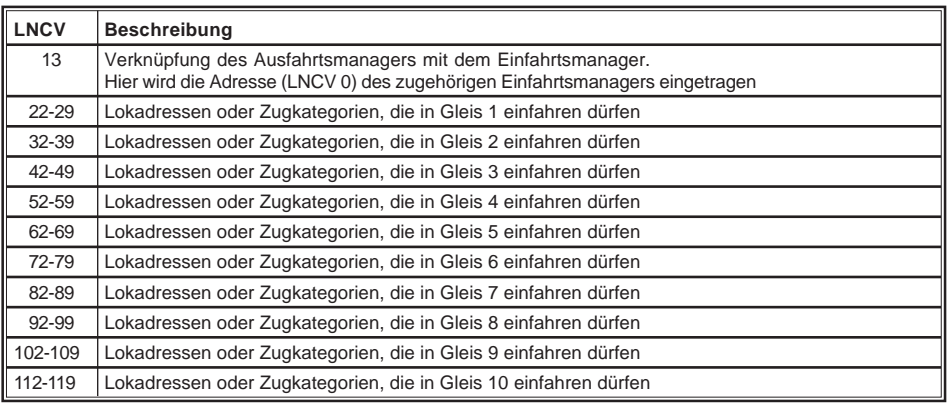

#### **ACHTUNG**

• Der Einfahrtsmanager, mit dem der Ausfahrtsmanager verknüpft wird, muss in seiner LNCV 15 auf den Übergabeformat Uhlenbrock eingestellt sein (siehe Kap. 8.6).

### **HINWEIS**

• Bei der Suche nach dem zu räumenden Gleis für die Einfahrt eines Zuges geht der Ausfahrtsmanager genauso vor, wie der Einfahrtsmanager selbst bei der Suche nach einem Zielgleis. Es wird zunächst versucht, die Lok unter ihrer individuellen Adresse im Bahnhof unterzubringen. Gelingt dies nicht, wird geprüft, ob dies aufgrund der Kategorie möglich ist. Ist auch dieses nicht möglich, wird geprüft, ob ein Gleis für den allgemeinen Verkehr freigegeben worden ist.

### **Erweiterte Funktion: Magnetartikel schalten oder Rückmeldungen aussenden**

Mit LNCV 8 haben sie eine weitere Möglichkeit, einen Schaltbefehl einzutragen. Dieser Befehl wird sofort nach dem Überfahren der Sensoren ausgeführt, unabhängig von der erkannten Fahrzeugadresse, d.h. alle Fahrzeuge schalten den gleichen Magnetartikel, die gleiche Fahrstraße oder senden die gleiche Rückmeldung.

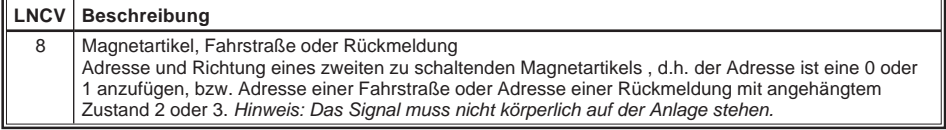

### **Beispiel: Ausfahrt aus einem 3-gleisigen Bahnhof**

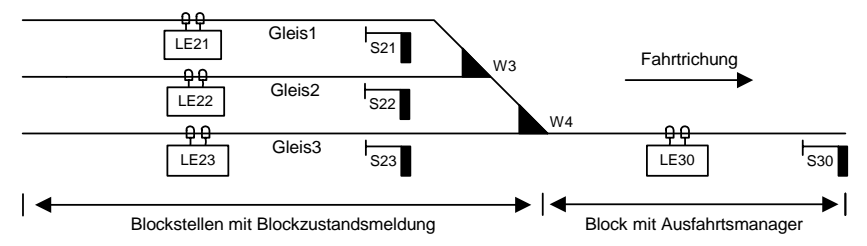

Sie haben einen 3-gleisigen Bahnhof mit einem einzelnen Ausfahrtsgleis. Der zugehörige LISSY-Empfänger ist als Ausfahrtsmanager folgendermaßen programmiert:

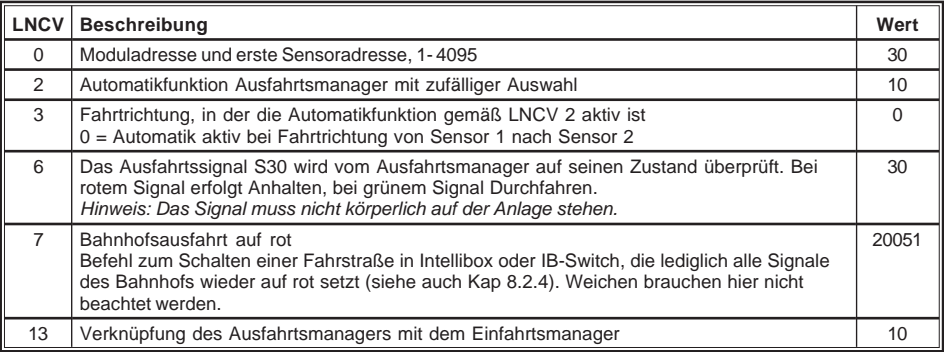

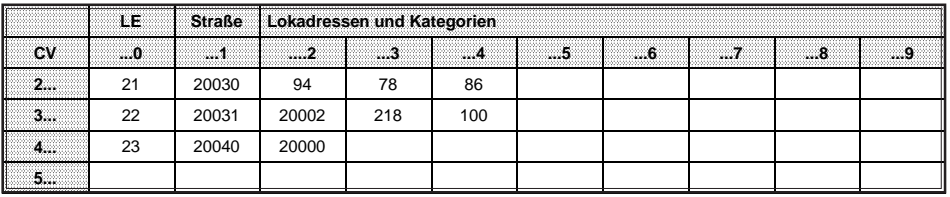

Was bedeuten die vorliegenden Eintragungen?

- Der LISSY-Empfänger hat die Moduladresse 30 (LNCV 0).
- Die Automatikfunktion ist Ausfahrtsmanager (LNCV 2 = 10) mit zufälliger Auswahl.
- Der Ausfahrtsmanager wirkt beim Überfahren der Sensoren in Richtung Sensor 1 nach Sensor 2 (LNCV 3).
- Zum Ausfahren aus dem Block des Ausfahrtsmanagers selbst, wird das Signal S30 mit der Adresse 30 (LNCV 6) beobachtet.
- Der Ausfahrtsmanager koordiniert sein Verhalten mit dem Einfahrtsmanager mit der Adresse 10 (LNCV 13), d.h. der "normale" Ausfahrbetrieb wird unterbrochen, um für einen Zug, der auf die Einfahrt in den Bahnhof wartet, ein passendes Gleis frei zu machen. Für diese Funktion wird die Gleisbelegungsvorschrift des Einfahrstmanagers benötigt. Wenn diese Funktion nicht gewünscht wird, ist die LNCV 13 auf den Wert 0 zu setzen und die LNCVs 22, 23, 24, 32, 33, 34 und 42 erhalten ebenfalls den Wert 0.
- Die 3 Gleise des Bahnhofs werden durch die LISSY-Empfänger 21 (LNCV 20), 22 (LNCV 30) und 23 (LNCV 40) überwacht.
- Die Fahrstraßen von den 3 Gleisen des Bahnhofs in das Ausfahrtsgleis des Ausfahrtsmanagers sind Fahrstraßen in der Intellibox: Gruppe 1 / Fahrstraße 5 (LNCV 21), Gruppe 1 / Fahrstraße 6 (LNCV 31), Gruppe 1 / Fahrstraße 7 (LNCV 41). Alle Fahrstraßen müssen zuerst die Ausfahrweichen stellen und zuletzt das Ausfahrtssignal des jeweiligen Bahnhofsgleises auf grün schalten.
- Die Gleisbelegungsvorschrift des Einfahrstmanagers lautet: Dampfloks BR94, BR78, BR86 fahren in Gleis 1, Dieselloks V100 und BR218 sowie Loks der Kategorie 2 fahren in Gleis 2, alle anderen Züge, die nach keinem der vorgenannten Kriterien im Bahnhof untergebracht werden können, fahren in Gleis 3. Falls der Ausfahrtsmanager unabhängig vom Einfahrtsmanager arbeiten soll, erhalten die LNCVs 22, 23, 24, 32, 33, 34 und 42 den Wert 0.
- Beim Überfahren der Sensoren des Ausfahrtsmanagers wird die Fahrstraße 10 in Gruppe 1 der Intellibox (LNCV 7 = 20051) geschaltet, die alle Ausfahrtssignale des Bahnhofs auf rot setzt.

### **8.4.5.3 LISSY-Empfänger für Bahnhofsgleise**

Die einzelnen Gleise des Bahnhofs werden durch LISSY-Empfänger mit der Automatikfunktion *Blockstelle mit Blockzustandsmeldung* überwacht. Diese Automatik arbeitet exakt wie die Automatikfunktion *Blockstelle*, jedoch wird zusätzlich über das LocoNet der Zustand des Blockes an einen Einfahrts- oder Ausfahrtsmanager übermittelt. Zu beachten ist, dass alle LISSY-Empfänger, die Bahnhofsgleise überwachen, durch den Eintrag in die LNCV 7 dasselbe Signal auf rot setzten, nämlich das Einfahrtssignal in den Bahnhof am Einfahrtsmanager.

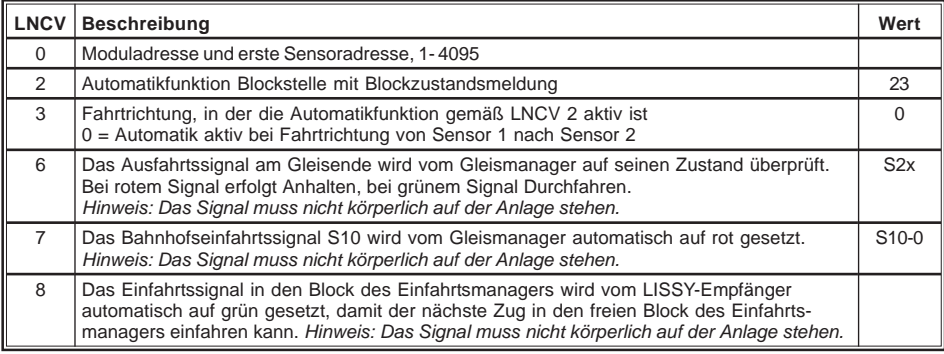

Um diesen Ablauf zu erreichen, sind folgende LNCVs zu programmieren:

Da der LISSY-Empfänger mit der Automatikfunktion *Blockstelle mit Blockzustandsmeldung* exakt wie die Automatikfunktion *Blockstelle* arbeitet, sind alle weiteren Einstellmöglichkeiten über Grundfunktion und erweiterte Funktionen dem Kap. 8.4.4 *Blockstelle* zu entnehmen.

Jeder LISSY-Empfänger kann seinen internen Zustand "frei" oder "besetzt" aktiv über das LocoNet melden. Dieses Senden der Meldung wird dadurch erreicht, dass in LNCV 2 (Funktionen), zu den eigentlichen Funktionswerten 4-10 die Zahl 16 hinzugezählt wird, z.B. Funktion 4 ist eine Pendelstelle *ohne* aktive Blockzustandsmeldung, Funktion 20 ist die gleiche Pendelstelle *mit* aktiver Blockzustandsmeldung. Funktion 8 ist ein Einfahrtsmanager *ohne* aktive Blockzustandsmeldung, Funktion 24 der gleiche Einfahrtsmanager *mit* aktiver Blockzustandsmeldung.

Damit ist es möglich z.B. auch in eine Pendelstelle automatisch von einem Einfahrtsmanager gesteuert, Züge einfahren zu lassen, oder ein Bahnhof mit mehr als 10 Gleisen zu verwalten indem mehrere Bahnhöfe geschachtelt werden.

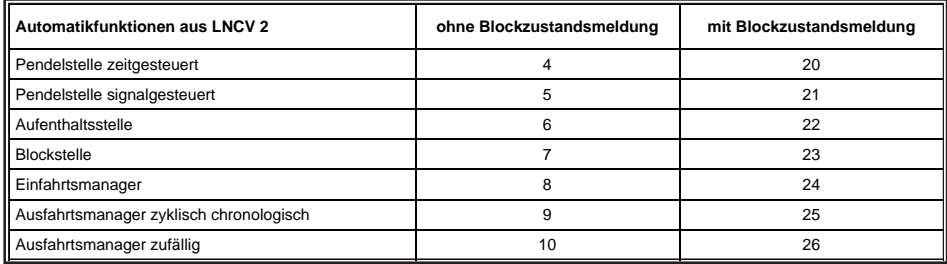

## **8.5 Spezielle Funktionen**

### **8.5.1 Rücksetzen und Löschen**

Im Laufe des Betriebes kann es nötig sein, einen LISSY-Empfänger auf einen bekannten, definierten Zustand zu setzen.

Wollen Sie eigene Funktionen programmieren, so empfehlen wir, die werksseitig vorprogrammierten Funktionen vorher zu löschen, sonst können diese Ihre Wunschfunktionen stören.

Haben Sie einen LISSY-Empfänger mit undefiniertem Inhalt, ist es besser, ihn auf den Auslieferzustand zurück zu setzen, als den Inhalt nur zu löschen. Im Auslieferzustand sind wieder bekannte Funktionen vorprogrammiert. Somit können Sie einfach die Funktion testen.

Das Löschen bzw. Rücksetzen geschieht durch Programmierung einer speziellen Betriebsart in die LNCV 2 Ihres LISSY-Empfängers. Es existieren vier verschiedene Möglichkeiten des Löschens bzw. Rücksetzens:

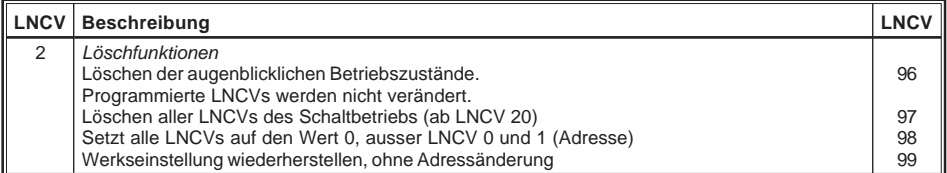

Die Werkseinstellungen eines LISSY-Empfängers sind:

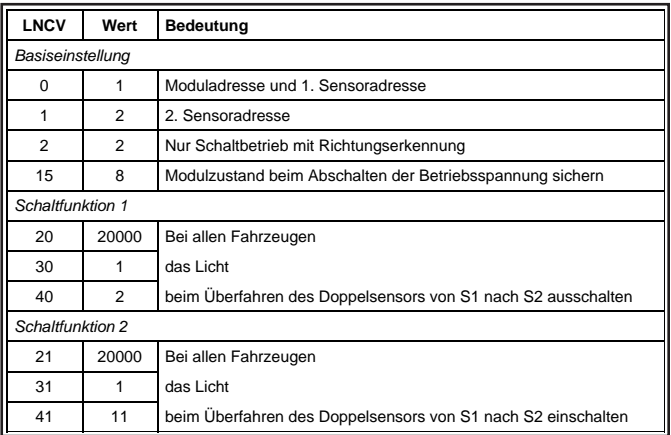

### **8.5.2 Zielbremsen vor einem Signal**

### **Verlängerung des Halteweges mit genauem Haltepunkt**

In den Kapiteln über Pendelstrecke, Aufenthaltsstelle, Blockstelle und Bahnhofsblock wird beschrieben, dass jedes Fahrzeug sofort nach dem Überfahren des Doppelsensors mit der eigenen Verzögerung bis zum Stillstand abbremst. Somit ist der Punkt, an dem ein Fahrzeug zum Stehen kommt, abhängig von seiner Geschwindigkeit beim Einfahren in den Block und von der Bauart des Fahrzeuges. Jede Lok hält also an einer anderen Stelle.

Dieses Verhalten kann nun in der Form modifiziert werden, dass die Sensoren nicht mehr als Doppelsensor im Schwellenabstand montiert werden, sondern weiter auseinander. Die Lok bremst nach dem Überfahren des ersten Sensors bis zu einer einstellbaren Blockgeschwindigkeit ab (die programmierte Fahrstufe gilt für alle Loks) und zieht mit dieser bis zum zweiten Sensor vor, um dort endgültig zu halten. Durch das Vorfahren mit langsamer Geschwindigkeit kann ein Haltepunkt realisiert werden, an dem alle Fahrzeuge halten, sofern die mechanischen Eigenschaften der Lok nicht zu unterschiedlich sind.

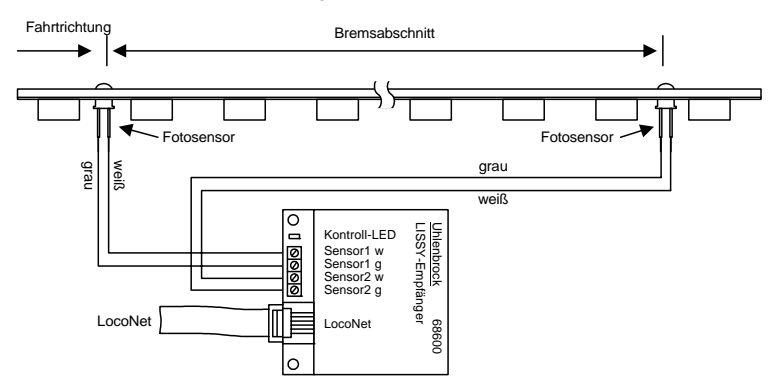

Dieses Vorziehen wird durch Programmieren einer Blockgeschwindigkeit in LNCV 9 erreicht.

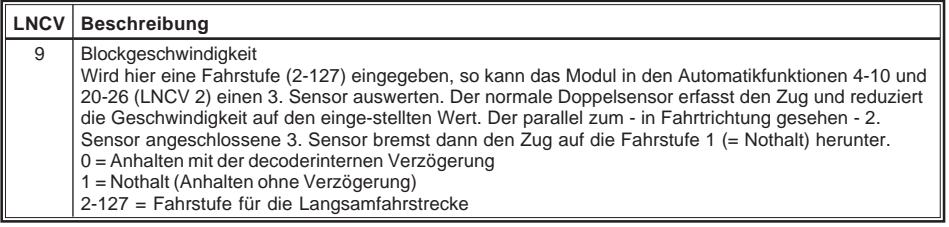

Die Fahrstufenwerte 2 bis 127 werden von der Intellibox automatisch und lokabhängig auf die individuelle Fahrstufenanzahl Ihrer Lok umgerechnet, also 14/27/28/128 bei DCC, 14 bei Motorola oder 31 bei Selectrix. Die errechneten Werte werden auf ganze Zahlen gerundet.

Nach Überfahren von Sensor 1 reduziert die Lok mit ihrer decoderinternen Verzögerung die Geschwindigkeit auf die für diesen Abschnitt hinterlegte Fahrstufe und hält erst nach Überfahren von Sensor 2 endgültig an.

Mit der Werkseinstellung LNCV 9 = 0 ist die Funktion *Blockgeschwindigkeit* ausgeschaltet.

### **Zielbremsen im Block mit Gegenverkehr**

Bei o.g. Art der Platzierung der Sensoren ist es nicht möglich, eine Lok ungehindert in Gegenrichtung durch den Block fahren zu lassen, da der Sensor am Blockbeginn immer reagieren wird. Soll ein Block ungehindert in Gegenrichtung durchfahren werden, muss ein 3. Sensor ins Gleis eingebaut werden, der zusammen mit dem ersten Sensor wieder einen Doppelsensor mit geringem Abstand (ca. 1 Gleisschwelle) ergibt. Dieser wird parallel an die Klemmen des Sensors am Blockende angeschlossen. Ist also in Block-Fahrtrichtung zunächst Sensor 1 zum Abbremsen und dann Sensor 2 zum Anhalten eingebaut, wird Sensor 3 in Fahrtrichtung hinter Sensor 1 eingebaut, aber parallel zu Sensor 2 angeschlossen.

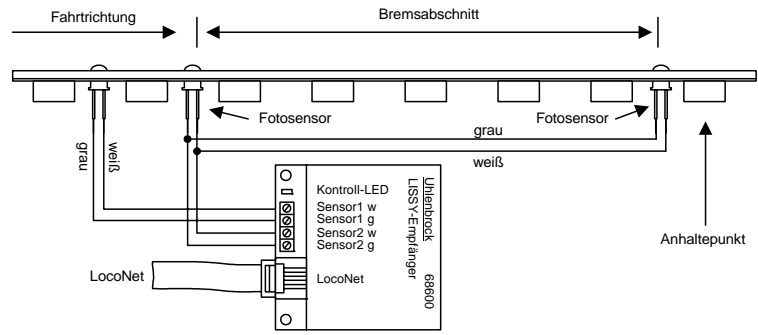

#### **HINWEIS**

• Beim parallelen Betrieb zweier Sensoren ist unbedingt darauf zu achten, dass der gerade nicht überfahrene Sensor keinem starken Licht ausgesetzt ist. Diese Fremdbeleuchtung könnte die Datenerkennung am aktiven Sensor negativ beeinflussen oder sogar unmöglich machen.

### **8.5.3 Abschalten der Automatik durch einen Magnetartikeladresse**

Manchmal, z.B. bei manuellem Rangieren in Gleisbereichen mit LISSY-Empfängern, kann es sinnvoll sein, den *Automatikbetrieb* der LISSY-Empfänger auszuschalten und nach Beendigung des manuellen Vorganges wieder einzuschalten. Dem LISSY-Empfänger muss dazu in der LNCV 11 eine Magnetartikeladresse zugeordnet werden. Wird diese auf "rot" gesetzt, wird der LISSY-Empfänger deaktiviert. Erst durch die Stellung "grün" wird der LISSY-Empfänger wieder aktiviert. Beim Abschalten werden die aktuellen Betriebswerte gelöscht und der LISSY-Empfänger startet die jeweilige Automatik neu.

Bei einem Neustart der Automatik geht der LISSY-Empfänger davon aus, dass der jeweilige Streckenabschnitt frei ist für ein neues Fahrzeug. Handelt es sich bei der abgeschalteten Automatik um einen Ausfahrtsmanager, so ist dieser zwar nach dem Einschalten im Zustand frei, aber es wird jetzt nicht automatisch ein Zug aus dem Bahnhof geholt. Aus Sicherheitsgründen, um Kollisionen zu vermeiden, muss dieser Vorgang manuell gestartet werden, indem ein Bahnhofsausfahrtssignal auf grün gesetzt wird.

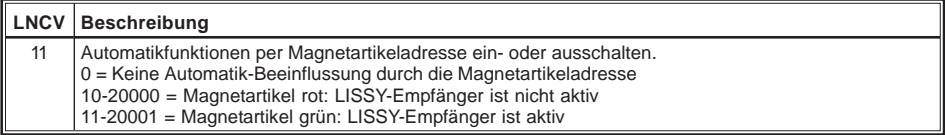

## **8.5.4 Zugabhängige Automatik**

Es besteht die Möglichkeit, den *Automatikbetrieb* durch eine Zugkategorie zu beeinflussen. Hierzu dient die LNCV 12:

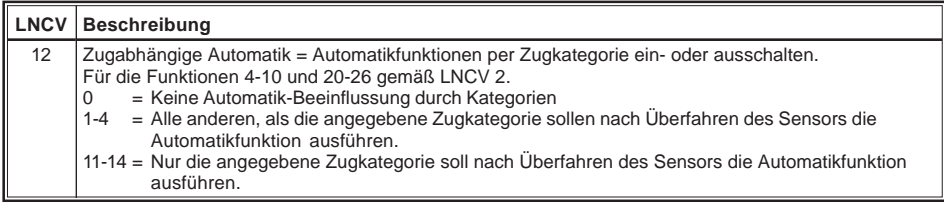

Mit dieser Möglichkeit lassen sich so interessante Abläufe gestalten wie z.B. den Talbahnhof mit der Pendelstelle für die Bergbahn, an der die Fahrtrichtung umgedreht wird. Alle anderen Züge fahren jedoch ohne Richtungswechsel durch.

### **8.5.5 Blockoption "Frei/Besetzt" im Automatikbetrieb**

Fährt ein Fahrzeug mit LISSY-Sender über einen auf *Automatikbetrieb* eingestellten LISSY-Empfänger, so führt dieser die programmierten Aufgaben aus. Intern merkt sich der LISSY-Empfänger, dass er jetzt "besetzt" ist. Das bedeutet, dass der LISSY-Empfänger erst wieder "frei" werden muss, um dann auf das nächste Fahrzeug zu warten. Solange der LISSY-Empfänger "besetzt" ist, kann er kein weiteres Fahrzeug im Automatikbetrieb behandeln.

Wird also ein automatisch in einen Block eingefahrenes Fahrzeug per manueller Bedienung herausgefahren, muss der Block erst wieder auf "frei" gesetzt werden, bevor ein nächstes Fahrzeug einfahren kann.

Während im Automatikbetrieb beim Überfahren der Sensoren der LISSY-Empfänger immer in den Zustand "belegt" übergeht, kann durch die LNCV 10 festgelegt werden, wodurch der LISSY-Empfänger wieder in den Zustand "frei" zurückkehrt.

Insbesondere in der Funktion als *Pendelstelle* oder *Aufenthaltsstelle* empfiehlt es sich, die verlassene Haltestelle über eine Zeitfunktion wieder "frei" zu schalten und auch das Signal wieder auf "rot" zu setzen.

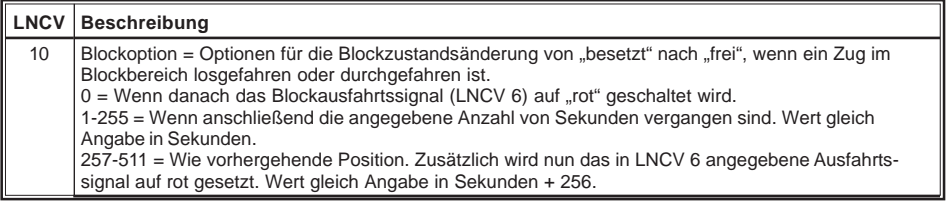

### **8.5.6 Blockzustand melden**

Jeder LISSY-Empfänger kann seinen internen Zustand "frei" oder "besetzt" aktiv über das LocoNet melden. Dieses Senden der Meldung wird dadurch erreicht, dass in der LNCV 2 zu den eigentlichen Funktions-Werten für den Automatikbetrieb (4-10) die Zahl 16 hinzugezählt wird. Die Meldung kann nur von LISSY-Empfängern ausgewertet werden, die auf die Funktion Einfahrts- oder Ausfahrtsmanager eingestellt worden sind.

Also: Funktion 4 ist eine Pendelstelle *ohne* aktive Blockzustandsmeldung, Funktion 20 die gleiche Pendelstelle *mit* aktiver Blockzustandsmeldung. Funktion 8 ist ein Einfahrtsmanager *ohne* aktive Blockzustandsmeldung, Funktion 24 der gleiche Einfahrtsmanager *mit* aktiver Blockzustandsmeldung.

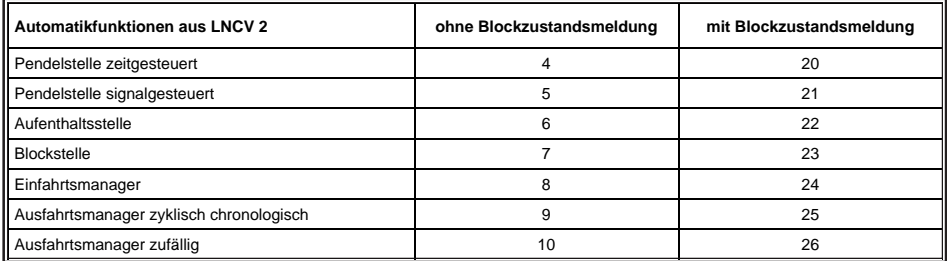

### **8.5.7 Geschwindigkeits-Kalibrierung**

Wenn der LISSY-Empfänger in einer Betriebsart mit Doppelsensor betrieben wird, hat er die Möglichkeit, die "echte" Geschwindigkeit eines vorbeifahrenden Fahrzeugs in Kilometer pro Stunde zu ermitteln und über das LocoNet zu senden. Dazu braucht das Modul die Informationen über den Sensorabstand und den verwendeten Anlagenmaßstab.

Der in die LNCV 14 einzuprogrammierende Skalierungsfaktor berechnet sich durch Multiplikation des Sensorabstands in mm mit der Konstante A, die der unteren Tabelle in Abhängigkeit vom Anlagenmaßstab entnommen werden kann.

Skalierungsfaktor LNCV 14 = Sensorabstand [mm] \* A

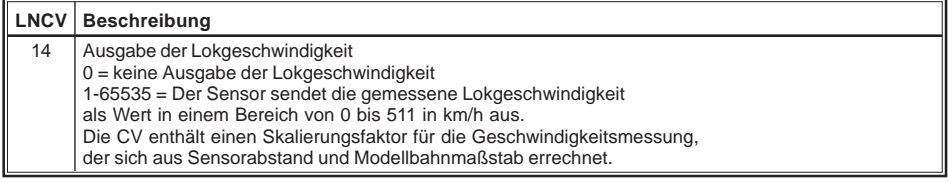

Der Maßstabsmultiplikator ist folgender Tabelle zu entnehmen:

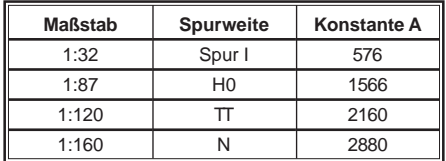

*Tabelle für die Konstante A zur Multiplikation mit dem Abstand der beiden Sensoren in mm.*

### **Beispiel:**

Der Maßstab ist H0 und der Sensorabstand S beträgt 15 mm.

S[mm]  $* A = 15 \times 1566 = 23490 =$  Eintrag in die LNCV 14.

#### **HINWEIS**

• Bei hohen Geschwindigkeiten (250 Km/h) kann es zu Ungenauigkeiten von bis zu 5% der gemessenen Geschwindigkeit kommen.

Die kleinste messbare Geschwindigkeit ist von Sensorabstand und Maßstab abhängig.

Sie errechnet sich durch Multiplikation des Sensorabstands in mm mit der Konstante B, die der unteren Tabelle in Abhängigkeit vom Anlagenmaßstab entnommen werden kann.

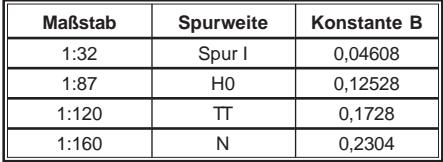

*Tabelle für die Konstante B zur Bestimmung der kleinsten messbaren Geschwindigkeit.*

#### **Beispiel**

Der Maßstab ist H0 und der Sensorabstand S beträgt 20 mm.

 $S[mm]$  \* B = 20 x 0,12528 = 2,5 Km/h

#### **HINWEIS**

• Hat die LNCV14 den Wert 0 oder sind die Sensoren im Gleis zu weit voneinander entfernt, so kann die Zuggeschwindigkeit beim Überfahren des Sensors nicht gemessen werden und damit wird die Geschwindigkeit nach Überfahren des Sensors auch nicht geändert, wenn im Schaltbetrieb die Geschwindigkeit in Km/h angegeben ist.

### **8.6 Moduleinstellungen**

Mit Hilfe des Wertes in der LNCV 15 können verschiedene Moduleinstellungen vorgenommen werden.

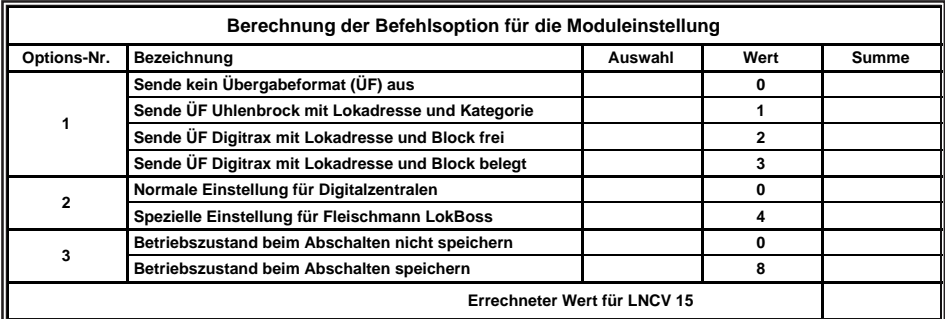

Mit der Einstellung unter 1 kann festgelegt werden, ob und welche LocoNet-Übergabeformate ausgesendet werden, um anderen LocoNet-Geräten die vom LISSY-Empfänger ermittelten Daten (Adresse, Kategorie, Fahrtrichtung, Empfängeradresse des LISSY-Empfängers) zur Verfügung zu stellen. Soll z.B. eine LocoNet-Anzeige (Art.-Nr. 63 450) zur

Anzeige der Lokadresse eingesetzt werden, so muss der LISSY-Empfänger so eingestellt sein, dass er ein Uhlenbrock-Übergabeformat aussendet.

Mit der Einstellung 2 kann der LISSY-Empfänger bedingt gemeinsam mit dem Fleischmann LokBoss eingesetzt werden. Es können Geschwindigkeits- und Funktionsbefehle ausgeführt werden. Magnetartikel auf der Anlage können nicht geschaltet werden. Die Pendelautomatik (Funktion 4) und die Aufenthaltsstelle (Funktion 6) können benutzt werden. Alle anderen Automatikfunktionen sind bei Verwendung des LokBoss nicht verfügbar, da sie auf die Beobachtung von Magnetartikeln angewiesen sind. Zur Programmierung wird eine Intellibox, ein TwinCenter, ein IB-Control oder ein TwinControl benötigt.

Mit der Einstellung 3 kann festgelegt werden, ob der LISSY-Empfänger die Informationen über den Zustand der Automatikfunktionen beim Abschalten der Betriebsspannung speichern soll.

# **9. Tipps und Tricks**

## **9.1 Abschalten und Datenspeicherung**

Im Laufe des Spielbetriebs speichert der LISSY-Empfänger verschiedene Informationen über den Spielbetrieb: Lokadresse, Kategorie, Geschwindigkeit, frei/besetzt usw. Der LISSY-Empfänger ist werksseitig so eingestellt, dass diese Informationen erhalten bleiben, wenn die Anlage außer Betrieb genommen wird. Nach erneutem Einschalten der Anlage sind alle gespeicherten Informationen über den Zustand der Automatikfunktionen wieder verfügbar. Der Spielbetrieb kann dort weitergehen, wo er beim letzten Mal aufgehört hat.

Diese Funktion ist nach einem Löschvorgang, bei dem ausser der Adresse alle LNCVs gelöscht worden sind (LNCV 2 = 98), ausgeschaltet. Zum Einschalten der Funktion muss die LNCV 15 auf den Wert 8 programmiert werden.

## **9.2 Wendezüge und Multitraktion**

Wie in Kap. 8.5.5 beschrieben, nimmt der LISSY-Empfänger durch die erste erkannte Adresse intern den Zustand (Blockoption) besetzt an. Weitere Fahrzeuge, die über die Sensoren fahren, lösen dann dort keine Aktionen aus.

Wird im Falle eines Wendezuges der Steuerwagen mit einem LISSY-Sender mit gleicher Adresse wie die Lokomotive ausgerüstet, bleibt der Wendezug unabhängig von seiner Aufstellungsrichtung immer richtig vor einem roten Signal stehen. Sobald die Adresse erkannt wird, wird ein entsprechender Geschwindigkeitsbefehl ausgesandt, egal ob die Adresse von der Lok oder vom Steuerwagen ausgesandt wurde.

Ähnlich ist es bei einer Multitraktion. Das erste Fahrzeug identifiziert sich mit seiner Adresse, dies muss nicht die sogenannte Führungsadresse der Multitraktion sein. Das System erkennt, dass es sich um eine Multitraktion handelt und sendet die entsprechenden Befehle an alle in der Traktion fahrenden Fahrzeuge.

## **9.3 Zeitverhalten bei der Befehlsausführung**

Bei der Abarbeitung der einzelnen Befehlsgruppen des *Schaltbetriebs* ist zu beachten, dass der aktuelle Befehl immer erst beendet werden muss, bevor der nächste ausgeführt werden kann.

Der Befehl zum Schalten eines einzelnen Magnetartikels dauert ca. 0,5 Sekunden. Müssen mehrere Magnetartikelbefehle ausgeführt werden, dauert die Abarbeitung der Befehlsgruppe entsprechend lange.

In der Gruppe der Funktionsbefehle gibt es die Möglichkeit, die Funktionen zeitgesteuert für eine bestimmte Zeit einzuschalten (Kap. 8.3.3) und dann automatisch wieder auszuschalten. Erst wenn die für einen solchen Befehl definierte Zeit abgelaufen ist, kann die Abarbeitung der Befehlsgruppe fortgeführt werden.

### **HINWEIS**

• Vermeiden Sie zu lange und zu viele zeitgesteuerte Funktionen. Es besteht sonst die Möglichkeit, dass Befehle, die am Ende der Befehlskette stehen, zu spät ausgeführt werden.

## **9.4 Erweiterte Bahnhöfe**

In Kap. 8.4.5 haben Sie gelernt, wie Sie mit Hilfe von *Einfahrtsmanager*, *Bahnhofsblock* und *Ausfahrtsmanager* einfache Bahnhöfe automatisieren können. Im Beispiel im vorgenannten Kapitel arbeitet der Bahnhofsblock (Gleismanager) z.B. als Blockstelle mit Besetztmeldung. Da der LISSY-Empfänger bei jeder Automatikfunktion eine Besetzt- oder Freimeldung senden kann, ist auch jede andere Funktion, nicht nur die Blockstelle, zur Verwendung in einer Bahnhofsverwaltung geeignet.

Die vom Einfahrts- und Ausfahrtsmanager überwachten Gleise müssen nicht unbedingt im engeren Bahnhofsbereich liegen, sondern können im Prinzip auf der Anlage verteilt sein. Hierdurch können überaus abwechslungsreiche Abläufe gestaltet werden. Dies setzt jedoch eine sehr gute Kenntnis der Abläufe auf der Anlage und eine gewissenhafte Dokumentation der LISSY-Empfänger-Programmierungen voraus. Die Möglichkeit der "verteilten Bahnhöfe" ist daher eher etwas für fortgeschrittene Anwender.

## **9.5 LISSY an einer DAISY-Zentrale**

Das LISSY-System ist mit Einschränkungen auch zum Betrieb an einer DAISY-Zentrale geeignet. Es können Geschwindigkeits- und Funktionsbefehle ausgeführt, sowie Magnetartikel geschaltet werden. Lok- oder Wagenadressen über 9999 sind mit dem DAISY-System nicht ansprechbar. Das Schalten der Magnetartikel ist bis zu einer Adresse von 256 möglich. Da es im DAISY-System keine Fahrstrassenfunktion gibt, sollte das IB-Switch zum automatisierten Schalten von Fahrstrassen durch Rückmeldungen der LISSY-Empfänger eingesetzt werden.

Die LISSY-Sender werden über die CV-Programmierung des DAISY-Systems programmiert. Lesen Sie hierzu bitte das entsprechende Kapitel im DAISY-Handbuch. Durch die vierstellige Anzeige des DAISY-Handreglers, können Sie die LISSY-Empfänger nicht programmieren.

Ein komfortableres Programmieren der LISSY-Empfänger ist mit dem IB-Control (Art.Nr. 65 400) ab der Softwareversion 1.550 möglich. Bei Einsatz des IB-Control programmieren Sie die LISSY-Empfänger wie mit der Intellibox in den vorherigen Kapiteln beschrieben. Dazu ist das IB-Control über das LocoNet mit dem DAISY-System zu verbinden.

## **9.6 LISSY an einer Control-Unit 6021**

Das LISSY-System ist mit Einschränkungen auch zum Betrieb an einer Control-Unit 6021 in Verbindung mit dem 6021-LocoNet-Adapter (Art.Nr. 63 820) geeignet. So können, ohne weitere Zusatzgeräte, Geschwindigkeits- und Funktionsbefehle (f0-f4) für maximal 80 Lokomotiven ausgegeben werden. LISSY kann ohne den Einsatz eines Märklin Keyboards 256 Magnetartikeladressen schalten. Zum Schalten von Fahrstraßen benötigen Sie das IB-Switch (Art.Nr. 65 800).

Zum Programmieren der LISSY-Empfänger ist das IB-Control (Art.Nr. 65 400) ab der Softwareversion 1.550 notwendig. Mit dem IB-Control programmieren Sie die LISSY-Empfänger wie mit der Intellibox in den vorherigen Kapiteln beschrieben. Das IB-Control ist über das LocoNet mit dem 6021-LocoNet-Adapter zu verbinden. Hierzu benötigen Sie einen LocoNet-Verteiler (Art.Nr. 62 250).

Wie sie die LISSY-Sender mit der Control-Unit 6021 programmieren können, lesen Sie bitte im Kap. 3.5 (Programmieren mit einer Motorola-Zentrale).

## **9.7 LISSY und Fleischmann TwinCenter**

Um LISSY mit dem Twin Center in vollem Umfang benutzen zu können, muss Ihr TwinCenter die Software-Version 1.1 oder höher haben. Sie können dann alle

Wenn Ihr TwinCenter die Software-Version 1.1 oder höher hat, können Sie alle in diesem Handbuch beschriebenen Funktionen und Programmiermöglichkeiten wie bei der Intellibox benutzen.

Das Software-Update auf die Version 1.1 finden Sie auf der Internetseite der Firma Fleischmann unter www.fleischmann.de.

## **9.8 LISSY und Fleischmann LOK-BOSS**

LISSY ist mit Einschränkungen auch zum Betrieb mit dem LOK-BOSS (Art. 6865) geeignet. Es können Geschwindigkeits- und Funktionsbefehle ausgeführt werden, Magnetartikel auf der Anlage können nicht geschaltet werden. Der Automatikbetrieb funktioniert bedingt, da in dieser Betriebsart immer Magnetartikel gesetzt oder beobachtet werden müssen. Benutzt werden können der Pendelverkehr und die Aufenthaltsstelle. Eine Programmierung durch den LOK-BOSS ist nicht möglich.

Wollen Sie LISSY an den LOK-BOSS anschließen, so muss die LNCV 15 für die Moduleinstellungen geändert werden (siehe Kap. 8.6).

## **9.9 Einbau der Sensoren ins Märklin C-Gleis**

Mit den folgenden Bildern möchten wir Ihnen den Einbau der LISSY Fotosensoren ins Märklin C-Gleis demonstrieren.

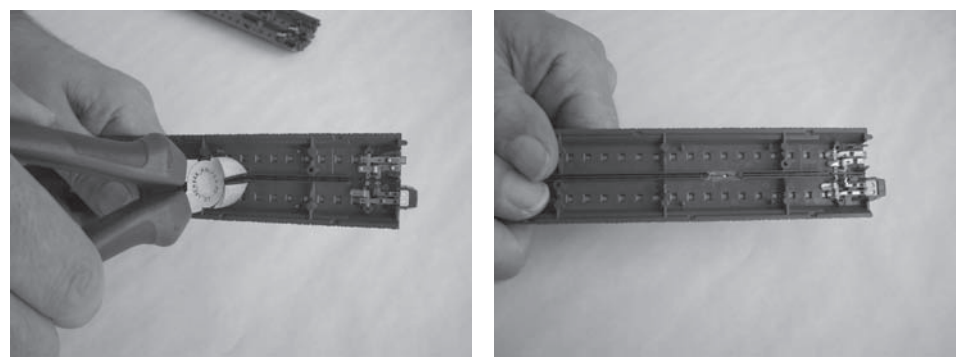

1. Schritt: Entfernen Sie mit einem stabilen Seitenschneider auf der Länge von zwei Schwellen den Mittelleiter zusammen mit der Kunststoffeinfassung.

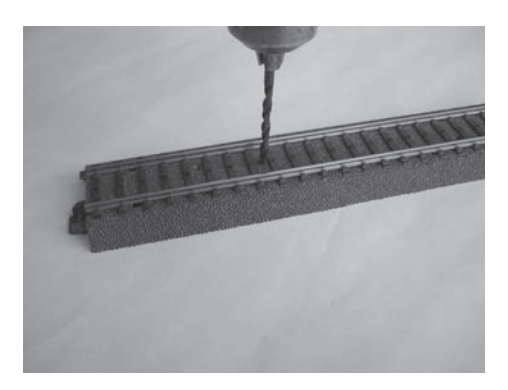

2. Schritt: Bohren Sie mit einem 3 mm Bohrer die beiden Löcher für den Einbau der Sensoren.

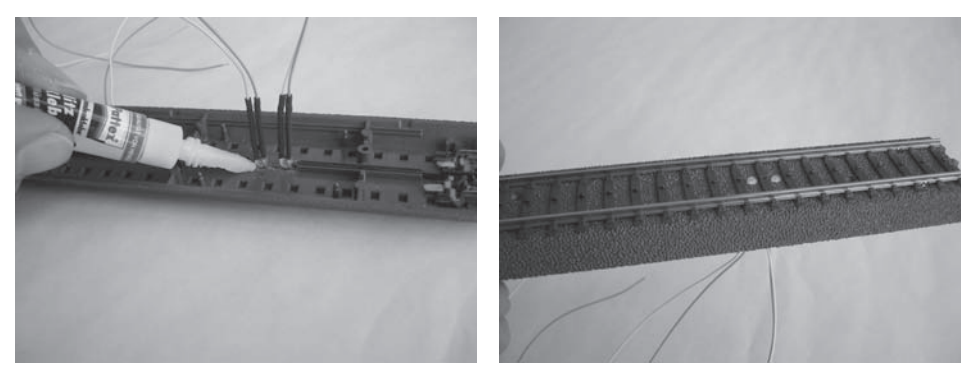

3. Schritt: Stecken die die Sensoren in die Bohrungen. Die eingesteckten Sensoren sollten die Punktkontakte nicht überragen. Verkleben Sie die Sensoren mit Sekundenkleber. Die beiden Zuschnitte Schlauch werden bei dieser Gleisart nicht benötigt.

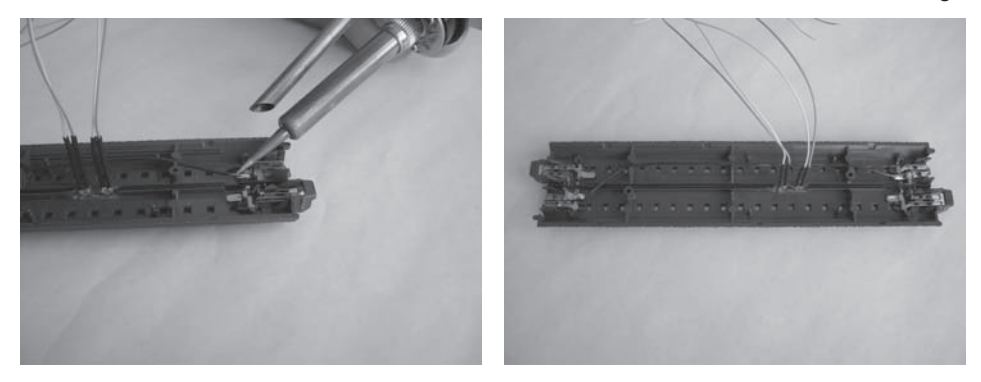

4. Schritt: Verbinden Sie die beiden Mittelleiter-Kontaktlaschen mit einem Kabel, um die Unterbrechung zu überbrücken. Die vorbereitete Schiene mit den Empfängern kann nun auf der Anlage montiert werden.

# **Anhang**

## **A.1 Configurations-Variablen (CVs) des LISSY-Senders**

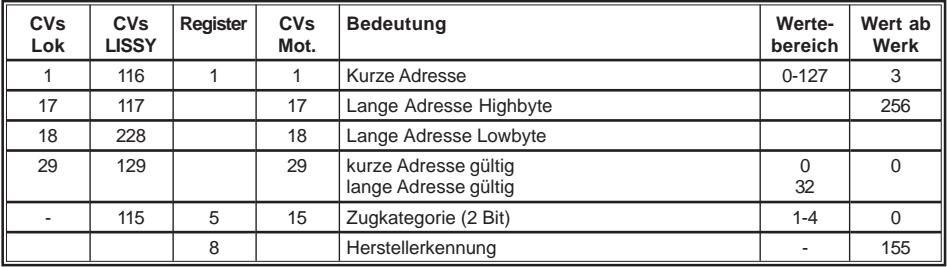

### **A.2 LocoNet-CVs des LISSY-Empfängers**

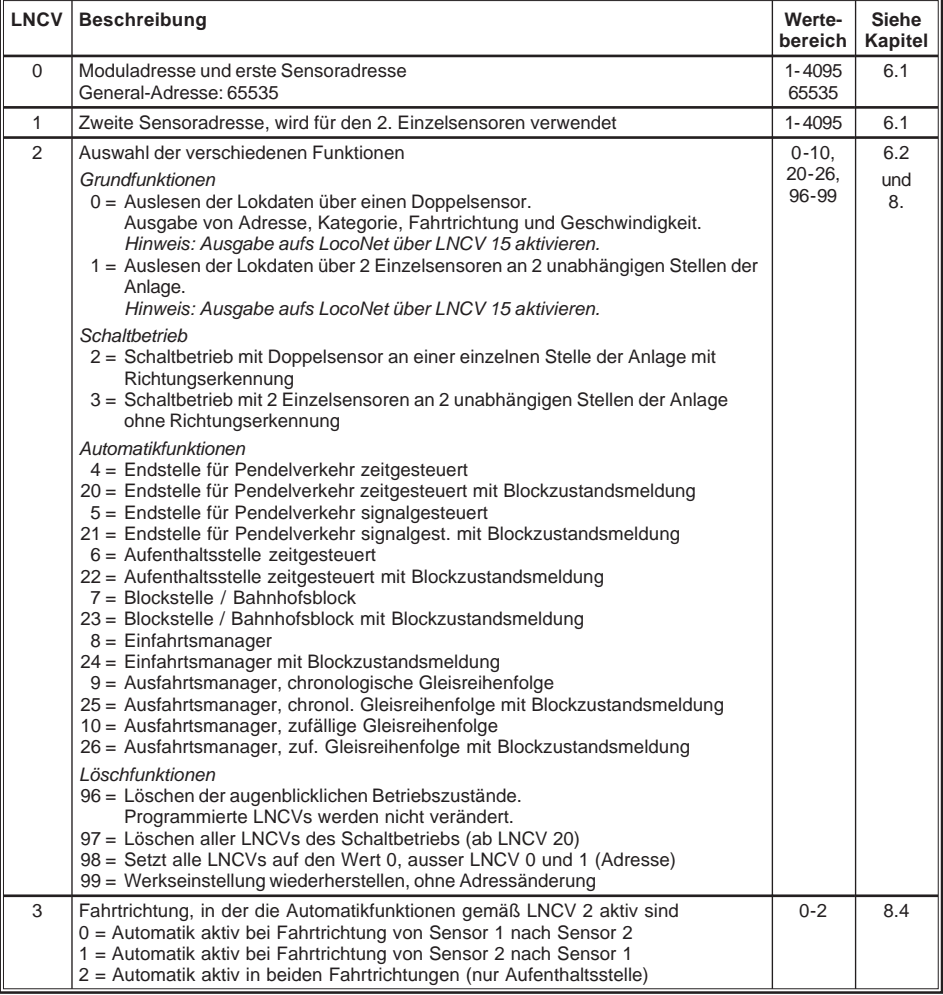

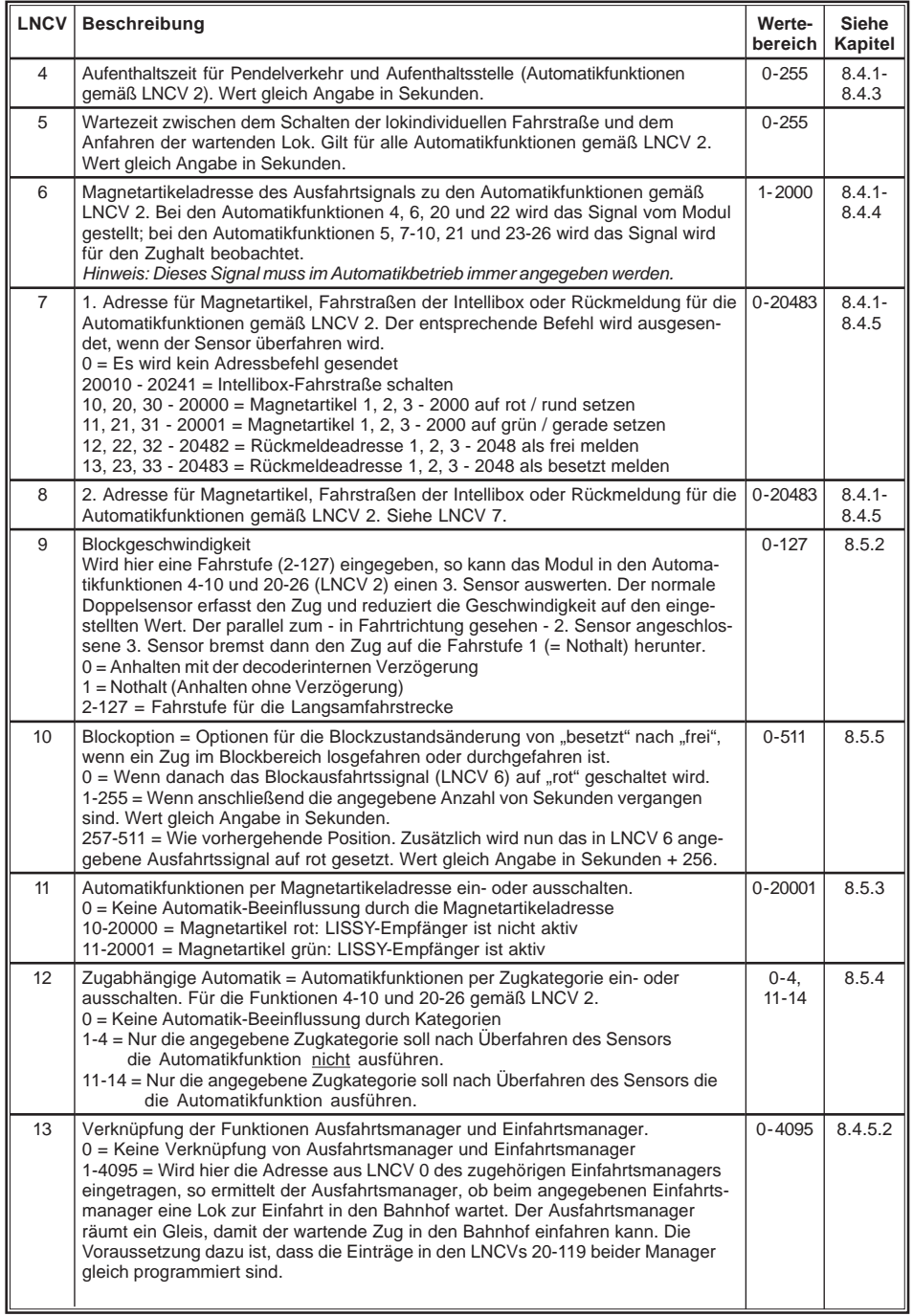

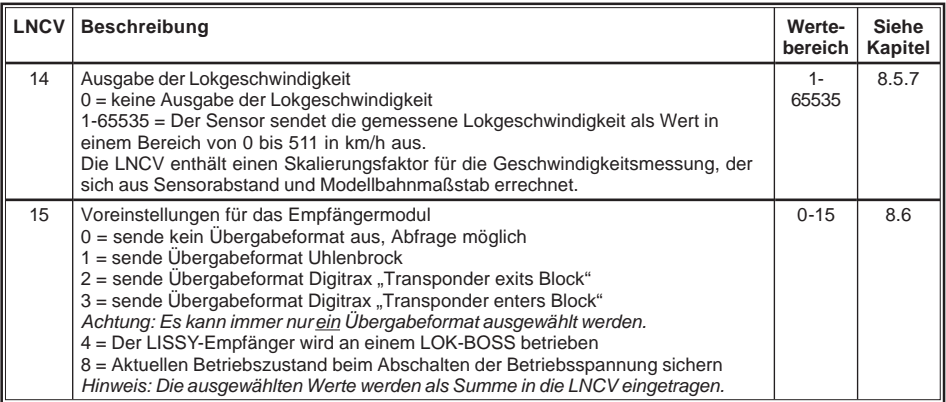

### **A.3 Die Werkseinstellung des LISSY-Empfängers**

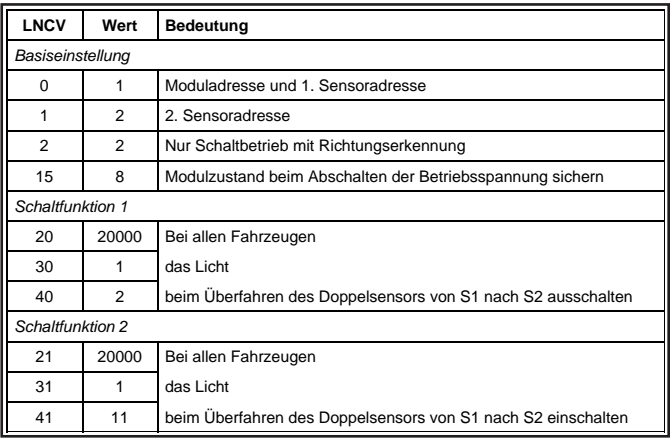

Die Werkseinstellungen eines LISSY-Empfängers sind:

Alle weitern LNCVs sind auf den Wert 0 programmiert.

Sie können den LISSY-Empfänger mit einem Reset auf die oben angegebenen Werte zurücksetzen, indem Sie die LNCV 2 auf 99 programmieren. Die Werte für die Adressen in LNCV 1 und 2 bleiben dabei jedoch unverändert.

## **A.4 Fahrstufen-Tabelle**

Tabelle zum Umrechnen der Fahrstufen in die absolute Geschwindigkeit

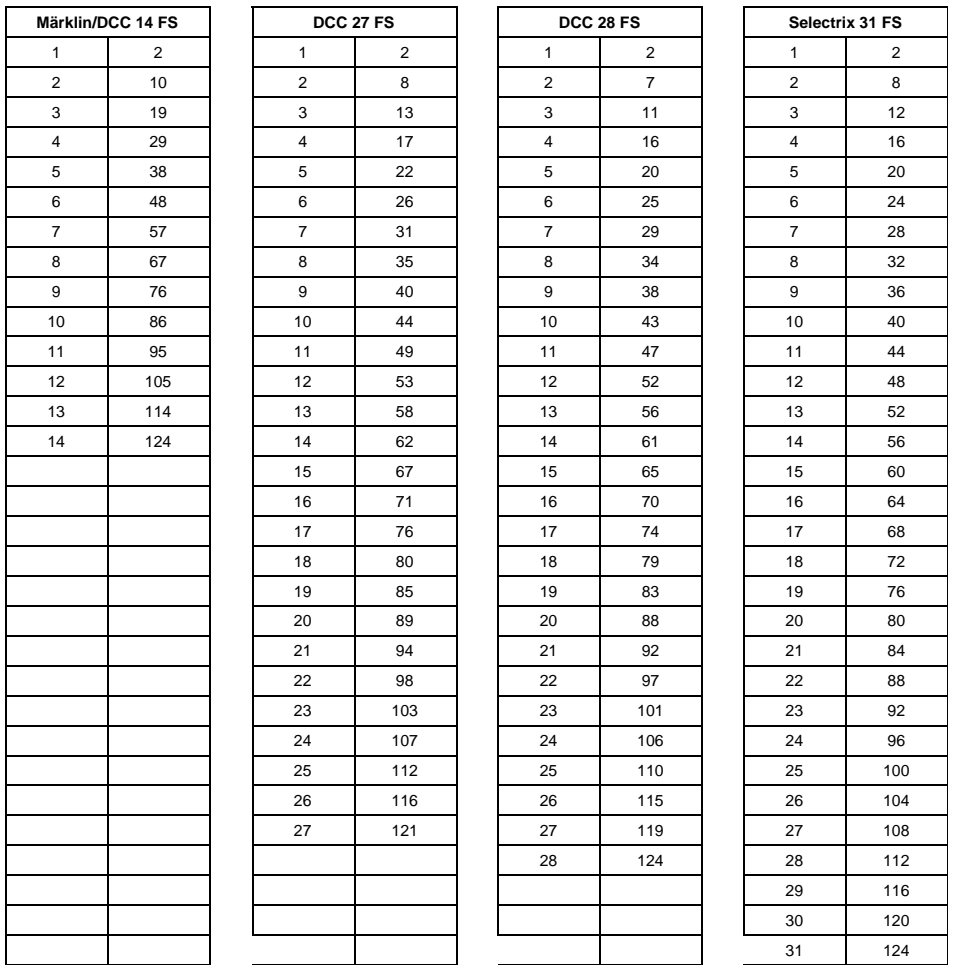

### **A.5 Kopiervorlagen**

Nachfolgend finden Sie zwei Tabellen, die Sie entsprechend vervielfältigen können und in die Sie Ihre Programmierungen für jeden LISSY-Empfänger eintragen können.

Natürlich können Sie sich auch eigene Tabellen schaffen, um das Geschehen auf Ihrer Anlage zu dokumentieren. Wir möchten Ihnen nur eine gründliche Dokumentation ans Herz legen, damit Sie auch nach längeren Pausen verstehen, was auf Ihrer Anlage geschieht und Sie einen ungetrübten Spielspaß haben.

- **Schaltbetrieb**
- **Pendelstrecke**
- **Aufenthaltsstelle**
- **Blockstelle**

Grundprogrammierung der LNCVs 0-15

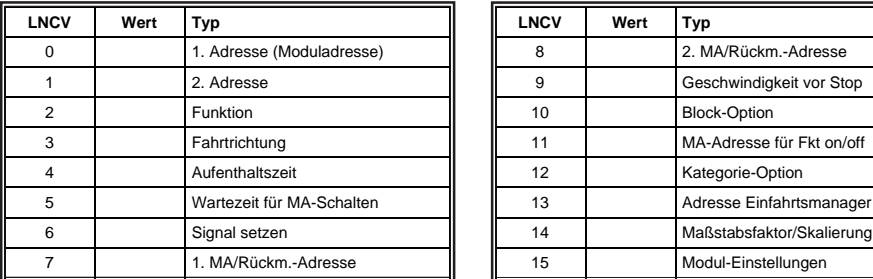

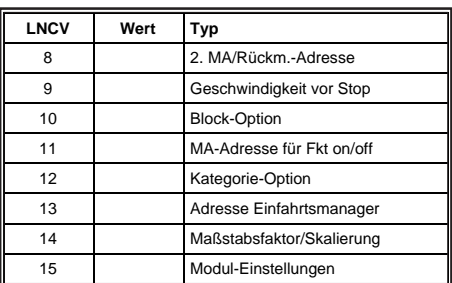

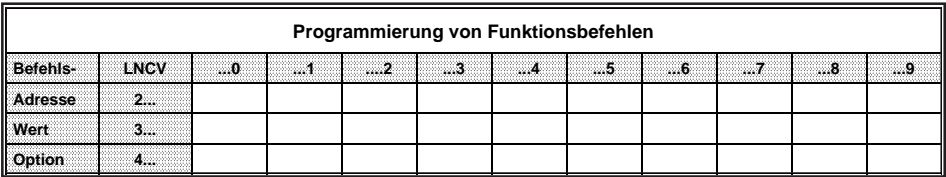

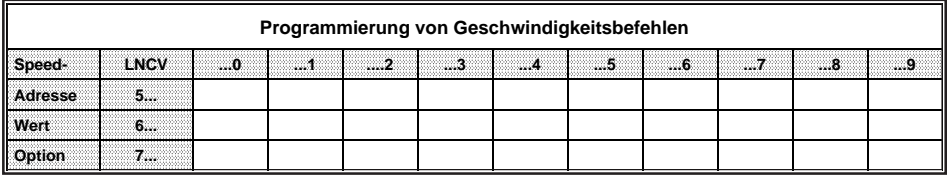

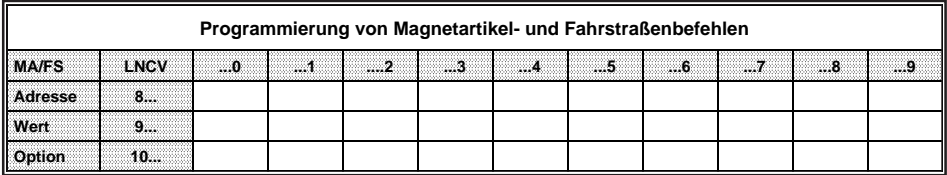

**Nr.**

- **Einfahrtsmanager**
- **Ausfahrtsmanager**

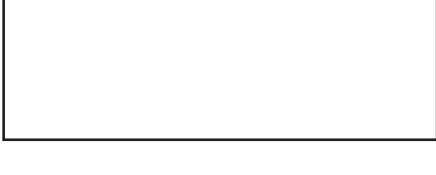

### Grundprogrammierung der LNCVs 0-15

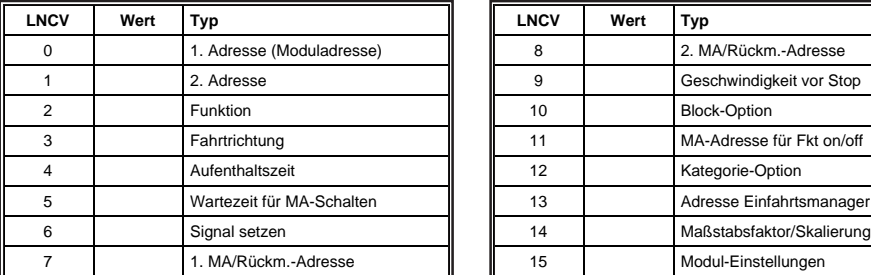

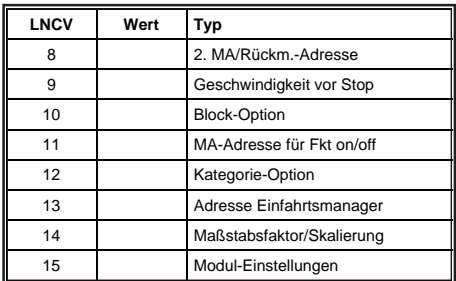

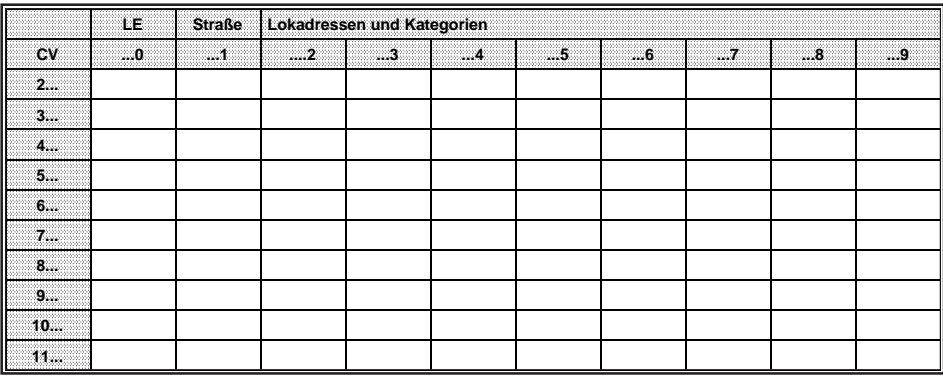

**Nr.**

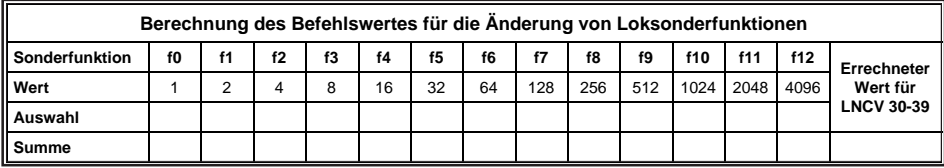

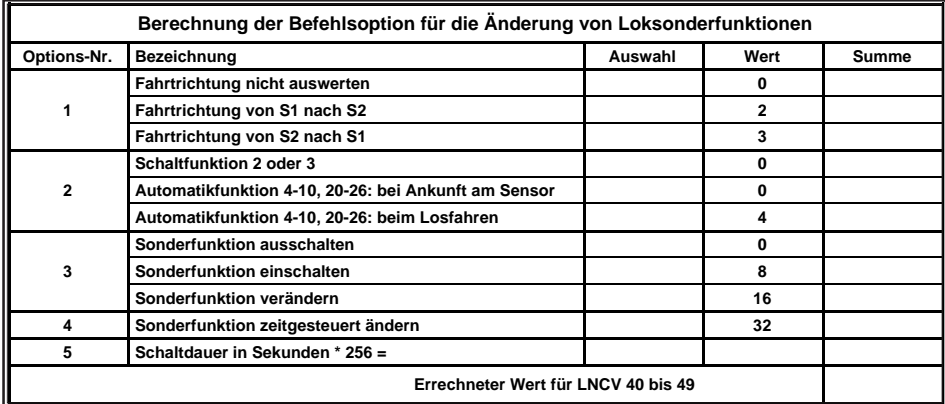

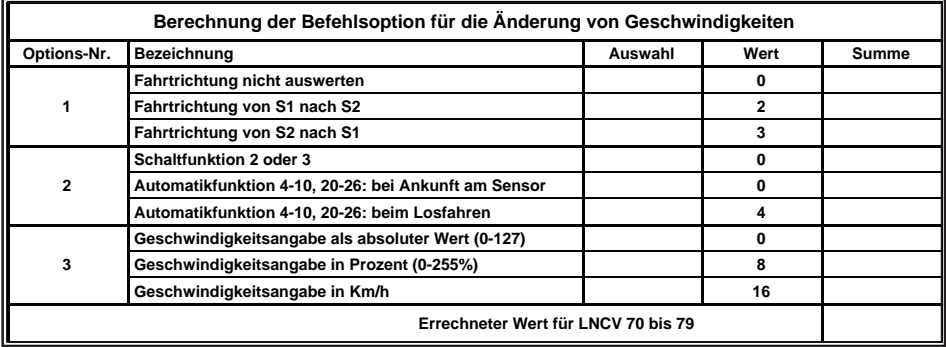

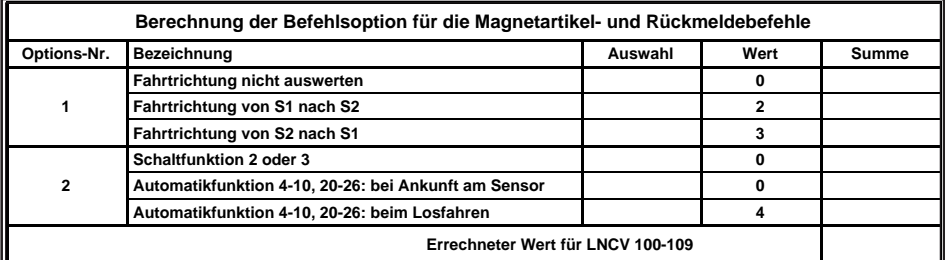

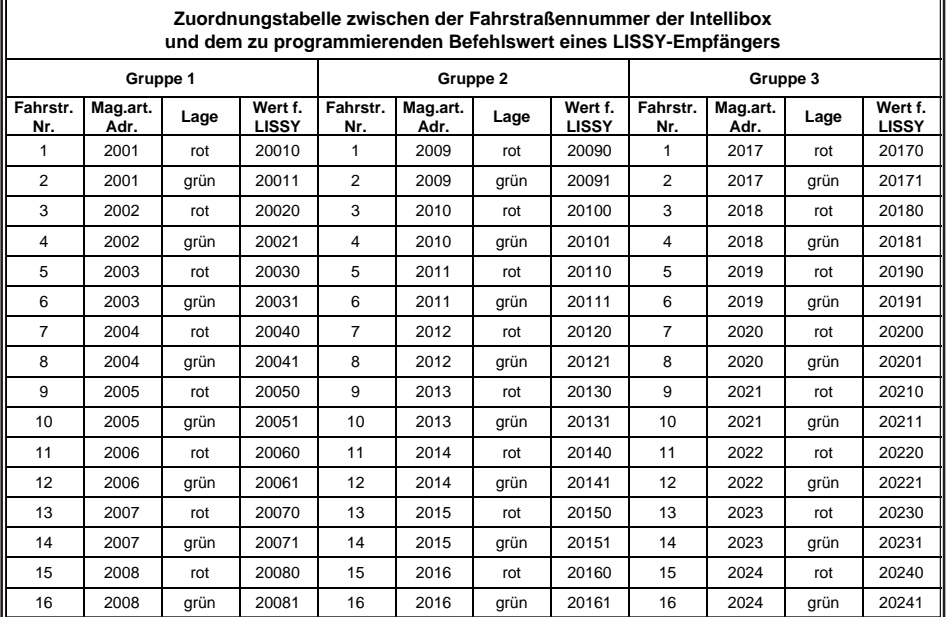

### **A.6 Produktübersicht LISSY**

- **Art.-Nr. 68 000** LISSY-Set
- **Art.-Nr. 68 300** LISSY-Sender
- **Art.-Nr. 68 600** LISSY-Empfänger mit 2 Sensoren
- **Art.-Nr. 68 690** 2 Sensoren, einzeln
- **Art.-Nr. 63 450** LocoNet-Display
- **Art.-Nr. 62 010** LocoNet-Kabel 0,28 m
- **Art.-Nr. 62 020** LocoNet-Kabel 2,15 m
- **Art.-Nr. 62 250** LocoNet Verteiler 5-fach

# **Beispiele**

## **1. Beispiel**

### **IntelliSound ein- und ausblenden**

Auf der Anlage befindet sich ein in einer Fahrtrichtung durchfahrener Tunnelbereich. Im Tunnel sollen Lokomotiven mit IntelliSound kein Fahrzeuggeräusch abgeben. An der Tunnelausfahrt soll das Geräusch wieder eingeschaltet werden. Über die Sonderfunktion f8 kann der Sound beim IntelliSoundmodul ausgeblendet werden, wenn die Sonderfunktion f8 eingeschaltet wird. Wird die Sonderfunktion f8 wieder ausgeschaltet, so wird der Sound wieder eingeblendet und damit hörbar.

Um diese Funktion automatisch bei jeder Lok auszuführen, wird Sensor 1 vor der Einfahrt in den Tunnel im Gleis platziert und Sensor 2 kurz vor der Tunnelausfahrt.

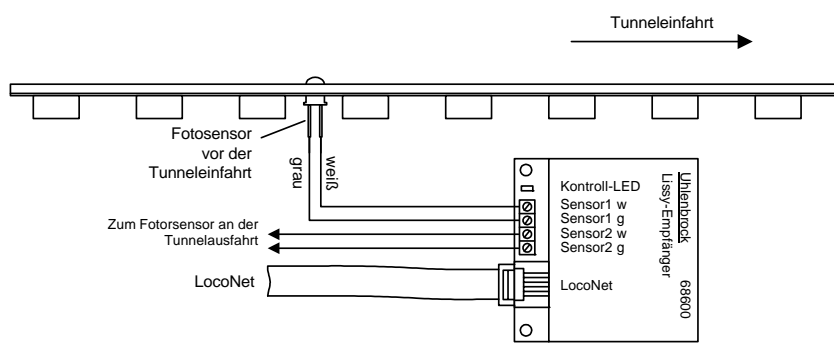

Die für dieses Beispiel notwendige Programmierung lautet:

### **Grundprogrammierung der LNCVs 0-15**

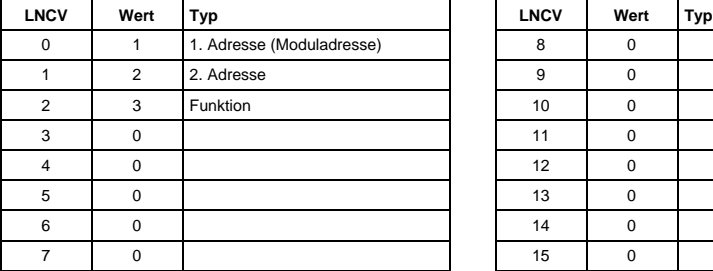

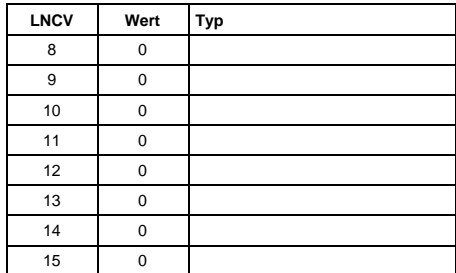

### **Programmierung von Funktionsbefehlen**

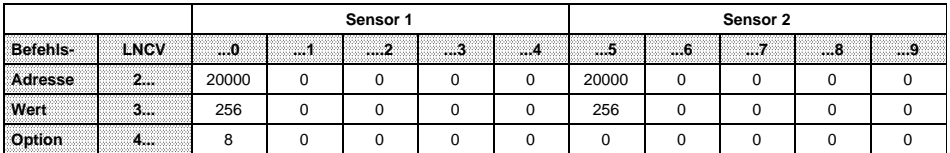

### **Berechnung des Befehlswertes für die Änderung von Loksonderfunktionen**

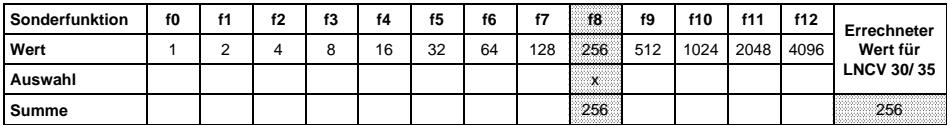

### **Berechnung der Befehlsoption für die Änderung von Loksonderfunktionen**

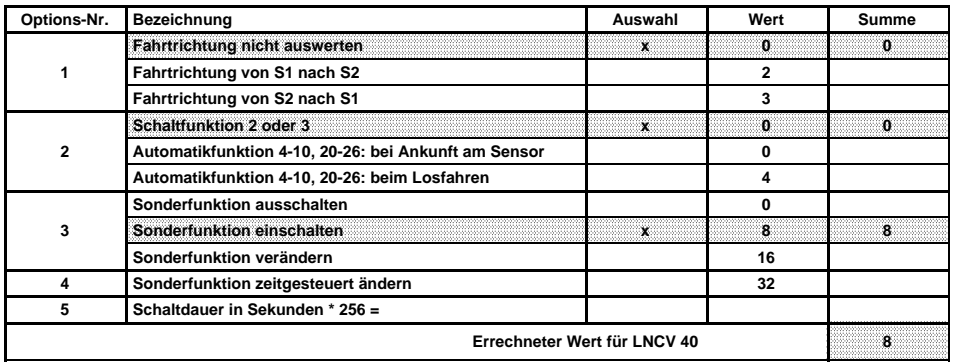

#### **Berechnung der Befehlsoption für die Änderung von Loksonderfunktionen**

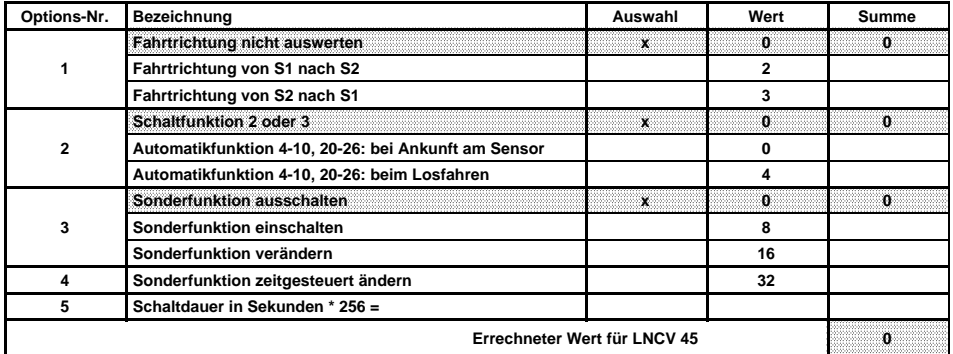

### **2. Beispiel**

### **Magnetartikelsteuerung und Rückmeldung**

Im Beispiel soll ein Gleisabschnitt, der nur in einer Fahrtrichtung durchfahren wird, als belegt gemeldet werden, wenn sich ein Zug im Abschnitt befindet. Die Rückmeldung des Gleisabschnittes soll über die Rückmeldeadresse 50 geschehen. Ferner soll bei Einfahrt in die Strecke die Fahrstraße 3 aus Gruppe 2 in der Intellibox ausgelöst werden, wenn die Zugkategorie 3 in den Abschnitt einfährt. Die Lok Nummer 100 soll bei Ausfahrt aus der Strecke das Signal mit der Magnetartikeladresse 30 auf "Fahrt" setzen.

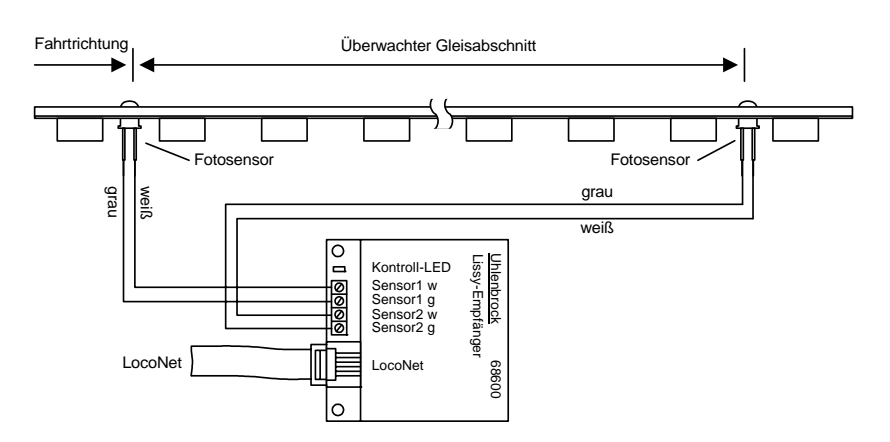

### **Grundprogrammierung der LNCVs 0-15**

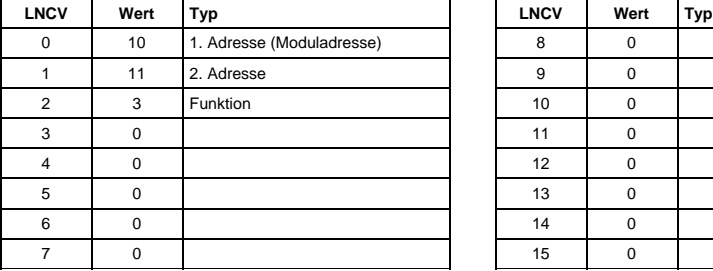

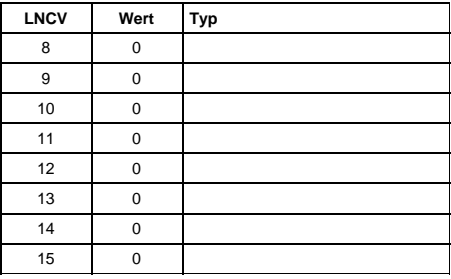

### **Programmierung von Magnetartikel- und Fahrstraßenbefehlen**

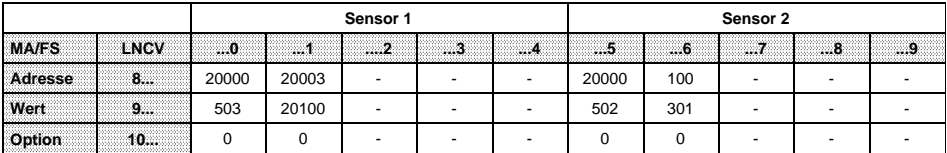

### **Berechnung der Befehlsoption für Magnetartikel- und Rückmeldebefehle**

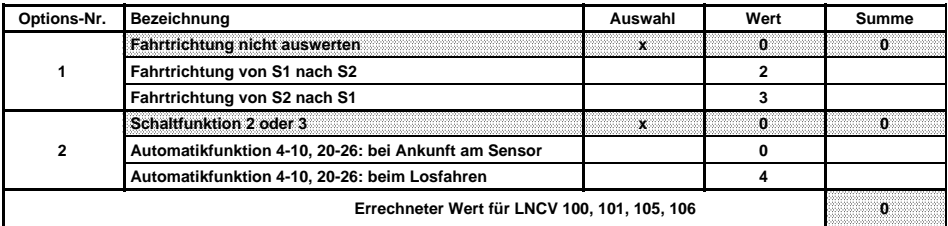

## **3. Beispiel**

### **Pendelzugendhaltestelle in einem Abzweigbahnhof**

In einem Abzweigbahnhof gemäß unterer Skizze, sollen einige Züge, die von links kommen, im Bahnhofsbereich anhalten, die Fahrtrichtung umkehren und über die abzweigende Weiche W1 eine Nebenstrecke befahren.

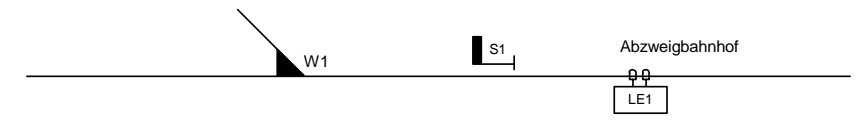

Hierzu erhalten diese Züge die Zugkategorie 2. Der LISSY-Empfänger LE1 in unserem Beispiel wird auf die Betriebsart *Pendelzugverkehr zeitgesteuert* eingestellt, jedoch ist diese Funktion nur aktiv wenn ein Zug mit der Kategorie 2 eintrifft. Alle anderen Züge fahren durch ohne anzuhalten.

Fährt der Zug an der Haltestelle wieder los, so wird die Weiche W1 in die Position abzweigen gebracht. Damit der Schaltvorgang der Weiche auch zuverlässig beendet worden ist bevor der Zug losfährt, wird eine Wartezeit von 5 Sekunden zwischen dem Schaltvorgang und dem Losfahren der Lok eingestellt. Zusätzlich soll der Triebwagen mit der Lokadresse 96 beim Losfahren über seine Sonderfunktion F2 hupen und die Lok mit der Adresse 80 für 10 Sekunden ihr Läutwerk (Sonderfunktion F3) einschalten.

Die notwendige Programmierung des LISSY-Empfängers LE1 lautet:

#### **Zuordnung der Magnetartikeladressen**

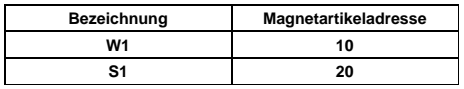

### **Grundprogrammierung der LNCVs 0-15**

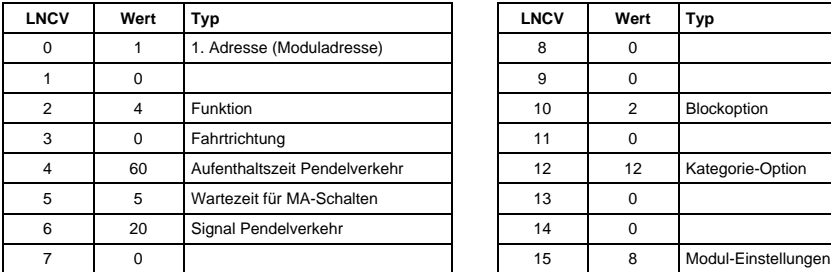

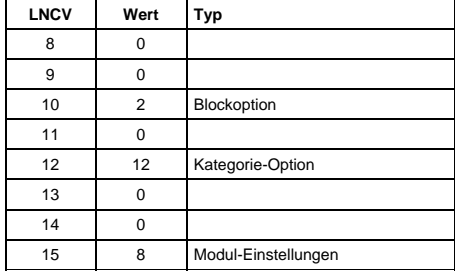

### **Programmierung von Magnetartikel- und Fahrstraßenbefehlen**

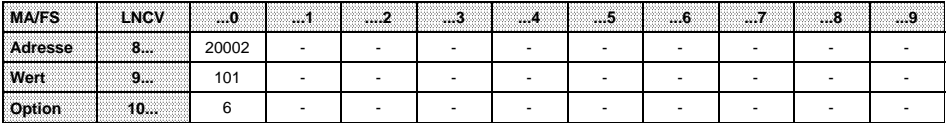

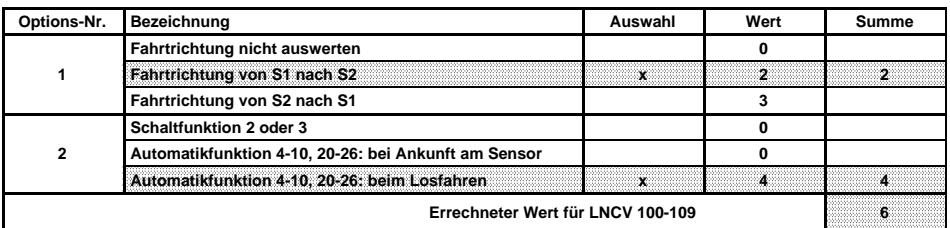

### **Berechnung der Befehlsoption für Magnetartikel- und Rückmeldebefehle**

#### **Programmierung von Funktionsbefehlen**

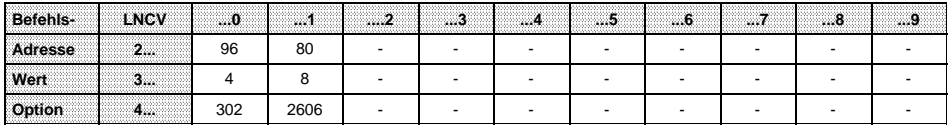

Hupe (F2) für 1 Sekunde einschalten:

### **Berechnung des Befehlswertes für die Änderung von Loksonderfunktionen**

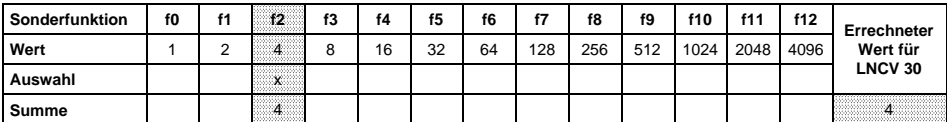

### **Berechnung der Befehlsoption für die Änderung von Loksonderfunktionen**

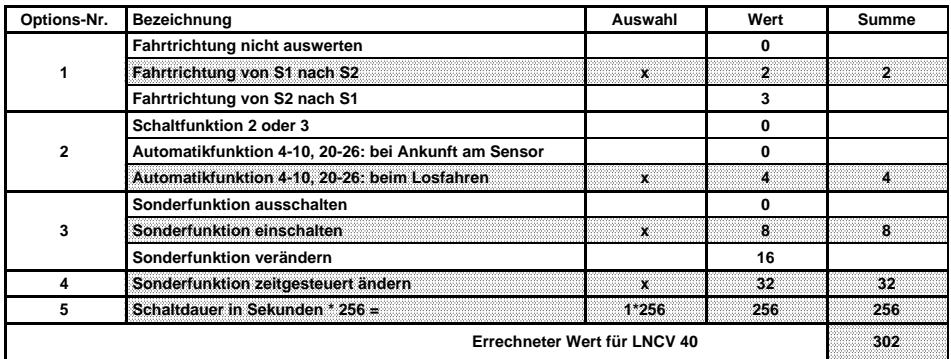

Läutwerk (F3) für 10 Sekunde einschalten:

### **Berechnung des Befehlswertes für die Änderung von Loksonderfunktionen**

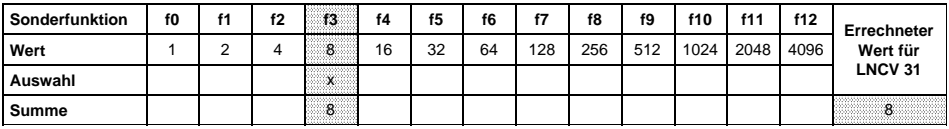

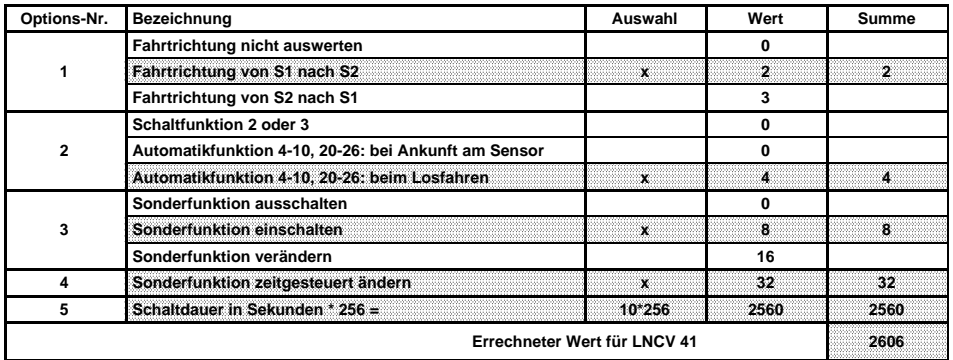

### **Berechnung der Befehlsoption für die Änderung von Loksonderfunktionen**

### **4. Beispiel**

### **Zielbremsen in einer Aufenthaltsstelle, die in zwei Richtungen befahren wird**

*Achtung:* Das hier beschriebene Beispiel setzt voraus, dass Fotosensoren, die beim Eintreffen eines Zuges nicht vom Zug selbst abgeschattet werden, keiner starken Beleuchtung durch eine andere Lichtquelle (Sonnenlicht, Anlagenbeleuchtung usw.) ausgesetzt sind.

Um einen Zug in beiden Richtungen an einer Haltestelle an der gleichen Stelle anhalten zu lassen muss folgende Hilfsschaltung benutzt werden, damit nicht mehr als 2 Fotosensoren an einem Empfängereingang angeschlossen sind. Eine Signalsteuerung von zwei Signalen mit unterschiedlichen Adressen ist allerdings hierbei nicht möglich, da bei dem hier angegebenen Vorschlag das Modul auf die Betriebsart Anhaltestelle mit einer Fahrtrichtung eingestellt ist und die verschiedenen Durchfahrungsrichtungen über die Anordnung

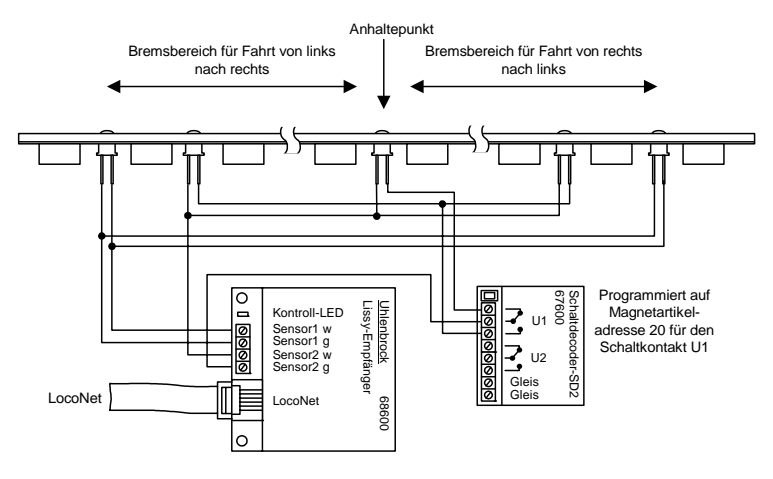
**LISSY** 

der Fotosensoren im Gleis vom Empfänger erkannt werden. Damit steuert der LISSY-Empfänger nur ein Signal mit der Magnetartikeladresse, die in LNCV6 eingetragen wird.

Zusätzlich zum LISSY-Empfänger wird ein Schaltdecoder 67 600 benötigt, dessen Kontakt U1 im Beispiel auf die Magnetadresse 20 reagiert. Im Ruhezustand sollte dieser Schaltdecoder in der Stellung rot stehen, also die beiden inneren Fotosensoren mit dem Eingang 2 des LISSY-Empfängers verbinden. Trifft ein Zug ein, so wird der Schaltdecoder über den LISSY-Empfänger (LNCV 80, 90, 100) der Schaltdecoderausgang U1 in die Stellung "grün" gebracht und legt den inneren Fotosensor an den Eingang 2. Jetzt kann der Zug bis zu diesem Fototransistor abbremsen, vorziehen und dort anhalten. Beim

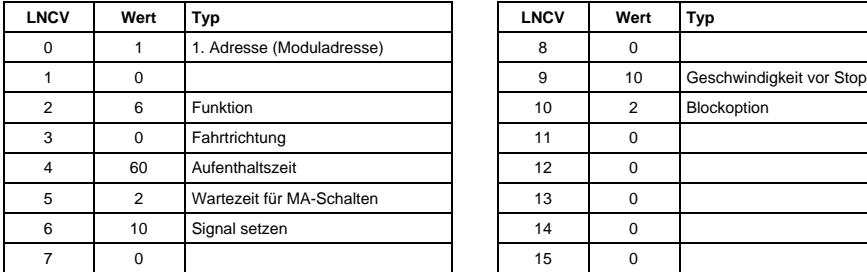

#### **Grundprogrammierung der LNCVs 0-15**

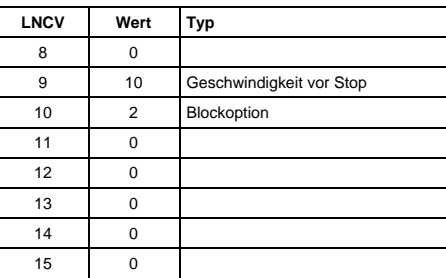

#### **Programmierung von Magnetartikel- und Fahrstraßenbefehlen**

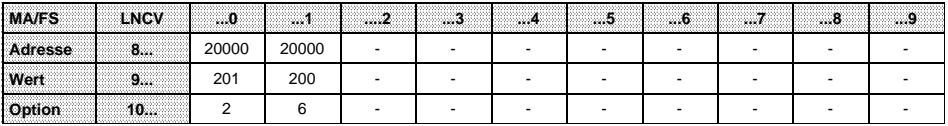

#### **Berechnung der Befehlsoption für Magnetartikel- und Rückmeldebefehle**

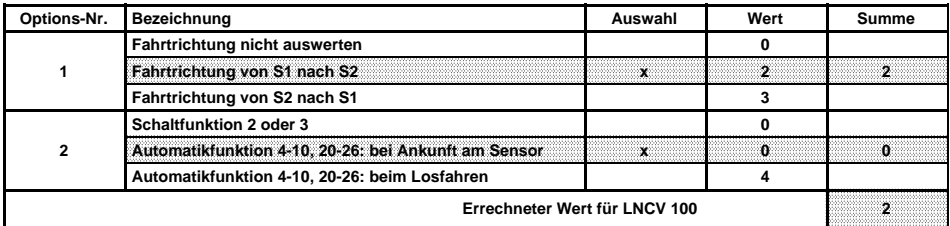

#### **Berechnung der Befehlsoption für Magnetartikel- und Rückmeldebefehle**

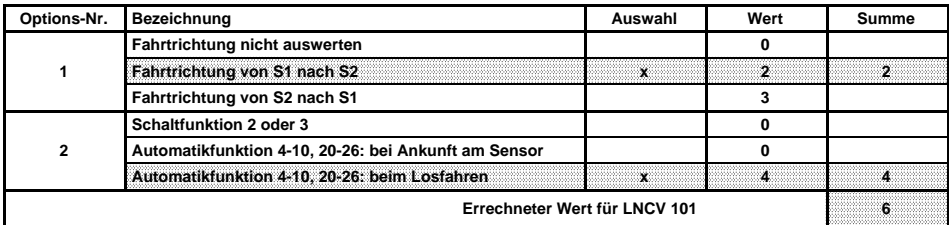

der in die Stellung "rot" gebracht und da**mis** für das nächste Eintreffen eines Zuges Losfahren wird der Schaltdecoder durch den LISSY-Empfänger (LNCV 81, 91, 101) wievorbereitet.

# **5. Beispiel**

# **Blockstreckensteuerung**

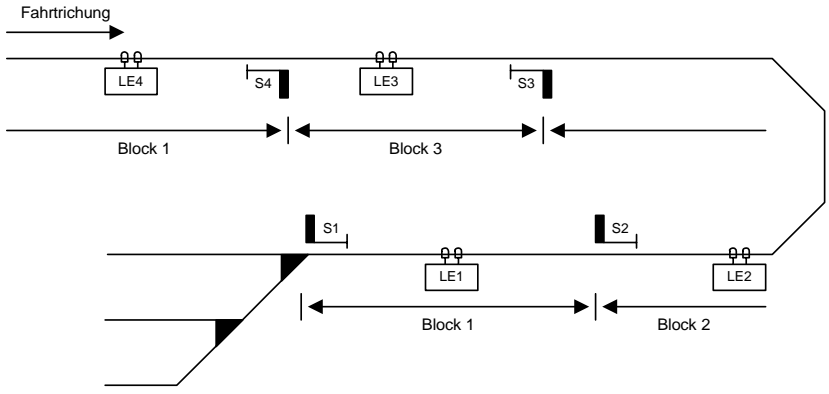

#### **Funktionsweise**

Im oben dargestellten Beispiel liegt die nur in einer Richtung durchfahrene Strecke vor einer Bahnhofseinfahrt, die über das Signal S1 (Einfahrtssignal) gesichert wird. Wie allgemein üblich, soll ein Zug, der in einen freien Block einfährt, das Blocksicherungssignal auf "Halt" setzen und den Block, den der Zug verlassen hat, wieder für einen neuen Zug freigeben. Wenn in unserem Beispiel ein Zug in Block 2 einfährt, weil das Signal S3 auf "Fahrt" steht, soll dieser Zug das Signal S3 auf "Halt" schalten, sobald er den Sensor LE2 erreicht hat. Gleichzeitig kann das Signal S4 auf "Fahrt" gesetzt werden, da jetzt der Block 3 wieder frei ist.

Das Signal S1 ist das Einfahrtssignal des Bahnhofs und soll in unserem Beispiel von Hand geschaltet werden.

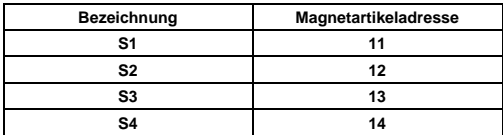

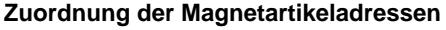

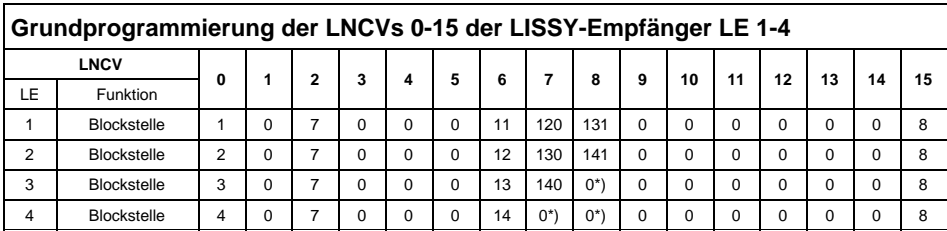

\*) Diese LNCV können benutzt werden, um weiter Blockstrecken zu steuern, die vor dem Gleisabschnitt "Block 4" liegen.

Wenn die Module LE1 bis LE4 keine weiteren Schaltfunktionen übernehmen sollen, so sind die LNCV's 20-110 zu Null zu setzen.

**Erweiterung des Beispiels:** Alle Züge mit der Zugkategorie 2 sollen bei Einfahrt in den Bahnhof, d.h. wenn Signal S1 auf Grün geschaltet wird, die Fahrstraße 10 aus Gruppe 1 der Intellibox schalten. Über diese Fahrstraße werden die Weichen des Bahnhofs so geschaltet, dass die Züge der Kategorie 2 in Gleis 1 einfahren können.

Damit alle Schaltvorgänge der Fahrstraße sicher ablaufen können bevor der Zug losfährt, wird der LISSY-Empfänger Modul LE1 so eingestellt, dass nachdem das Signal S1 "fahrt" anzeigt, der LISSY-Empfänger 5 Sekunden wartet bevor er den Zug losfahren lässt. Während dieser Zeit kann die Fahrstraße gestellt werden. Je nach Anzahl der Schaltvorgänge in der Fahrstraße muss diese Zeit u.U. verlängert werden.

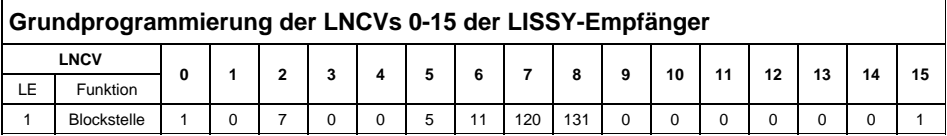

#### **Programmierung von Magnetartikel- und Fahrstraßenbefehlen**

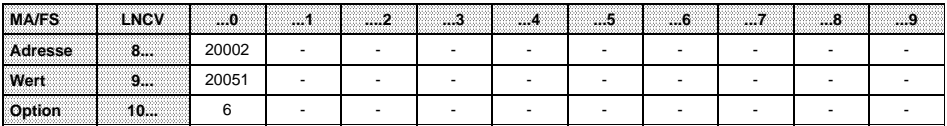

#### **Berechnung der Befehlsoption für Magnetartikel- und Rückmeldebefehle**

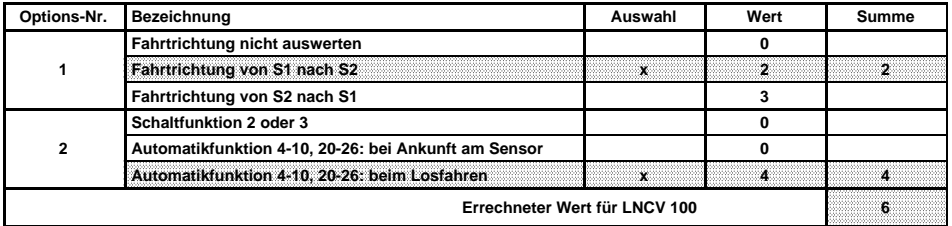

# **6. Beispiel**

# **Schattenbahnhof**

Der Schattenbahnhof in unserem Beispiel soll folgenden Gleisplan haben:

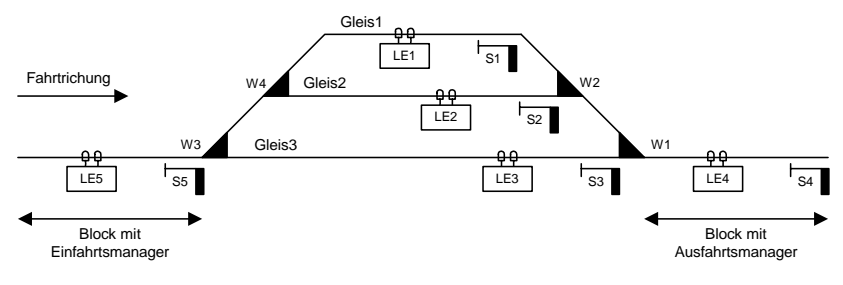

#### **Funktionsweise**:

Züge, die in Fahrtrichtung in den Gleisabschnitt mit dem Einfahrtsmanager einfahren, werden immer vor dem auf "Halt" stehenden Signal S5 angehalten. Der LISSY-Empfänger LE5 ermittelt dann in welches Gleis der ankommende Zug einfahren darf und schaltet die Fahrstraße, die zu diesem Gleis führt. In dieser Fahrstrasse müssen die Schaltbefehle zum Schalten der Weichen und als letzter Befehl der Schaltbefehl Signal S5 "Fahrt" enthalten sein. Damit wird der Fahrweg für die Einfahrt in das entsprechende Gleis vorbereitet und das Einfahrtssignal S5 auf "fahrt" gesetzt, damit der LISSY-Empfänger LE5 den Zug in das ausgewählte Gleis einfahren lässt.

Sobald der Gleisabschnitt des Ausfahrtsmanager frei ist, sucht dieser sich ein mit einem Zug belegtes Bahnhofsgleis aus und schaltet die Fahrstrasse, die von diesem Gleis zur Bahnhofsausfahrt führt. In dieser Fahrstrasse müssen die Schaltbefehle zum Schalten der Weichen und als letzter Befehl der Schaltbefehl Gleisausfahrtssignal auf "Fahrt", jeweils nach Gleis S1 bis S3, enthalten sein. Damit wird der Fahrweg zur Zugausfahrt aus dem Bahnhof in Richtung Ausfahrtsmanager vorbereitet. Anschließend wird der Zug durch den entsprechende LISSY-Empfänger LE1 bis LE3 in Bewegung gesetzt.

Die Bahnhofssteuerung kann bei Bedarf auch nur mit dem Einfahrtsmanager oder den Ausfahrtsmanager durchgeführt werden, wenn Ein- und Ausfahrt manuell durchgeführt werden sollen. Hierbei müssen die entsprechenden Fahrstraßen oder Weichen und Signale von Hand gesteuert werden.

Die Magnetartikeladresse 20 wird im dargestellten Beispiel benutzt, um den Ausfahrtsmanager abzuschalten. Wenn der Magnetartikel mit der Adresse 20 auf "rot" geschaltet wird, dann ist der Ausfahrtsmanager abgeschaltet und aus dem Bahnhof werden nicht mehr automatisch Züge abgerufen. Soll also die Anlage mit diesem Schattenbahnhof abgeschaltet werden, so ist der Magnetartikel 20 auf "rot" zu setzen. Der automatische Zugverkehr aus diesem Bahnhof wird eingestellt und falls die Einfahrstrecke ebenfalls automatisch gesteuert wird, muss abgewartet werden, bis der Bahnhof mit Zügen voll besetzt ist und der Zugverkehr zum Erliegen kommt. Jetzt kann die Anlage abgeschaltet werden. Die Daten, welcher Zug sich auf welchem Gleis befindet, werden abgespeichert und nach dem Wiedereinschalten der Betriebsspannung kann der automatische Verkehr wieder aufgenommen werden. Hierzu muss jetzt lediglich *ein* Zug manuell aus dem Schattenbahnhof herausgefahren werden, indem z.B. eines der Signale S1 bis S3 auf grün geschaltet wird oder eine entsprechende Fahrstraße für eine Zugausfahrt ge-

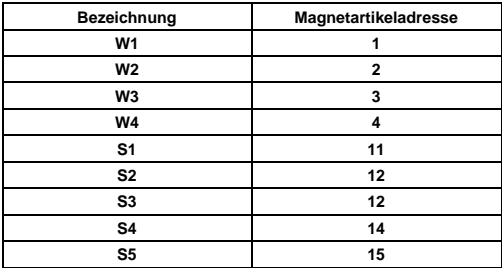

#### **Zuordnung der Magnetartikeladressen**

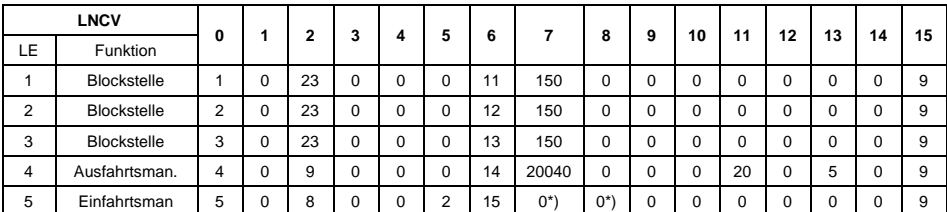

# **Grundprogrammierung der LNCVs 0-15 des LISSY-Empfängers LE 5**

schaltet wird.

#### **Programmierung des LISSY-Empfängers LE 5 (Einfahrtsmanager)**

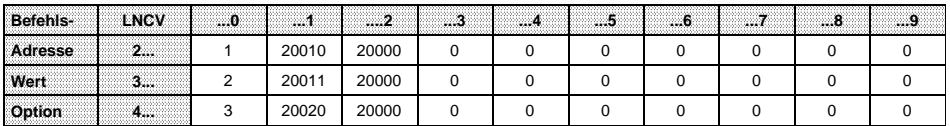

#### **Programmierung des LISSY-Empfängers LE 4 (Ausfahrtsmanager)**

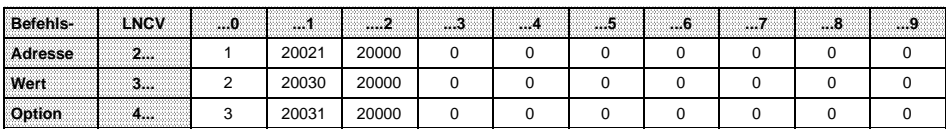

# **Programmierung der Fahrstraßen in der Intellibox**

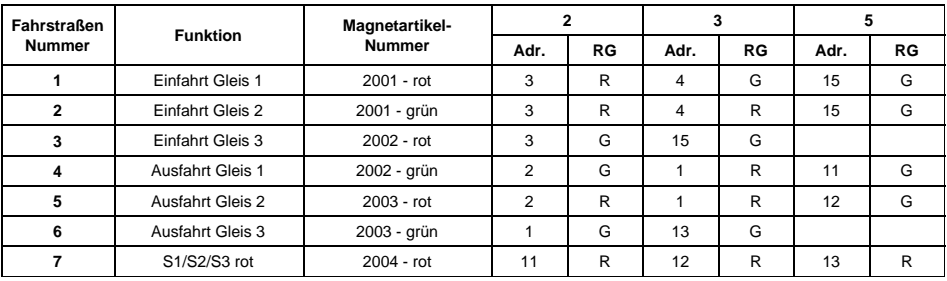

\*) Diese beiden LNCV können benutzt werden, um eine Blockstrecke zu steuern, die vor dem Gleisabschnitt mit dem Einfahrtsmanager liegt. **Hinweis:** Alle nicht aufgeführten LNCV's sind auf Null zu setzen, wenn die LISSY-Empfänger keine anderen Schaltaufgaben übernehmen sollen.

**Achtung:** Damit dieses Beispiel fehlerfrei funktioniert, sollte Ihre Intellibox mit der Software-Version 1.55 oder höher ausgerüstet sein.

# **Erweiterung des Beispiels**

Es sollen die Züge mit der Lokadresse 3 und 10 nur in Gleis 1 einfahren und die Zugkategorie 1 nur in Gleis 2. Diese Gleise können auch von anderen Zügen belegt werden.

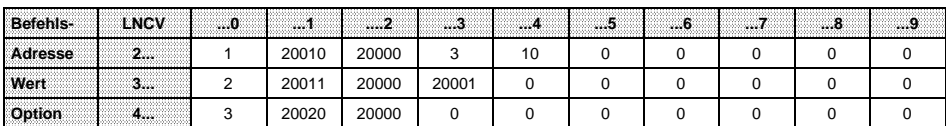

### **Programmierung des LISSY-Empfängers LE 5 (Einfahrtsmanager)**

#### **Programmierung des LISSY-Empfängers LE 4 (Ausfahrtsmanager)**

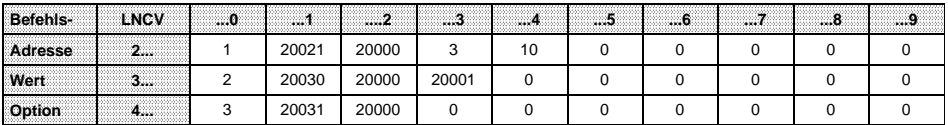

# **Realisierung mit Intellibox und IB-Switch**

Die Fahrstraßen des Beispiels werden mit dem IB-Switch geschaltet.

#### **Grundprogrammierung der LNCVs 0-15 der LISSY-Empfänger LE 1 bis 5**

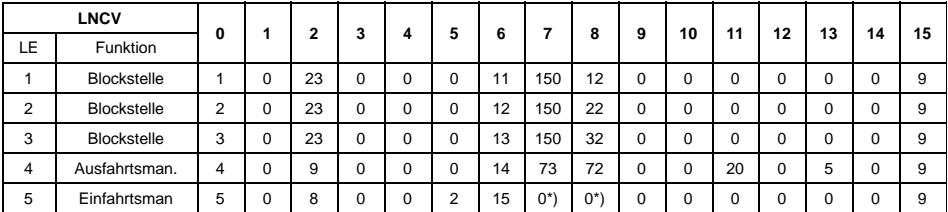

\*) Diese beiden LNCV können benutzt werden, um eine Blockstrecke zu steuern, die vor dem Gleisabschnitt mit dem Einfahrtsmanager liegt. **Hinweis:** Alle nicht aufgeführten LNCV's sind auf Null zu setzen, wenn die LISSY-Empfän-

#### **Programmierung des LISSY-Empfängers LE 5 (Einfahrtsmanager)**

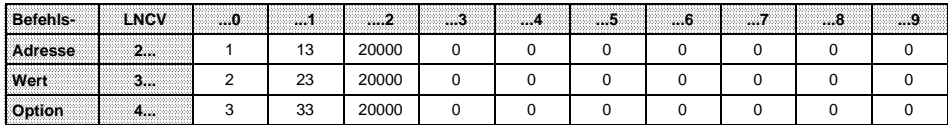

ger keine anderen Schaltaufgaben übernehmen sollen.

Alle Abhängigkeiten zwischen den Fahrstraßen sollten gelöscht werden und das IB-Switch sollte so eingestellt sein, dass Fahrstraßen zurückgesetzt werden, wenn darin enthaltene Magnetartikel geschaltet werden (Sonderoption 5 = 7).

Zusätzlich erhalten die LISSY-Empfänger 1-3 folgende Programmierung zum Schalten von Magnetartikeln:

# **Programmierung des LISSY-Empfängers LE 4 (Ausfahrtsmanager)**

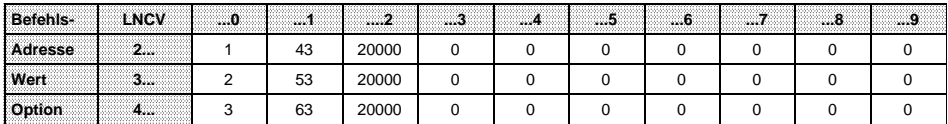

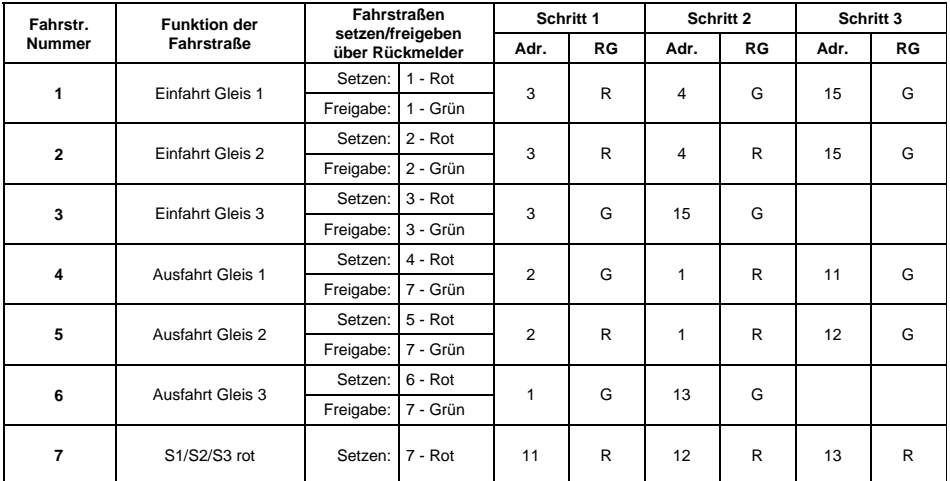

# **Programmierung der Fahrstraßen im IB-Switch**

#### **Erweiterung auf ein automatisch gesteuertes Gleisoval mit 3-gleisigem Bahnhof**

Werden Einfahrts- und Ausfahrtsmanager über ein Gleis miteinander verbunden, so kann man das Beispiel zu einer kleinen, automatisch gesteuerten Anlage mit einem 3 gleisigen Bahnhof erweitern.

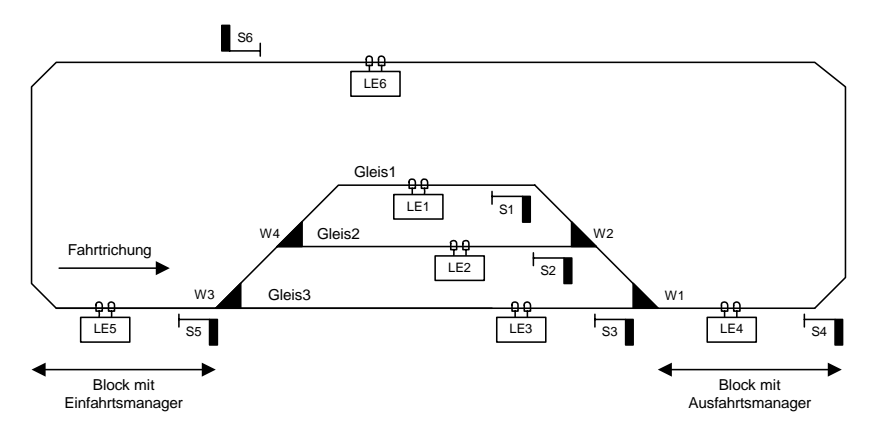

Das Verbindungsgleis erhält noch einen weiteren LISSY-Empfänger LE6, der als Blockstelle arbeitet. Es ergibt sich somit auf der Strecke zwischen der Bahnhofseinfahrt und der Bahnhofsausfahrt ein Blockverkehr mit drei Streckenblöcken. Die Automatik wird über folgende Programmierung erreicht:

#### **Grundprogrammierung der LNCVs 0-15 der LISSY-Empfänger LE 1 bis 6 unter Verwendung der Intellibox zur Fahrstraßensteuerung**

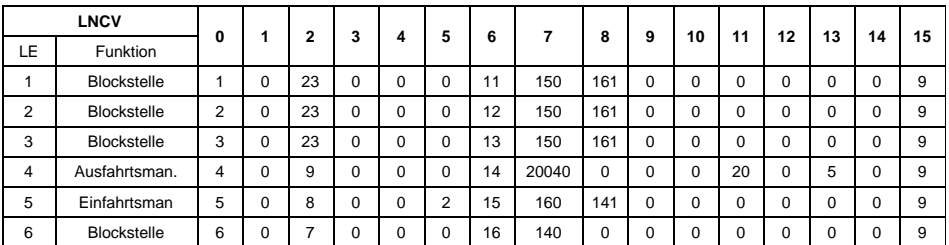

Zusätzlich erhalten die LISSY-Empfänger 1 bis 3 folgende Programmierung zum Schalten von Magnetartikeln:

### **Programmierung von Magnetartikel- und Fahrstraßenbefehlen**

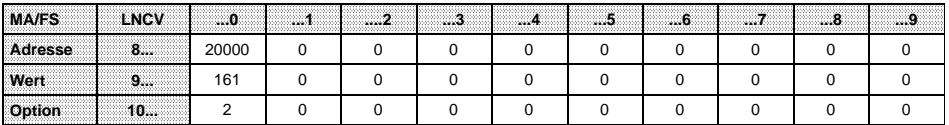

# **Berechnung der Befehlsoption für Magnetartikel- und Rückmeldebefehle**

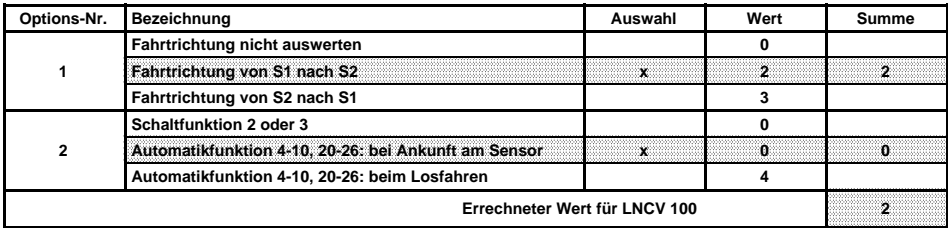

 **LISSY** 

# **7. Beispiel**

# **Automatische Steuerung einer kleinen Nebenstrecke**

Die in der unteren Skizze gezeigt Nebenstrecke, soll automatisch gesteuert werden.

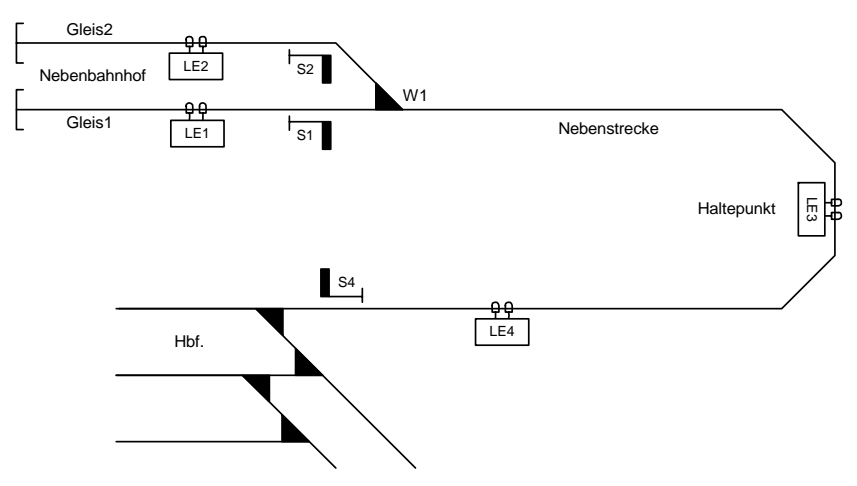

Im oben dargestellten Beispiel sollen zwei Triebwagen mit den Adressen 60 und 61 die Nebenstrecke befahren. Der Triebwagen mit der Nummer 60 soll in Gleis 1 des Nebenbahnhofs einfahren und der Triebwagen mit der Nummer 61 soll in Gleis 2 einfahren. Hierzu wird die Weiche W1 entsprechend geschaltet, wenn die Triebwagen am Haltepunkt eintreffen. Beide Triebwagen sollen immer zu einem Zwischenhalt am Haltepunkt anhalten. Im Endbahnhof der Nebenstrecke und am Haltepunkt sollen beide jeweils 3 Minuten halten und anschließend wieder zurückfahren.

Auf der Rückfahrt vom Nebenbahnhof zum Hauptbahnhof halten die Triebwagen automatisch vor dem Einfahrtssignal in den Hauptbahnhof S4 an. Dieses Signal S4 wird auf der Rückfahrt von jedem Triebwagen am Haltepunkt auf "Rot" gesetzt, damit die Triebwagen vor der Bahnhofseinfahrt anhalten. Das Signal kann dann von Hand im Spielbetrieb auf "Fahrt" gesetzt werden, wenn im Bahnhof die Weichen für eine Einfahrt in das entsprechende Gleis für den Triebwagen geschaltet worden sind.

Alle anderen Züge sollen die Nebenstrecke im Handbetrieb befahren und nicht automatisch gesteuert werden, dazu erhalten die Triebwagen die Zugkategorie 1. Die LISSY-Empfänger LE 1-3 sind so programmiert, dass nur Züge mit der Zugkategorie 1 automatisch gesteuert werden. Der LISSY-Empfänger an der Bahnhofseinfahrt LE 4 stoppt jeden Zug, wenn dass Signal S4 auf rot steht.

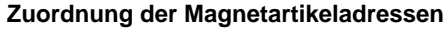

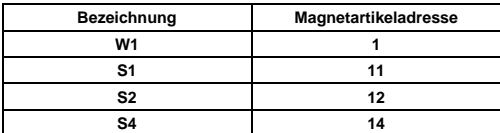

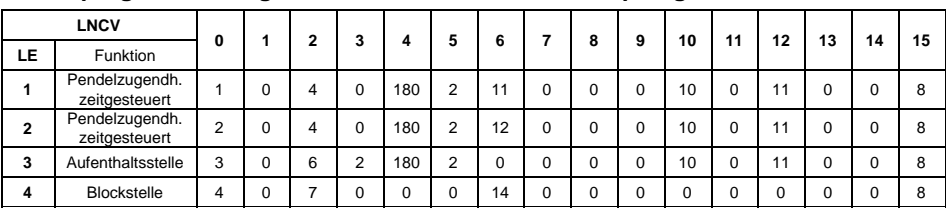

# **Grundprogrammierung der LNCVs 0-15 der LISSY-Empfänger LE 1 bis 4**

## **Programmierung von LISSY-Empfänger LE 3**

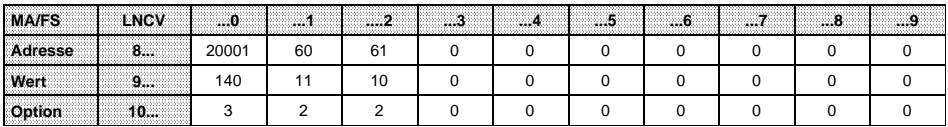

# **Berechnung der Befehlsoption für Magnetartikel- und Rückmeldebefehle**

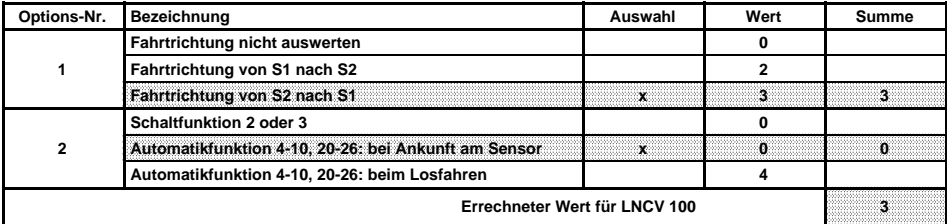

# **Berechnung der Befehlsoption für Magnetartikel- und Rückmeldebefehle**

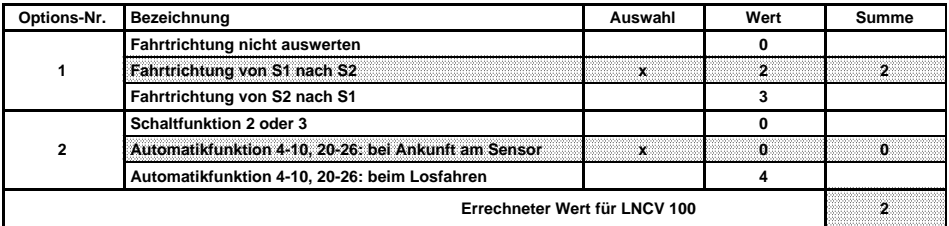

# **Unsere Hotline ist für Sie da**

# **Montags bis Freitags 14-16 Uhr**

**Mittwochs 16-18 Uhr**

# **02045-858327**

#### **Autoren: Dr.-Ing. T. Vaupel, D. Richter, M. Berger**

© Copyright Uhlenbrock Elektronik GmbH, Bottrop 1. Auflage August 2004 Alle Rechte vorbehalten Nachdruck - auch auszugsweise - nur mit Genehmigung

# **Bestell-Nummer 60 800**